# **User Manual**

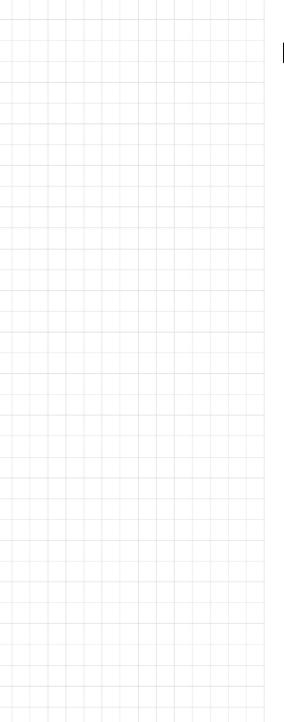

# **EdgeLink Studio User Manual**

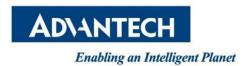

# **Revision History**

| Date         | Version | Author     | Reviewer             | Description     |
|--------------|---------|------------|----------------------|-----------------|
| Jan. 26,2022 | 1.0     | Lili.Zheng | Greta Lieske-Dumelle | Initial Release |
|              |         |            |                      |                 |
|              |         |            |                      |                 |
|              |         |            |                      |                 |
|              |         |            |                      |                 |
|              |         |            |                      |                 |

## **Table of Contents**

| 1. Introduction of Advantech IRTU Studio          |
|---------------------------------------------------|
| 2. Project Configuration by Advantech iRTU Studio |
| 2.1 Project Management                            |
| 2.1.1 Create Project                              |
| 2.1.2 Add Device and Edit Information             |
| 2.1.3 Copy device                                 |
| 2.1.4 Delete device                               |
| 2.1.5 Project Download                            |
| 2.1.6 Show Tag Count                              |
| 2.1.7 Export to SD Card                           |
| 2.1.8 Import Export                               |
| 2.2 Data Acquisition Configuration                |
| 2.2.1 Configure Onboard IO                        |
| 2.2.2 Configure Extended IO                       |
| 2.2.2.1 Add Extension Module                      |
| 2.2.2.2 Configure Extended IO                     |
| 2.2.3 Configure IO of Serial Devices              |
| 2.2.4 Configure IO of Ethernet Devices            |
| 2.2.5 Configure IO of Wireless Zigbee Devices     |
| 2.2.6 View System Tag                             |
| 2.2.7 Configure Calculation Tag                   |
| 2.2.8 Configure User Tag                          |
| 2.2.9 ODBC                                        |
| 2.2.10 JDBC                                       |
| 2.2.11 Copy Device                                |
| 2.2.12 Device Template                            |
| 2.3.1 Data Logger Configuration                   |
| 2.3.2 Data Backup                                 |
| 2.4 Protocol Service Configuration                |
| 2.4.1 Modbus                                      |
| 2.4.2 DNP3                                        |
| 2.4.3 WASCADA                                     |
| 2.4.4 IEC 60870-5-104                             |
| 2.4.5 BACnet                                      |

2.4.6 OPC UA

#### 2.4.7 Data Transfer

- 2.5 Event Manager
- 2.6 KW Setting
- 2.7 Connectivity
  - 2.7.1 Active Connection
  - 2.7.2 Serial Port Bridge

#### 2.8 Cloud

- 2.8.1 AWS
- 2.8.2 Azure
- 2.8.3 LwM2M
- 2.8.4 Proud Smart
- 2.8.5 SimpleMQTT
- 2.8.6 CustomMQTT
- 2.<u>8.7 T-System</u>
- 2.8.8 WebAccess
- 2.8.9 DeviceOn/BI
- 2.8.10 WISE-PaaS/DataHub

#### 2.9 System Setting

- 2.9.1.1 Network Setting
- 2.9.1.2 Route Setting
- 2.9.1.3 Network Priority Setting
- 2.9.1.4 Port Forwarding Setting
- 2.9.1.5 NAT Setting
- 2.9.1.6 DHCP Server
- 2.9.2 LED Setting
- 2.9.3 Time Sync Setting
- 2.9.4 GPS Setting
- 2.9.5 SMTP Setting
- 2.9.6 Service Control
- 2.9.7 Firewall Setting
- 2.9.8 VCOM

#### 3. Advantech iRTU Studio Online Functions

- 3.1 Online Configurations
  - 3.1.1 Add Device
  - 3.1.2 Search Device
  - 3.1.3 Clear Device
  - 3.1.4 Password Setting
  - 3.1.5 IP Setting

#### 3.1.6 Upload

#### 3.2 Online Monitor

#### 3.2.1 Tag

3.2.1.1 SystemTag

3.2.1.2 IOTag

3.2.1.3 UserTag

3.2.1.4 CalculationTag

#### 3.2.2 I/O Status

3.2.2.1 AI

3.2.2.2 DI

3.2.2.3 DO

#### 3.2.3 System Information

3.2.3.1 GPRS Information

3.2.3.2 System Log

3.2.3.3 Data Logger

3.2.4.1 Time & Date

3.2.4.2 Reboot

3.2.4.3 Image Update

#### 3.3 iCDManager

**Libextext Instructions** 

## 1. Introduction of Advantech EdgeLink Studio

In an on-site application, one or several RTU devices may have been installed. If there is a tool which manages to carry out the configuration and management of these RTU devices as well as the whole project, the customers will definitely benefit a lot from it. Therefore, we have developed EdgeLink Studio to configure and manage the devices and the project which may have multiple devices under it.

Advantech EdgeLink Studio can run stably on Windows XP/ Windows 7/ Windows 10.

Double-click the installer icon and follow the instructions to install the studio. After the installation, the icon of Advantech EdgeLink Studio will appear on the desktop. Double-click it to start the configuration and management.

The main functions of Advantech EdgeLink Studio include:

- 1. Configure the project and the devices offline. The studio can identify different Node IDs and download them to the device batch by batch.
- Create IO tags and local tags of engineering significance and implement the mapping between the tags and the addresses through Modbus and DNP3 server.
- 3. Support the configuration of the input/output range of each channel for both onboard IO and extended IO, as well as Al calibration.
- 4. For network communication, Ethernet, Wifi, Cellular are all supported.
- 5. Since protocol services are crucial to communication devices, EdgeLink offers Modbus RTU, Modbus TCP and BACnet servers for users to select according to their specific requirements.
- 6. Moreover, monitoring the communication status of both remote serial ports and network ports is supported. The acquisition path for EdgeLink Studio installation package is as follows: <a href="http://www.advantech.com">http://www.advantech.com</a>

# 2. Project Configuration by Advantech EdgeLink Studio

#### 2.1 Project Management

When EdgeLink Studio is opened for the first time, users can follow the procedures of "Create Project" -> "Add Device" -> "Copy" (if multiple devices are required) -> "Save" to initialize the project.

#### 2.2 Create Project

Click "Create Project" under "Project" tab to pop up the below window. Then enter a name, path and description, and click "OK" button.

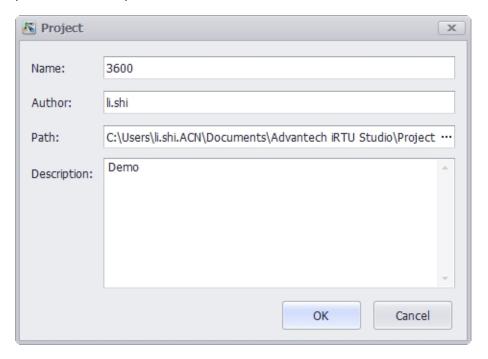

## 3. Add Device and Edit Information

- 1. Right-click on the project name to add a device.
- 2. Enter a device name.
- 3. Enter a password. This item is blank by default. Users can change the password referring to 3.1.4 "Password Setting". After the password is changed, users need to enter the new one to download the project.
- 4. Here allows users to identify the device by Node ID or IP Address.
- 5. Enter the corresponding Node ID or IP Address.
- 6. Select the time zone in which the device is located.
- 7. Fill in the device description (optional).

#### 8. Download Default CA File.

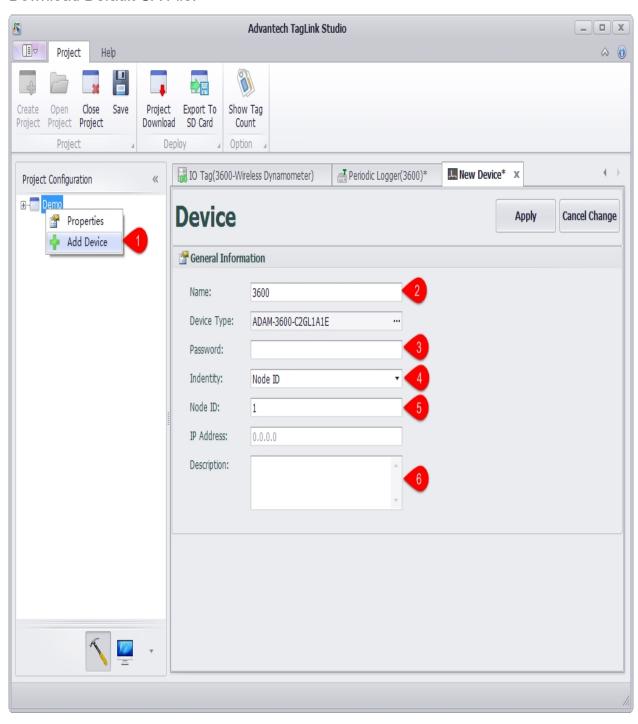

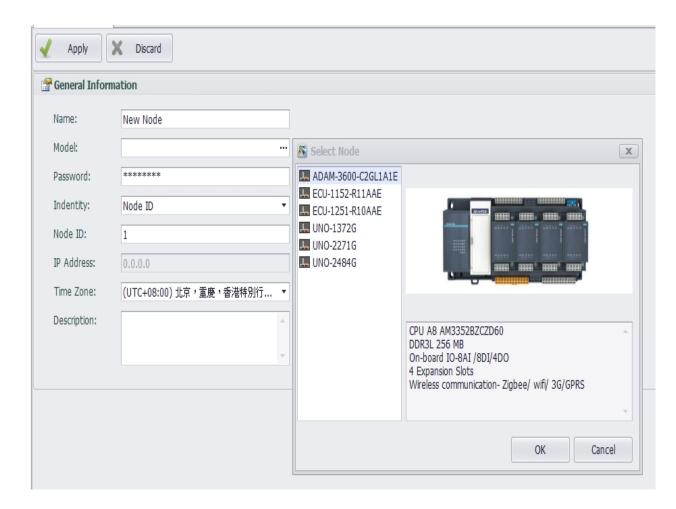

## 3.1 Identify Types

• Node ID:

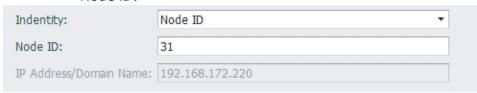

When downloading, search the network for the device IP with node ID as the configuration value, and download the project to this device.

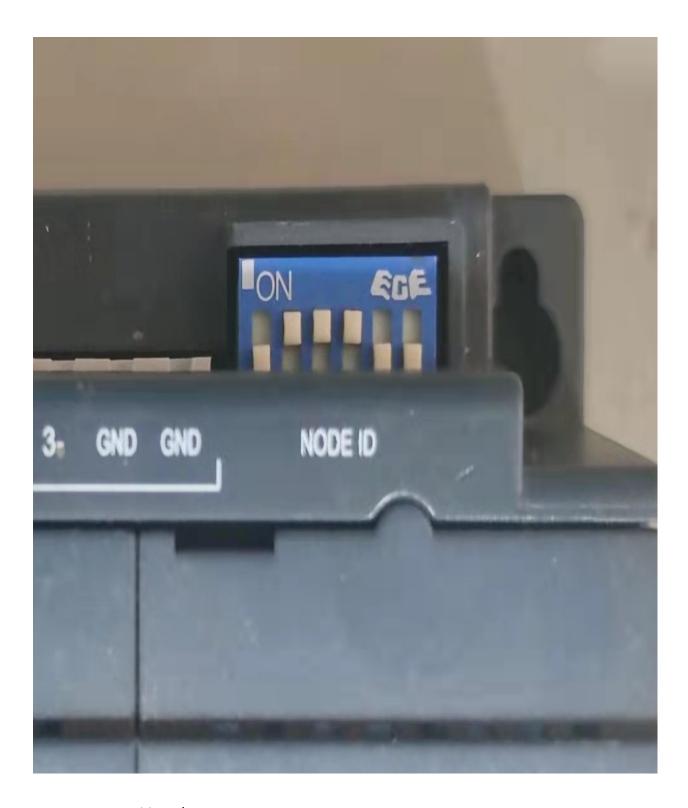

#### • IP Address/Domain Name:

| Indentity:              | IP Address/Domain Name | • |
|-------------------------|------------------------|---|
| IP Address/Domain Name: | 192.168.172.220        |   |

You can download the project to the configured device with the device IP or domain name. When using remote it or devices in the gateway with port forwarding service to download the project, the port number can be configured, such as:

adam3600-generic-tcp.at.remote.it:30000

#### Azure

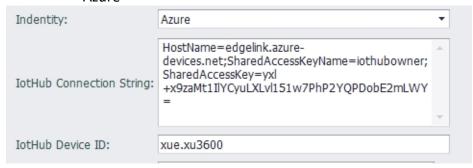

You can download the project to the device through azure cloud service. You need to configure the primary connection string in iothub and the device ID in iothub.

IotHub Connect String:

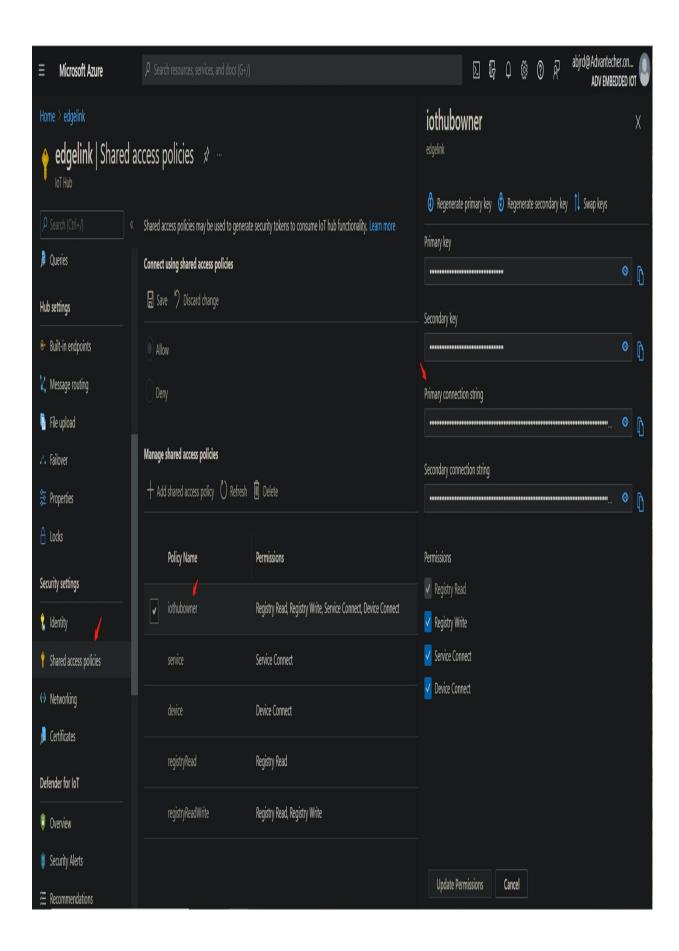

#### IotHub Device ID:

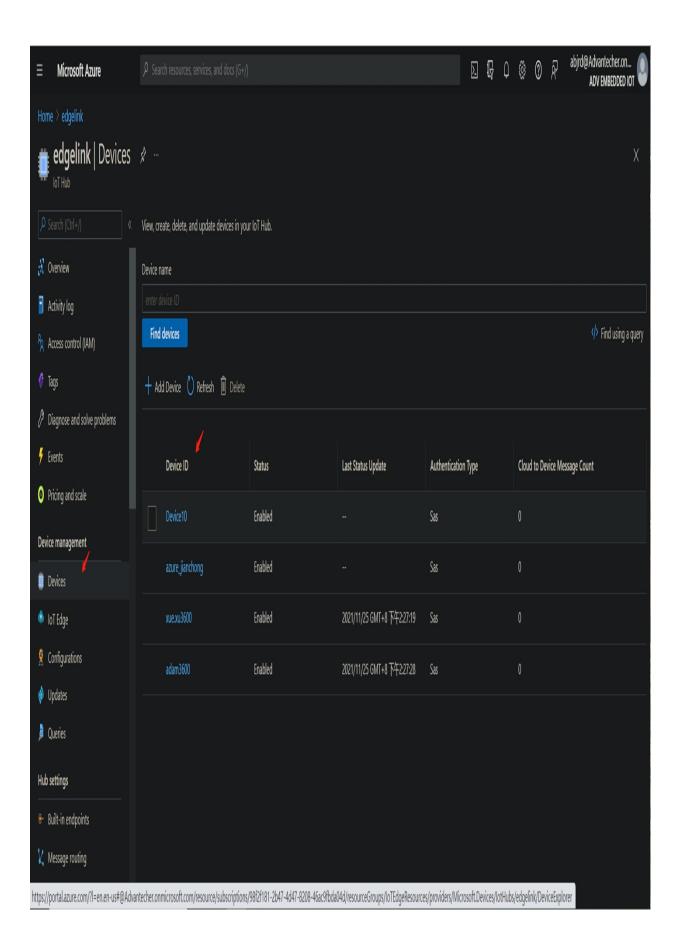

## 4. Copy

For the project which has multiple devices to be configured, it will be relatively complicated to repeatedly add a new device. EdgeLink Studio supports to completely copy the existing device information. Users only need to right-click on the device name and select "Copy" to add another device. Then users can edit the device information (name, Node ID and description. etc) via two ways: double-click the device name or right-click on the device name and select "Edit".

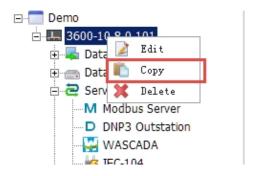

## 5. Delete

If users need to completely delete a device from the project, please right-click on the device name and select "Delete" to remove it.

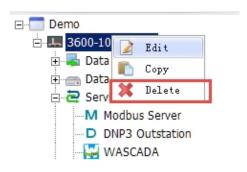

## 6. Project Download

After the device has been identified, users can download the device information to the relevant device. Batch download function is supported. If users select a project on the left tree menu and then click "Project Download", a dialog will pop up listing all RTU devices for batch download; if users select a certain device and then click "Project Download", a dialog will pop up with only one RTU device to be downloaded.

- 1. Select a device.
- 2. Click "Project Download".
- 3. Click "Download" button to start downloading.
- 4. In "Project Download" dialog, "Progress" shows the current download progress. When complete, click "Close" button.
- 5. In "Project Download" dialog, "Reboot" allows users to set whether to reboot the device after the downloading is complete.

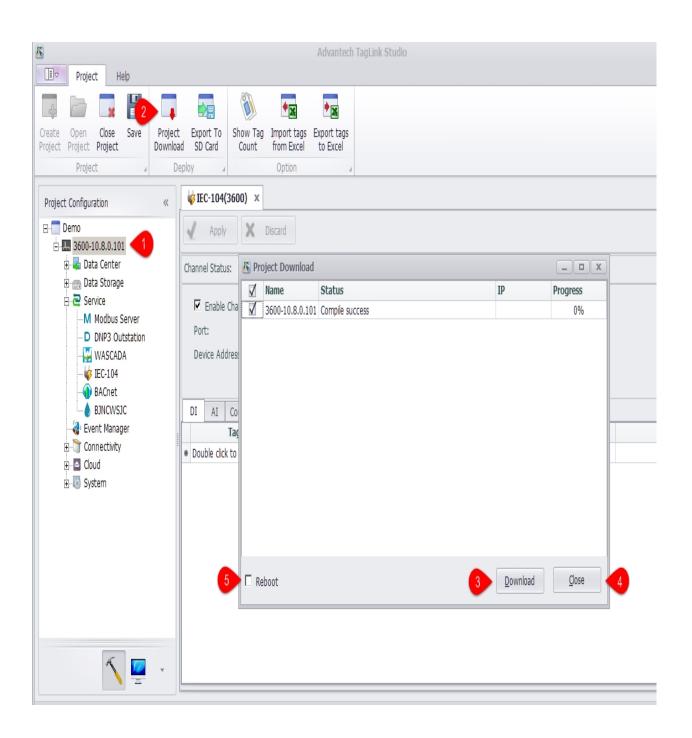

## 7. Show Tag Count

Click "Show Tag Count" to show the number of the configured tags of each device under a project.

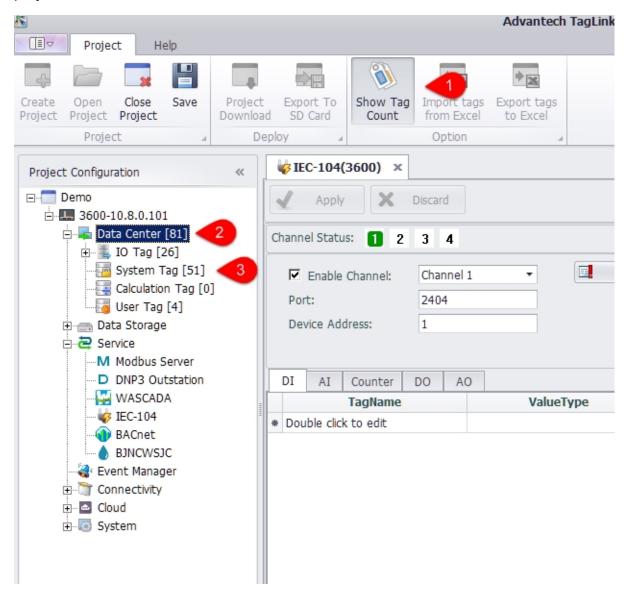

- 1. Click this button to show/hide the tag number on the left tree menu.
- 2. The number within the brackets after "Data Center" indicates the total count of tags that have been configured in the selected device.
- 3. The number within the brackets under "Data Center" indicates the count of tags that have been configured under a certain node.

## 8. Export to SD Card

This function exports the configured project to the SD card. In the absence of a network connection, the SD card can be plugged into the device to update EdgeLink.

- 1. No matter the project is selected or not, click "Export to SD Card" will pop up the window listing all devices in the project.
- 2. Select a target path to export to.
- 3. Click "Export" button. When the progress bar is complete, export action is successfully completed.
- 4. Click "Close" button.

Then insert SD card into EdgeLink and power on it to update the project.

**Note!**: The device with identification method of Node ID can use this feature to update EdgeLink.

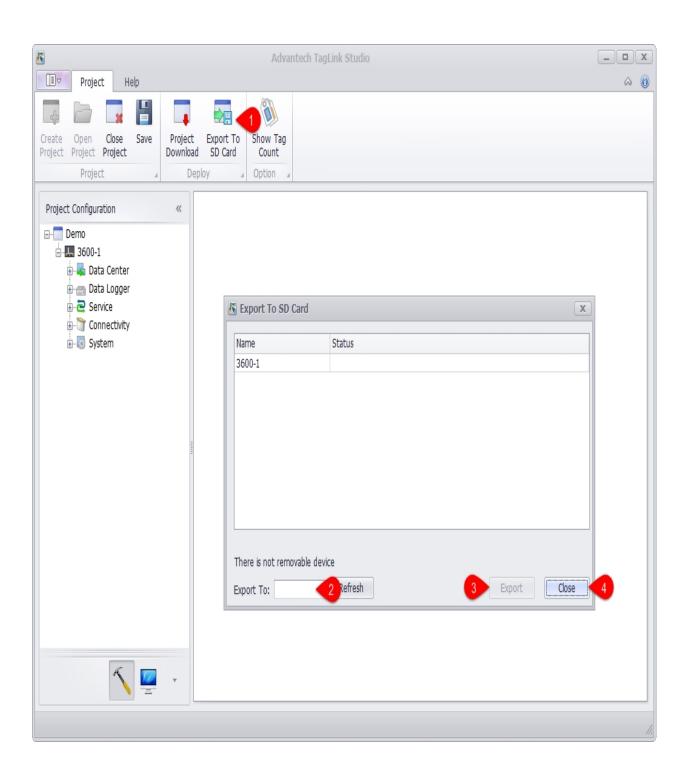

## 9. Device Tag Import and Export

EdgeLink Studio supports bulk importing and exporting the IO tags, calculation tags and user tags of a device in Excel format.

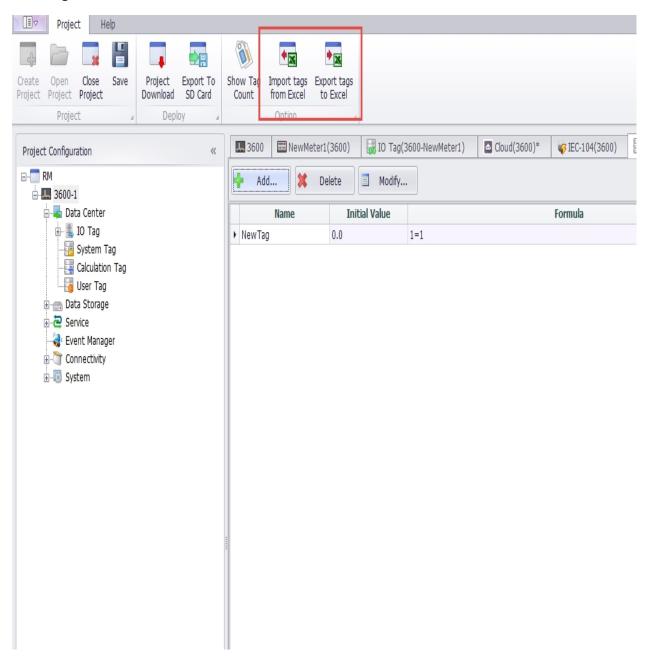

## 9.1 Import from Excel

The IO tags, calculation tags, and user tags in the Excel table should be saved in the format defined by the project definition, including the sheet name, header name, table data format,

and so on. Users select the device to import the tag, click the "import from Excel" button, and select the Excel file to import in the pop-up window.

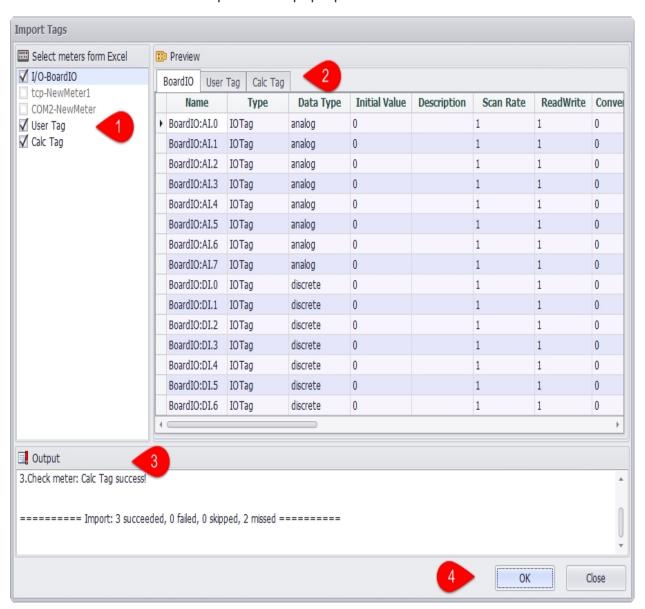

- 1. Select the Excel table that you want to import in the left checkbox.
- 2.In the "Excel Preview" pane, click the tab to preview the data in the table.
- 3. The system automatically checks whether the selected Excel table file format meets the import requirements and, if not, displays the error content in the export window.
- 4.If the Excel file format is checked correctly, click the OK button to start importing.

After you start importing, the system will ask whether to update the Tag of the selected device. Click "OK" button to confirm the import.

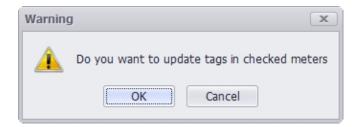

When the import is successful, the system will pop up a successful prompt.

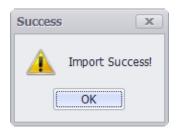

When you import a device calculation tag, the system will check the calculation tag formula and the variable definition in the Excel table. If the formula is incorrect or the variable in the formula is not defined as the tag in the system, a prompt will be given in the export window so that the user can check the formula and variable definitions.

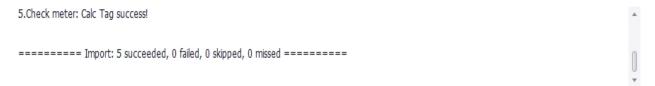

At this point, the contents of the first line in the Calc Tag table are:

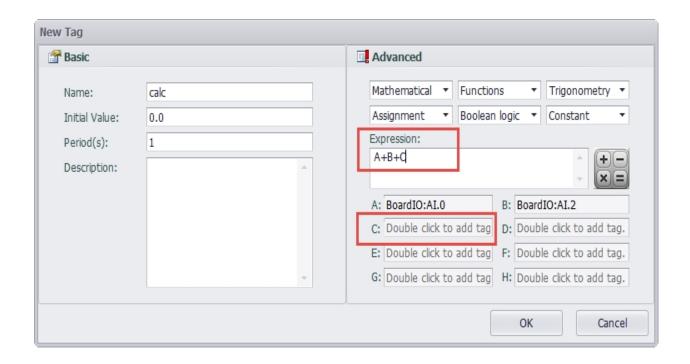

You can see that the formula in the Excel table is "A+B+C", and the variable ParametersC is empty, that is, the Tag corresponding to the variable "C" is not correctly defined in the formula.

#### 9.2 Export to Excel

Select the device to export tags in the project, click the "export to Excel" button, in the popup window, you can export Tags to the Excel file.

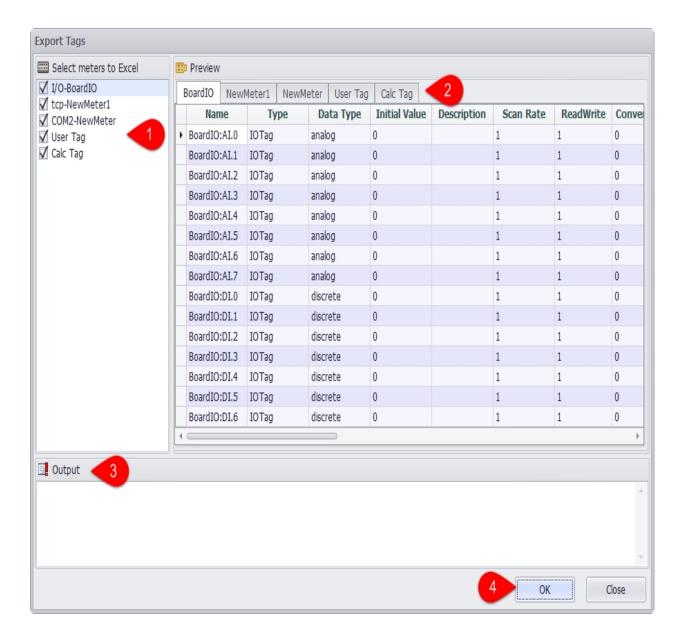

- 1. Select the tag you want to export in the left checkbox.
- 2.In the "EXcel preview" pane, click the tab to preview the device tag data.
- 3. The export content is displayed in the export window.
- 4. Click the OK button to start the export operation.
- 5. When the export is successful, the system will pop up a successful prompt.

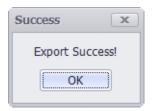

## 10. Data Acquisition Configuration

Data acquisition is an important function for RTU devices. EdgeLink supports the acquisition of onboard IO, extended IO, IO of serial devices, Ethernet devices to satisfy the diversified acquisition needs. Therefore in EdgeLink Studio, users need to add and configure those tags based on the specific acquisition requirements.

These IO tags added into the project are real tags; while in actual project deployment, local tags of engineering significance are also needed. Users are required to add and configure them in EdgeLink Studio.

## 11. Configure Onboard IO

In project configuration, users can add and configure IO tags based on the real input. The detailed operation procedures are as follows:

- 1. Double-click "IO Tag" in the left tree menu or right-click on it and select "Edit".
- 2. Fill in a tag name.
- 3. Select a tag address.
- 4. Set its initial value.
- 5. Select its scaling type.
- 6. Click "OK" button to successfully add the tag. Then this new tag will appear in I/O Tag list.
- 7. Click this button to cancel the changes.
- 8. Add another new tag.
- 9. Choose one or several tags to delete.
- 10. Choose one or several tags to modify.
- ADAM-3600 supports 8-ch AI, 8-ch DI and 4-ch DO.

• UNO-1372G supports 4-ch DI, 4-ch DO.

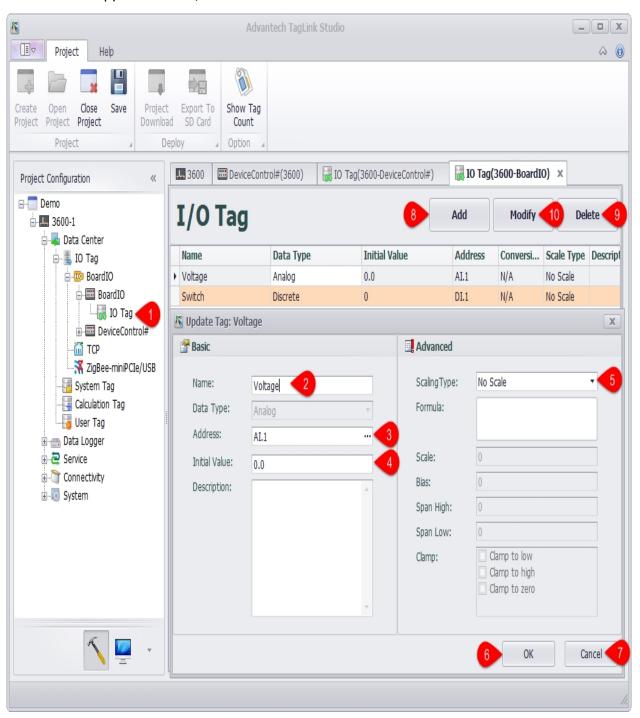

## 12. Expansion Module Configuration

ADAM-3600 supports a variety of extension modules, including DO, DI, AI, AO, and other types. The currently supported modules are as follows:

- 1. ADAM-3617 AI module supports the 4channel AI
- 2. ADAM-3618 AI module supports the 4channel AI
- 3. ADAM-3624 AO module supports the 4channel AO
- 4. ADAM-3651 DI module supports the 8channel DI
- 5. ADAM-3656 DO module supports the 8channel DO UNO devices support iDoor extension modules:
- 6. PCM-24R1TP and PCM-24R2GL LAN card
- 7. PCM-24D2R4, PCM-24D2R2, PCM-24D4R2, PCM-24D4R4 serial cards
- 8. PCM-24S2WF Wifi module
- 9. PCM-2300MR-AE FRAM module
- 10. PCM-24S33G 3G module

#### 13. Add Extension Module

EdgeLink supports various extension modules, including DO, DI, AI and AO, etc. Please follow the below procedures to add an extension module.

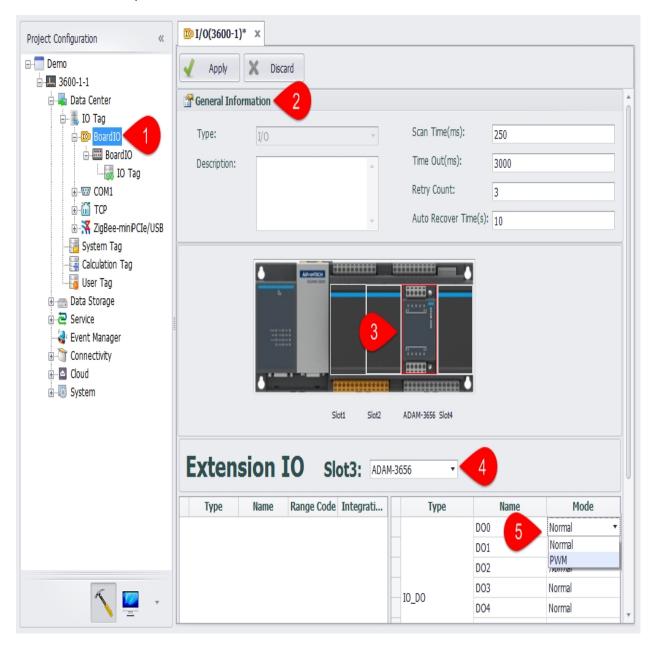

- 1. Double click to open the BoardIO node.
- 2. Modify the basic properties of the BoardIO port.
- 3. Users can select a Board or Slot picture on the EdgeLink schematic, and edit the IO tag property and the slot type.

- 4. After clicking on the Slot picture, users can select the module type of the ExtensionIO.
- 5. Al tag supports four range options for +/-10V, +/-2.5V, 0-20mA, and 4-20mA. DI tag supports Normal, Counter two working modes. DO tag supports Normal, PWM two working modes.

## 14. Configure Extended IO

Please follow the below procedures to configure IO tag of the extension module.

- 1. Double-click "IO Tag" in the left tree menu or right-click on it and select "Edit".
- 2. Fill in a tag name.
- 3. Select a tag address.
- 4. Select whether to reverse the signal, which is only available for DO module.
- 5. Set its initial value.
- 6. Give a description of the IO tag, which is optional.
- 7. Click "OK" button to successfully add the tag. Then this new tag will appear in I/O Tag list.
- 8. Click this button to cancel the changes.
- 9. Add another new tag.
- 10. Choose one or several tags to delete.
- 11. Choose one or several tags to modify.

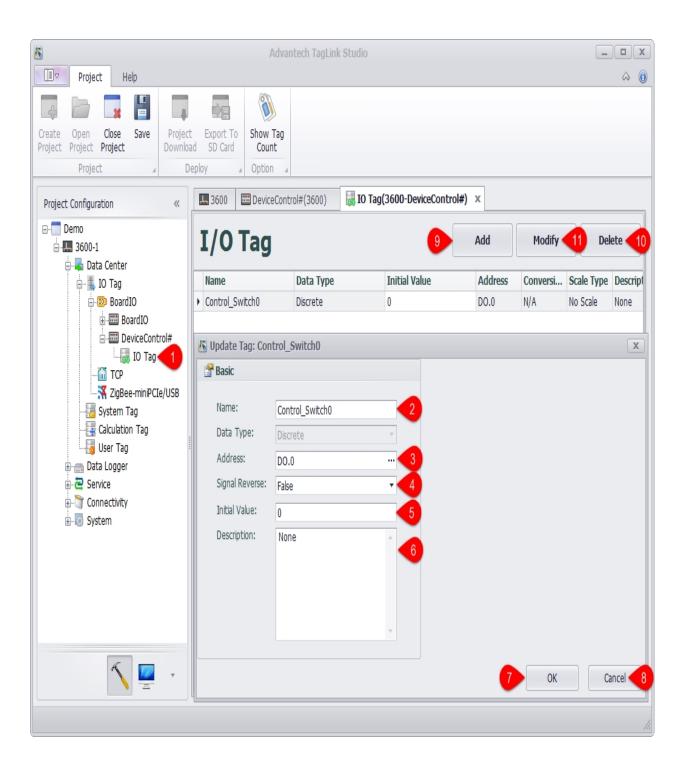

## **15.** Configure IO of Serial Devices

When creating the device, all serial ports on devices will be created at the same time. Users need to add new ports into EdgeLink Studio following the below procedures.

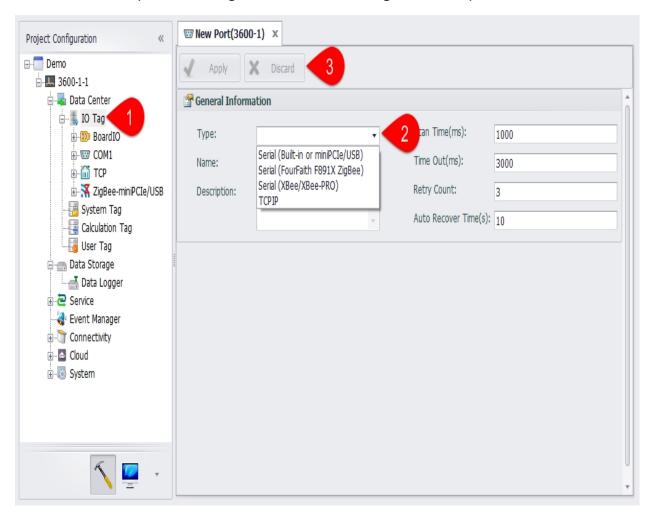

- 1. Right-click on "IO Tag" and choose "Add Port".
- 2. Select the port type from the drop-down list. Then "Serial Port Setting" will appear and allow users to set the related parameters according to their requirements.
- 3. After the setup, click "Apply" button to save the changes. If users do not want to save the changes, click "Discard" button.

After the port has been added successfully, users can edit/delete it and add device.

A. Right-click on the port name and select "Edit" to change the serial port settings which are shown in below.

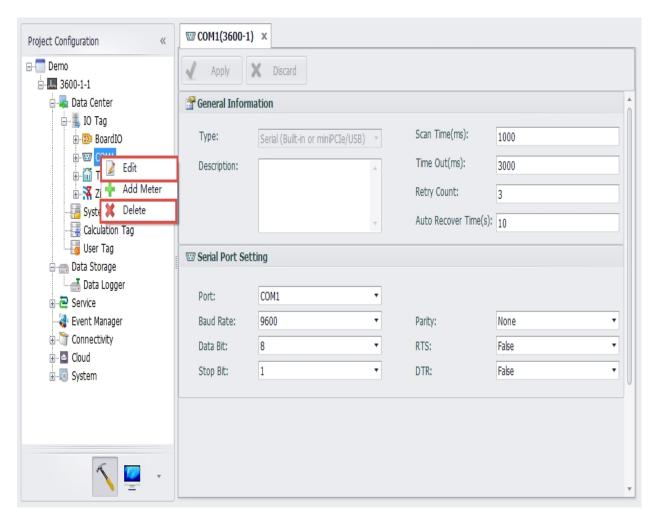

- B. Right-click on the port name and select "Delete" to remove this port.
- C. Right-click on the port name and select "Add Device" to configure the serial device, whose detailed settings are shown in the below figure.

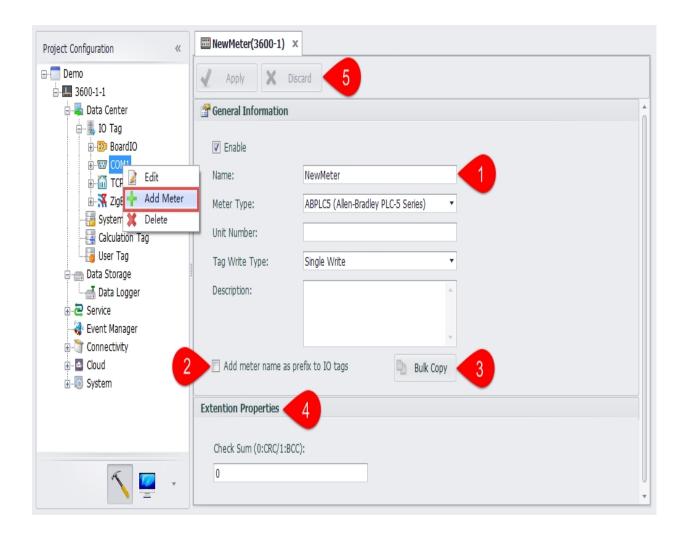

- 1.Fill in the device name information, select the device type, set the device unit number, IO tag write mode, fill in the description information (optional).
- 2.Select whether to add a name prefix to the IO tag. If you select "Yes", the Tag name is composed of "Device name: Tag name" when you add a Tag under this device.
- 3. Whether to batch copy the Tags under this device. The button is only available if you have chosen to add a name prefix to the IO tag.

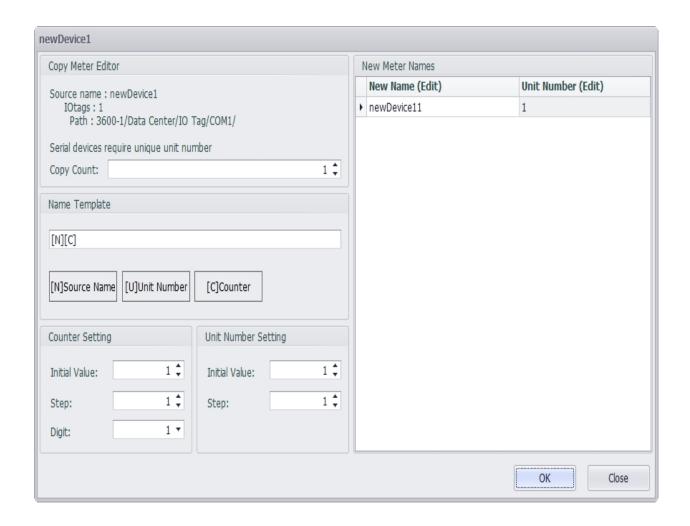

- 4.In "Extension Properties", users can know the different protocols and their corresponding configurations.
- 5. Then, click "Apply" button save the settings. If users do not want to save the changes, click "Discard" button.
- D.After a new device has been successfully added, users need to configure IO tag, the procedures of which are similar as for "Configure Onboard IO" (see below).

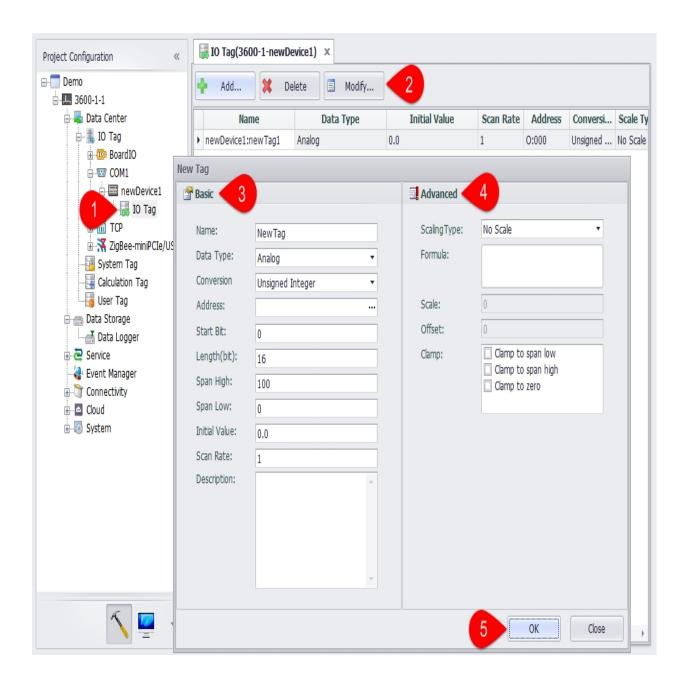

E.If users want to delete the newly added device, right-click on the device name and select "Delete" to remove it.

# **16.** Configure IO of Ethernet Devices

EdgeLink Studio supports to edit/delete the port via Ethernet and add device to it.

1. Right-click on the port name and select "Edit" to change the Ethernet port settings which are shown in below.

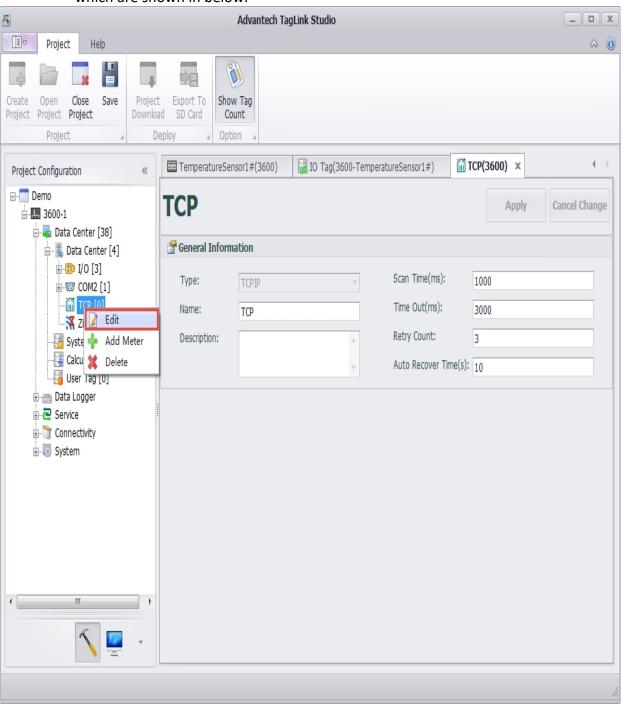

Note! This TCP port is a software port, so the quantity of its entity ports is not restricted to 2 . Users can freely add a new port as required.

- 2. Right-click on the port name and select "Delete" to remove this port.
- 3. Right-click on the port name and select "Add Device" to configure the Ethernet device, whose detailed settings are shown in the below figure.

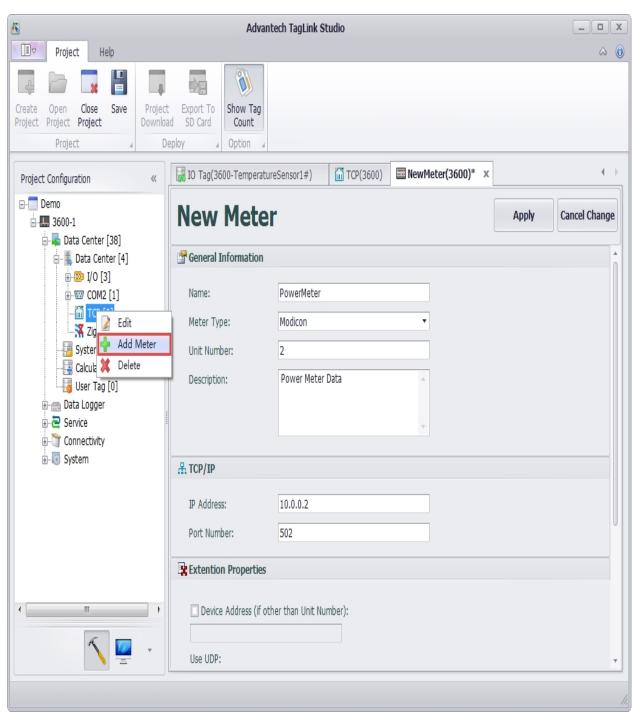

4. After a new device has been successfully added, users need to configure IO tag, the procedures of which are similar as for "Configure Onboard IO" (see below).

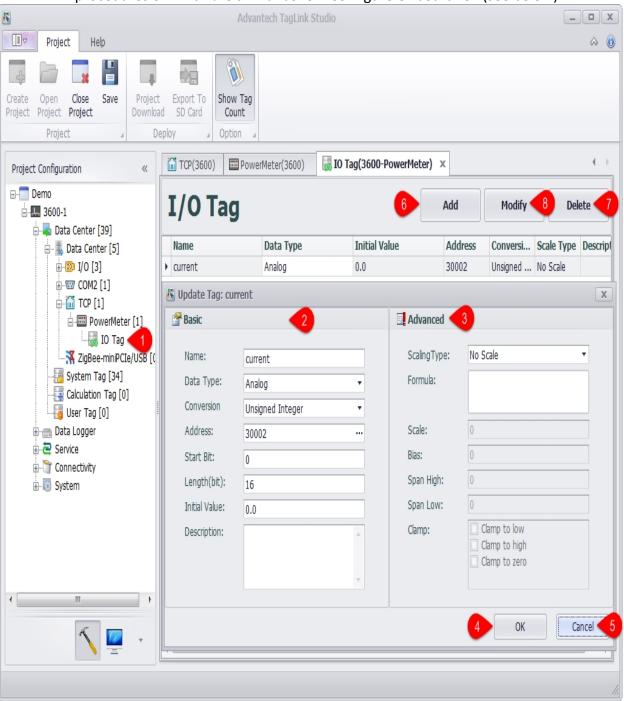

If users want to delete the newly added device, right-click on the device name and select "Delete" to remove it.

It should be noted that EdgeLink Studio supports one Ethernet port by default. If two or more Ethernet ports are required, users need to add new ports referring to the following procedures.

- 1. Right-click on "Data Center" and select "Add Port".
- 2. Select the port type and fill in the port name.
- 3. Give a description of the port, which is optional.
- 4. Then, click "Apply" button save the settings.
- 5. If users do not want to save the changes, click "Discard" button.

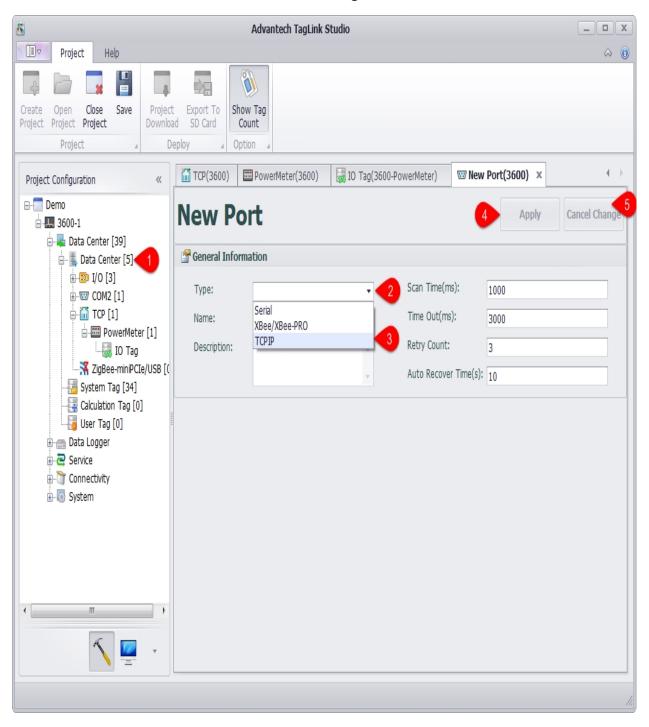

# 17. Configure IO of Wireless Zigbee Devices

For acquisition requirements of wireless Zigbee devices, users can right-click on the port name to edit/delete it and add device to it.

- a. The port settings are preset when Zigbee port was firstly added. If there is any information needed to be changed, right-click on the port name and select "Edit" to modify, then click "Apply" button to save the changes.
- B. Right-click on the port name and select "Add Device" to add a new Zigbee device.

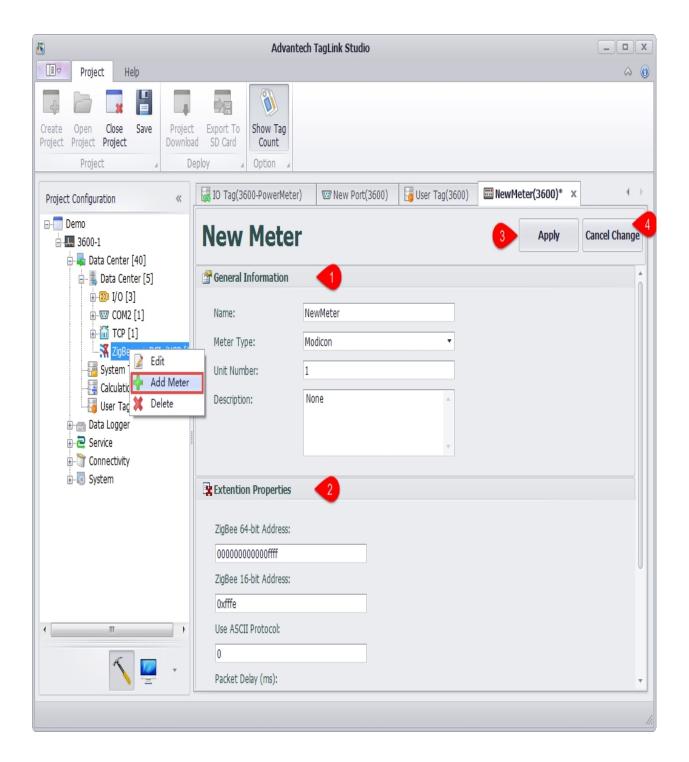

- C. Add IO tag of wireless Zigbee device, the procedures of which are similar as for "Configure Onboard IO" (see below).
  - 1. Double-click or right-click IO tag to edit it.
  - 2. Fill in the basic information of the tag.
  - 3. Set the scaling type of the tag.

- 4. Click "OK" button to add this new tag.
- 5. Click "Add" button to add another tag.
- 6. Select one or several tags and click "Delete" button to remove it/them.
- 7. Select one or several tags and click "Modify" button to modify it/them.

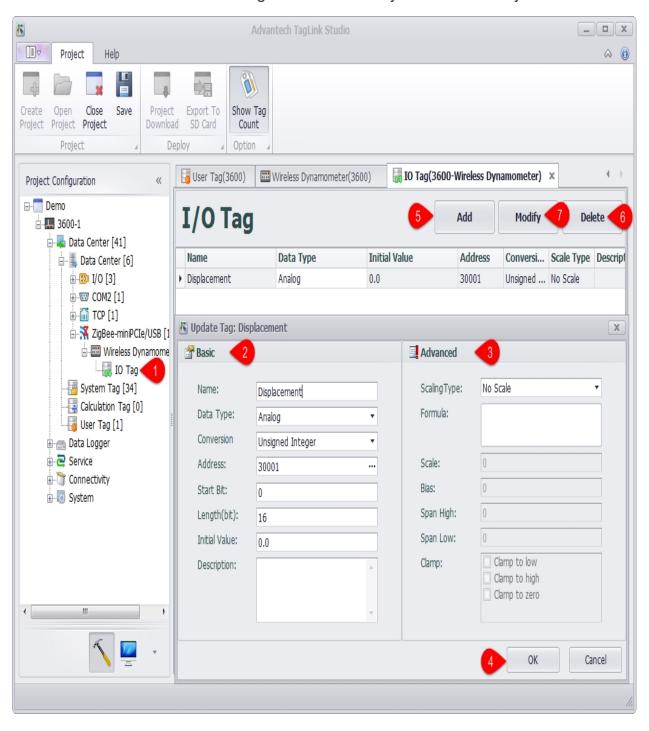

The Zigbee wireless device supports configuring tags in the device template mode. For details, see 2.2.12 Device Template.

## 18. View System Tag

System tag keeps basic information and hardware status of RTU. In this page, users can only view the preset system tags. The operations of adding, editing or deleting are not available.

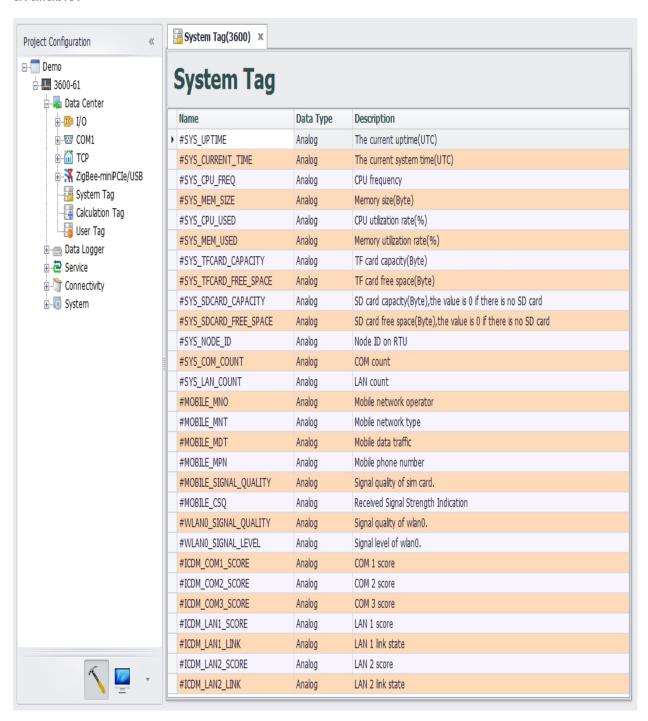

## 19. Configure Calculation Tag

Calculation tag is a kind of special tags, the value of which indicates the calculation result of an formula. The parameter of this formula can be a tag or a constant. Also, the expression can utilize some common calculation methods, including arithmetic & logic operation and trigonometric function, etc..

Calculation tag can perform some relatively complex operations, such as converting the acquired sensor value to the real physical quantity (liquid level, wind speed, etc.), so as to make the computation less intensive for the upper computer as well as the device more intelligent.

Each calculation tag corresponds to one expression which may support at most 8 tags as its input variables. For users' convenience, 8 tags are represented by A, B, C, D, E, F, G and H (case insensitive) in the expression.

#### 19.1 Add Calculation Tag

Please follow the procedures to add a calculation tag:

- 1. Double-click on "Calculation Tag" in the left tree menu.
- 2. Click "Add" button to add a new calculation tag.
- 3. Fill in the basic information. "Periods (s)" specifies how often the tags are calculated, and its unit is second.
- 4. Enter an expression. Uses can select default function or operator from the pull-down lists or type them manually. The example figure shows the calculation expression of "Lighting Failure", the expression logic of which is that the lighting is failed when the value of any tag in four switches is 0.
- 5. Double-click the variable box to add a tag.
- 6. Click "OK" button to save the changes.

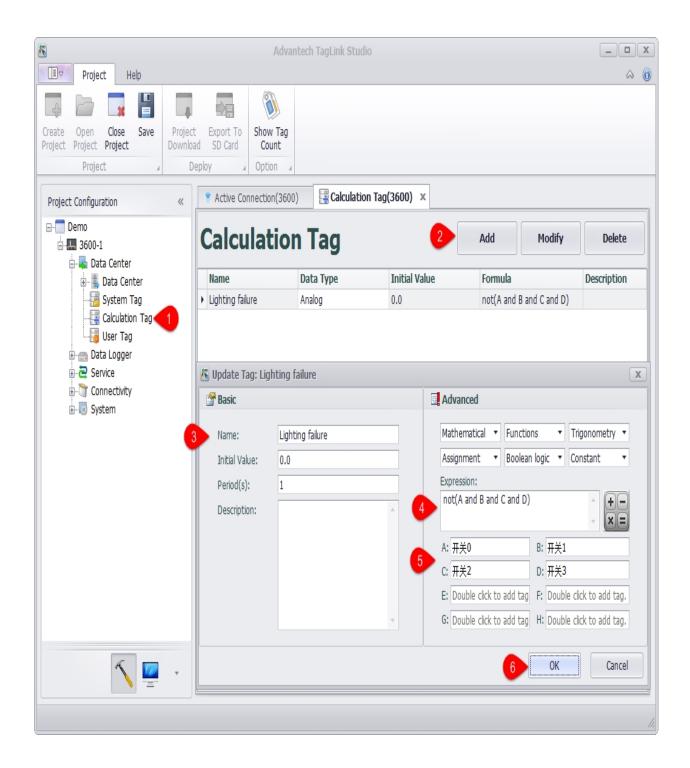

#### 19.2 Expression Check

On the right of "Expression" box there is a calculator button . Click it to open "Calc Expression" window shown as below. This interface is roughly the same as "Advanced" setting interface in the above, but with a "=" button and a box displaying the operation

result. Besides, the variable boxes here require users to input the variable values rather than tag names.

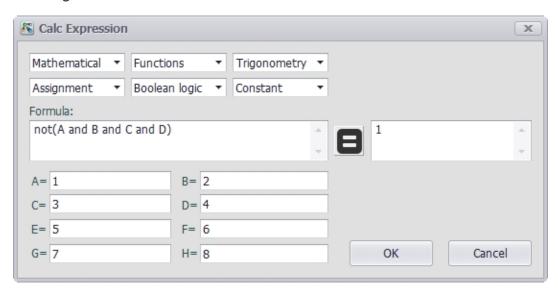

To verify the expression is correct or not, users can click this button to get the result, then review it to see its correctness. After the expression has been verified, click "OK" button to update the value; if users do not want to update it, click "Cancel" button.

#### 19.3 Function and Operator Description

Through the drop-down boxes, users can set the functions and operators calculation tag supports, which is divided into five categories: "Mathematical", "Functions", "Trigonometry", "Assignment" and "Boolean logic". Moreover, "Constant" box is also provided, allowing users to select from three constants: pi (the ratio of the circumference to the diameter of a circle), epsilon (the smallest positive double value that is greater than zero) and inf (infinity).

As shown in the figure below, the functions or operators listed in the box can be classified into three types: 1. With no brackets, this indicates binary operations (labeled with 1); 2. With brackets but no comma, this means this function only has one parameter (labeled with 2); 3. With brackets and comma, this means the function supports more than one parameter (labeled with 3).

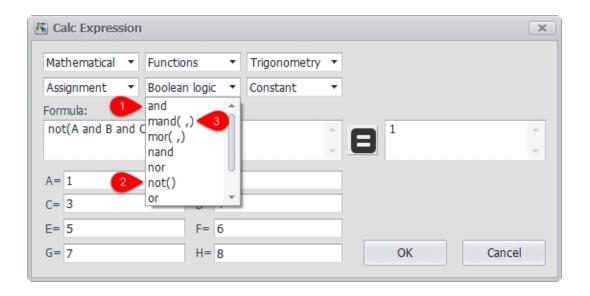

All functions and operators are described as follows:

0. Arithmetic & Assignment Operators

| OPERATOR | DEFINITION                                                                                                    |
|----------|----------------------------------------------------------------------------------------------------|
| +        | Addition between x and y. (eg: x + y)                                                                                                  |
| -        | Subtraction between x and y. (eg: x - y)                                                                                               |
| *        | Multiplication between x and y. (eg: x * y)                                                                                            |
| 1        | Division between x and y. (eg: x / y)                                                                                                  |
| %        | Modulus of x with respect to y. (eg: x % y)                                                                                            |
| ٨        | x to the power of y. (eg: x ^ y)                                                                                                    |
| :=       | Assign the value of x to y. Where y is either a variable or vector type. (eg: y := x)                                                  |
| +=       | Increment x by the value of the expression on the right hand side. Where x is either a variable or vector type.  (eg: x += abs(y - z)) |
| -=       | Decrement x by the value of the expression on the right                                                                                |

|    | hand side. Where x is either a variable or vector type.  (eg: x[i] -= abs(y + z))                                                                              |
|----|----------------------------------------------------------------------------------------------------|
| *= | Assign the multiplication of x by the value of the expression on the righthand side to x. Where x is either a variable or vector type.  (eg: x *= abs(y / z))  |
| /= | Assign the division of x by the value of the expression on the right-hand side to x. Where x is either a variable or vector type. (eg: x[i + j] /= abs(y * z)) |
| %= | Assign x modulo the value of the expression on the right hand side to x. Where x is either a variable or vector type. (eg: x[2] %= y ^ 2)                      |

### 1. Equalities & Inequalities

| OPERATOR | DEFINITION                                                  |
|----------|-------------------------------------------------------------|
| == or =  | True only if x is strictly equal to y. (eg: $x == y$ )      |
| <> or != | True only if x does not equal y. (eg: x <> y or x != y)     |
| <        | True only if x is less than y. (eg: x < y)                  |
| <=       | True only if x is less than or equal to y. (eg: $x \le y$ ) |
| >        | True only if x is greater than y. (eg: $x > y$ )            |
| >=       | True only if x greater than or equal to y. (eg: $x \ge y$ ) |

## 2. Boolean Operations

| OPERATOR | DEFINITION                              |
|----------|-----------------------------------------|
| true     | True state or any value other than zero |
|          | (typically 1).                          |

| false | False state, value of exactly zero.                                                                                                    |
|-------|----------------------------------------------------------------------------------------------------|
| and   | Logical AND, True only if x and y are both true. (eg: x and y)                                                                                       |
| mand  | Multi-input logical AND, True only if all inputs are true. Left to right short-circuiting of expressions.  (eg: mand(x > y, z < w, u or v, w and x)) |
| mor   | Multi-input logical OR, True if at least one of the                                                                                                  |
| nand  | Logical NAND, True only if either x or y is false. (eg: x nand y)                                                                                    |
| nor   | Logical NOR, True only if the result of x or y is false (eg: x nor y)                                                                                |
| not   | Logical NOT, Negate the logical sense of the input.  (eg: not(x and y) == x nand y)                                                                  |
| or    | Logical OR, True if either x or y is true. (eg: x or y)                                                                                              |
| xor   | Logical XOR, True only if the logical states of x and y differ. (eg: x xor y)                                                                        |
| xnor  | Logical XNOR, True iff the biconditional of x and y is satisfied. (eg: x xnor y)                                                                     |
| &     | Similar to AND but with left to right expression short circuiting optimisation. (eg: $(x \& y) == (y \text{ and } x)$ )                              |
|       |                                                                                                    |

#### 3. General Purpose Functions

| FUNCTION | DEFINITION                                                                                                    |
|----------|----------------------------------------------------------------------------------------------------|
| abs      | Absolute value of x. (eg: abs(x))                                                                                                    |
| avg      | Average of all the inputs.<br>(eg: avg(x,y,z,w,u,v) == $(x + y + z + w + u + v) / 6$ )                                                            |
| ceil     | Smallest integer that is greater than or equal to x.                                                                                              |
| clamp    | Clamp x in range between r0 and r1, where r0 < r1.  (eg: clamp(r0,x,r1))                                                                          |
| equal    | Equality test between x and y using normalised epsilon                                                                                            |
| erf      | Error function of x. (eg: erf(x))                                                                                                    |
| erfc     | Complimentary error function of x. (eg: erfc(x))                                                                                                  |
| exp      | e to the power of x. (eg: exp(x))                                                                                                    |
| expm1    | e to the power of x minus 1, where x is very small.  (eg: expm1(x))                                                                               |
| floor    | Largest integer that is less than or equal to x. (eg: floor(x))                                                                                   |
| frac     | Fractional portion of x. (eg: frac(x))                                                                                                    |
| hypot    | Hypotenuse of x and y (eg: hypot(x,y) = sqrt(xx + yy))                                                                                            |
| iclamp   | Inverse-clamp x outside of the range r0 and r1.  Where  r0 < r1. If x is within the range it will snap to the closest bound. (eg: iclamp(r0,x,r1) |
| inrange  | In-range returns 'true' when x is within the range r0 and r1. Where r0 < r1. (eg: inrange(r0,x,r1)                                                |

| log    | Natural logarithm of x. (eg: log(x))                                                                                   |
|--------|----------------------------------------------------------------------------------------------------|
| log10  | Base 10 logarithm of x. (eg: log10(x))                                                                                 |
| log1p  | Natural logarithm of 1 + x, where x is very small. (eg: $log1p(x)$ )                                                   |
| log2   | Base 2 logarithm of x. (eg: log2(x))                                                                                   |
| logn   | Base N logarithm of x. where n is a positive integer.  (eg: logn(x,8))                                                 |
| max    | Largest value of all the inputs. (eg: max(x,y,z,w,u,v))                                                                |
| min    | Smallest value of all the inputs. (eg: min(x,y,z,w,u))                                                                 |
| mul    | Product of all the inputs.  (eg: mul(x,y,z,w,u,v,t) == (x * y * z * w * u * v * t))                                    |
| ncdf   | Normal cumulative distribution function. (eg: ncdf(x))                                                                 |
| nequal | Not-equal test between x and y using normalised epsilon                                                                |
| pow    | x to the power of y. (eg: $pow(x,y) == x ^ y)$                                                                         |
| root   | Nth-Root of x. where n is a positive integer.<br>(eg: root(x,3) == $x^{(1/3)}$ )                                       |
| round  | Round x to the nearest integer. (eg: round(x))                                                                         |
| roundn | Round x to n decimal places (eg: roundn(x,3))<br>where n > 0 and is an integer.<br>(eg: roundn(1.2345678,4) == 1.2346) |
| sgn    | Sign of x, -1 where $x < 0$ , +1 where $x > 0$ , else zero.<br>(eg: $sgn(x)$ )                                         |
| sqrt   | Square root of x, where $x \ge 0$ . (eg: $sqrt(x)$ )                                                                   |
|        |                                                                                                    |

| sum   | Sum of all the inputs.<br>(eg: sum(x,y,z,w,u,v,t) == $(x + y + z + w + u + v + t)$ ) |
|-------|--------------------------------------------------------------------------------------|
| swap  | Swap the values of the variables x and y and return the                              |
| <=>   | current value of y. (eg: swap(x,y) or x <=> y)                                       |
| trunc | Integer portion of x. (eg: trunc(x))                                                 |

#### 4. Trigonometry Functions

| FUNCTION | DEFINITION                                                             |
|----------|------------------------------------------------------------------------|
| acos     | Arc cosine of x expressed in radians. Interval [-1,+1] (eg: acos(x))   |
| acosh    | Inverse hyperbolic cosine of x expressed in radians.  (eg: acosh(x))   |
| asin     | Arc sine of x expressed in radians. Interval [-1,+1] (eg: asin(x))     |
| asinh    | Inverse hyperbolic sine of x expressed in radians.  (eg: asinh(x))     |
| atan     | Arc tangent of x expressed in radians. Interval [-1,+1] (eg: atan(x))  |
| atan2    | Arc tangent of (x / y) expressed in radians. [- pi,+pi] eg: atan2(x,y) |
| atanh    | Inverse hyperbolic tangent of x expressed in radians.  (eg: atanh(x))  |

| cos      | Cosine of x. (eg: cos(x))                             |
|----------|-------------------------------------------------------|
| cosh     | Hyperbolic cosine of x. (eg: cosh(x))                 |
| cot      | Cotangent of x. (eg: cot(x))                          |
| CSC      | Cosecant of x. (eg: csc(x))                           |
| sec      | Secant of x. (eg: sec(x))                             |
| sin      | Sine of x. (eg: sin(x))                               |
| sinc     | Sine cardinal of x. (eg: sinc(x))                     |
| sinh     | Hyperbolic sine of x. (eg: sinh(x))                   |
| tan      | Tangent of x. (eg: tan(x))                            |
| tanh     | Hyperbolic tangent of x. (eg: tanh(x))                |
| deg2rad  | Convert x from degrees to radians. (eg: deg2rad(x))   |
| deg2grad | Convert x from degrees to gradians. (eg: deg2grad(x)) |
| rad2deg  | Convert x from radians to degrees. (eg: rad2deg(x))   |
| grad2deg | Convert x from gradians to degrees. (eg: grad2deg(x)) |

### 5. String Processing

| FUNCTION | DEFINITION                                              |
|----------|---------------------------------------------------------|
| = , ==   | All common equality/inequality operators are applicable |
| !=, <>   | to strings and are applied in a case sensitive manner.  |
| <=, >=   | In the following example x, y and z are of type string. |

| < , >   | (eg: not((x <= 'AbC') and ('1x2y3z' <> y)) or (z == x)                                                                                                    |
|---------|----------------------------------------------------------------------------------------------------|
| in      | True only if x is a substring of y.  (eg: x in y or 'abc' in 'abcdefgh')                                                                                                    |
| like    | True only if the string x matches the pattern y.  Available wildcard characters are " and '?' denoting zero or more and zero or one matches respectively.  (eg: x like y or 'abcdefgh' like 'a?dh')                                                                                                    |
| ilike   | True only if the string x matches the pattern y in a case insensitive manner. Available wildcard characters are '' and '?' denoting zero or more and zero or one matches respectively.  (eg: x ilike y or 'a1B2c3D4e5F6g7H' ilike 'a?dh')                                                                                                    |
| [r0:r1] | The closed interval [r0,r1] of the specified string. eg: Given a string x with a value of 'abcdefgh' then:  1. x[1:4] == 'bcde' 2. x[:5] == x[:10 / 2] == 'abcdef' 3. x[2 + 1: ] == x[3:] == 'defgh' 4. x[:] == x[:] == 'abcdefgh' 5. x[4/2:3+2] == x[2:5] == 'cdef'  Note: Both r0 and r1 are assumed to be integers, where r0 <= r1. They may also be the result of an expression, in the event they have fractional components truncation will be performed. (eg: 1.67> 1) |

|    | 1                                                                                                    |
|----|----------------------------------------------------------------------------------------------------|
| := | Assign the value of x to y. Where y is a mutable string or string range and x is either a string or a string range. eg:  1. y := x  2. y := 'abc'  3. y := x[:i + j]  4. y := '0123456789'[2:7]  5. y := '0123456789'[2i + 1:7]  6. y := (x := '0123456789'[2:7])  7. y[i:j] := x  8. y[i:j] := (x + 'abcdefg'[8 / 4:5])[m:n]  Note: For options 7 and 8 the shorter of the two ranges will denote the number characters that are to be copied. |
| +  | Concatenation of x and y. Where x and y are strings or string ranges. eg  1. x + y  2. x + 'abc'  3. x + y[:i + j]  4. x[i:j] + y[2:3] + '0123456789'[2:7]  5. 'abc' + x + y  6. 'abc' + '1234567'  7. (x + 'a1B2c3D4' + y)[i:2j]                                                                                                    |
| += | Append to x the value of y. Where x is a mutable string and y is either a string or a string range. eg:  1. x += y  2. x += 'abc'  3. x += y[:i + j] + 'abc'  4. x += '0123456789'[2:7]                                                                                                    |

| <=> | Swap the values of x and y. Where x and y are mutable strings. (eg: x <=> y)                                                                                                    |
|-----|----------------------------------------------------------------------------------------------------|
|     | The string size operator returns the size of the string being actioned. eg: 1. 'abc'[] == 3 2. var max_str_length := max(s0[],s1[],s2[],s3[]) 3. ('abc' + 'xyz')[] == 6 4. (('abc' + 'xyz')[1:4])[] == 4 |

#### 6. Control Structures

| STRUCTURE | DEFINITION                                                                                                    |
|-----------|----------------------------------------------------------------------------------------------------|
| if        | If x is true then return y else return z. eg: 1. if (x, y, z) 2. if ((x + 1) > 2y, z + 1, w / v) 3. if (x > y) z; 4. if (x <= 2*y) { z + w };                                                                                                    |
| if-else   | The if-else/else-if statement. Subject to the condition branch the statement will return either the value of the consequent or the alternative branch. eg: 1. if (x > y) z; else w; 2. if (x > y) z; else if (w != u) v; 3. if (x < y) { z; w + 1; } else u; 4. if ((x != y) and (z > w)) { y := sin(x) / u; z := w + 1; } else if (x > (z + 1)) |

```
w := abs (x - y) + z;
                  u := (x + 1) > 2y ? 2u : 3u;
                  The first true case condition that is
                  encountered will
                   determine the result of the switch. If none of
                  the case
                  conditions hold true, the default action is
                  assumed as
                  the final return value. This is sometimes also
                  known as
switch
                  a multi-way branch mechanism.
                  eg:
                  switch
                   case x > (y + z) : 2 * x / abs(y - z);
                   case x < 3 : \sin(x + y);
                   default: 1 + x;
                  The structure will repeatedly evaluate the
                  internal
                  statement(s) 'while' the condition is true. The
                  final
                  statement in the final iteration will be used as
                  the
while
                  return value of the loop.
                   eg:
                  while ((x -= 1) > 0)
                  y := x + z;
                  w := u + y;
                   }
```

| repeat/ | The structure will repeatedly evaluate the internal                                                                                                    |
|---------|----------------------------------------------------------------------------------------------------|
| until   | statement(s) 'until' the condition is true. The final statement in the final iteration will be used as the return value of the loop.  eg: repeat y:=x+z; w:=u+y; until ((x += 1) > 100)                                                                                                    |
| for     | The structure will repeatedly evaluate the internal statement(s) while the condition is true. On each loop iteration, an 'incrementing' expression is evaluated.  The conditional is mandatory whereas the initialiser and incrementing expressions are optional. eg: for (var x := 0; (x < n) and (x != y); x += 1) { $y := y + x / 2 - z$ ; $y := y + y + y$ ; $y := y + y + y + y + y + y + y + y + y + y $ |
| break   | Break terminates the execution of the nearest enclosed                                                                                                    |
| break[] | loop, allowing for the execution to continue on external to the loop. The default break statement will set the return value of the loop to NaN, where as the                                                                                                    |

```
return
                   based form will set the value to that of the
                  break
                   expression.
                   eg:
                   while ((i += 1) < 10)
                   if (i < 5)
                   j = i + 2;
                   else if (i % 2 == 0)
                   break;
                   else
                   break[2i + 3];
                   }
                  Continue results in the remaining portion of the
                  nearest
                   enclosing loop body to be skipped.
                   eg:
                   for (var i := 0; i < 10; i += 1)
continue
                   if (i < 5)
                   continue;
                   i = i + 2;
                   }
                  Return immediately from within the current
                  expression.
                   With the option of passing back a variable
                  number of
                   values (scalar, vector or string). eg:
return
                   1. return [1];
                   2. return [x, 'abx'];
                   3. return [x, x + y, 'abx'];
                   4. return [];
                   5. if (x < y)
```

```
return [x, x - y, 'result-set1', 123.456];
                   else
                   return [y, x + y, 'result-set2'];
                  Ternary conditional statement, similar to that of
                  the
                   above denoted if-statement.
?:
                   eg:
                   1. x?y:z
                   2. x + 1 > 2y ? z + 1 : (w / v)
                   3. min(x,y) > z? (x < y + 1)? x : y : (w * v)
                  Evaluate each sub-expression, then return as
                  the result
                   the value of the last sub-expression. This is
                  sometimes
                   known as multiple sequence point evaluation.
                   \sim(i := x + 1, j := y / z, k := sin(w/u)) ==
                  (\sin(w/u))
                   {\sim}{i := x + 1; j := y / z; k := sin(w/u)} ==
                  (\sin(w/u))
                  Evaluate any consequent for which its case
                  statement is
                   true. The return value will be either zero or the
                  result
                   of the last consequent to have been
                  evaluated.
[*]
                   eg:
                   [*]
                   {
                   case (x + 1) > (y - 2) : x := z / 2 + \sin(y / pi);
                   case (x + 2) < abs(y + 3) : w / 4 + min(5y,9);
                   case (x + 3) == (y * 4) : y := abs(z / 6) + 7y;
                   }
```

|  | The vector size operator returns the size of the vector being actioned. eg: 1. v[] 2. max_size := max(v0[],v1[],v2[],v3[]) |
|--|----------------------------------------------------------------------------------------------------|
|--|----------------------------------------------------------------------------------------------------|

## 20. Configure User Tag

IO tags described in the previous sections are all real ones, while some unreal IO tags are also need in the process of project deployment. This kind of tags is optional and called User Tag which can be used for C and KW language programming, as a control signal or a manifestation of an operation result.

User tag configuration is supported by EdgeLink Studio. Users can configure them one by one based on real needs for future programming. Please follow the below procedures to configure a user tag:

- 1. Double-click or right-click "User Tag" in the left menu tree to select "Edit".
- 2. Fill in the tag name.
- 3. Select the data type.
- 4. Set the initial value.
- 5. Give a description of the user tag, which is optional.
- 6. Click "OK" button to save the changes.
- 7. If users do not want to save the changes, click "Cancel Change" button.
- 8. Add another new tag.
- 9. Users can select one or more tags and click "Delete" button.
- 10. Users can select one or more tags and click "Modify" button.

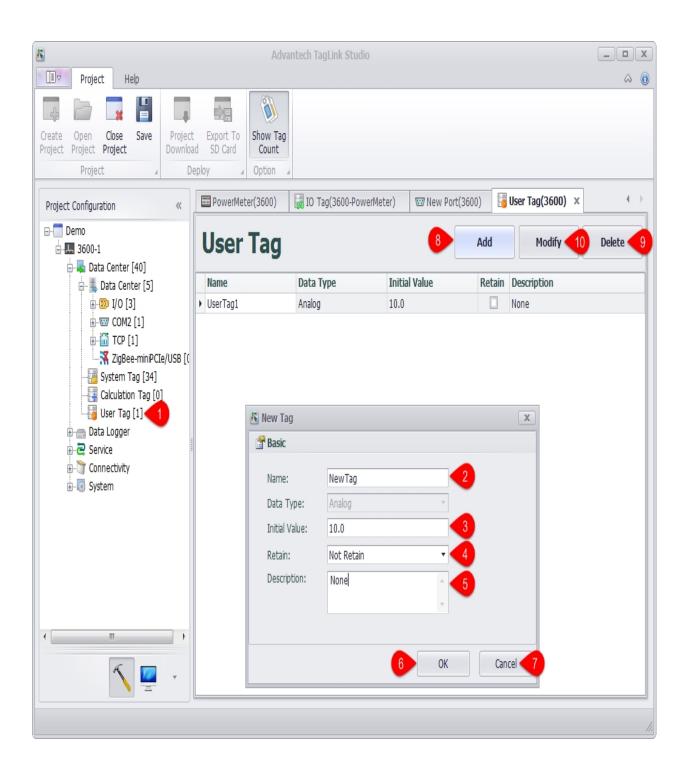

## 21. ODBC Device

1. Select the device type ODBC-MSSQL in the device interface, and can be configured to collect data via an online ODBC server

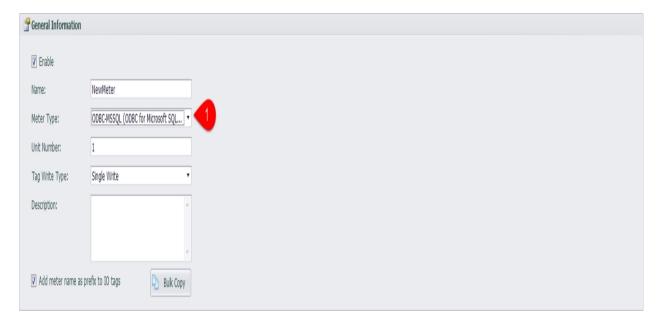

2. In the device interface, enter the ODBC service configuration.

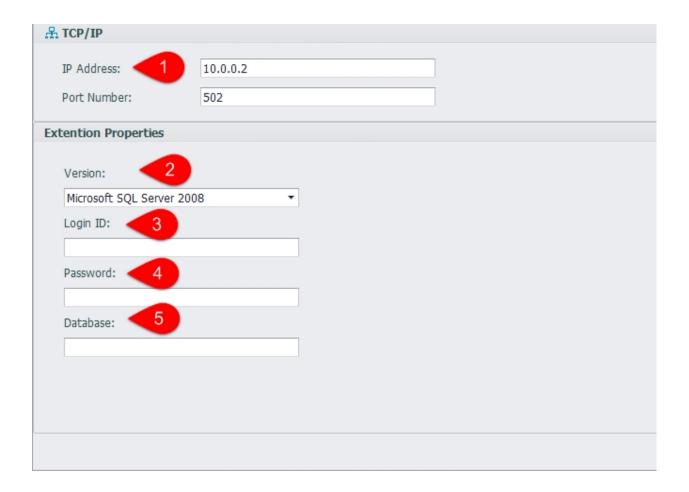

- 1. Server IP address.
- 2. SQL Server version, you can choose SQL Server2008, SQL Server2005, SQL Server2000 and so on.
- 3. The user name required for logging in SQL Server.
- 4. The password required for logging in SQL Server.
- 5. The name of the database that you need to log in.
- 3. Data acquisition script

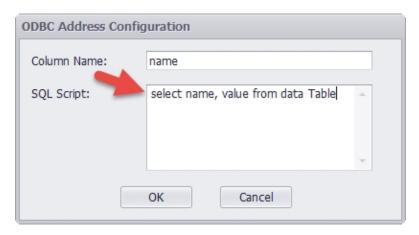

Click on the address bar of the Tag edit interface to edit the SQL scripts for data collection, which "SQL Script" enter the SQL query script, "Column Name" enter the column name of the query result..

## 22. JDBC Device

1. Select the device type JDBC-ORACLE in the device interface, and can be configured to collect data via an online JDBC server

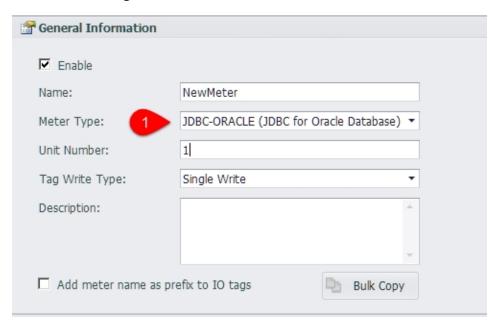

2. In the device interface, enter the JDBC service configuration.

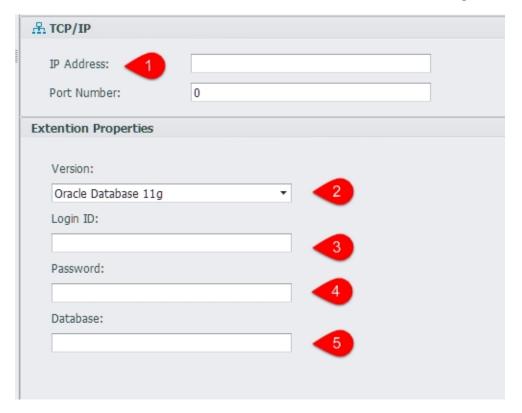

- 1. Server IP address.
- 2. Oracle version, you can choose Oracle Database 10g、 Oracle Database 11g、 Oracle Database 12c and so on.
- 3. The user name required for logging in Oracle.
- 4. The password required for logging in Oracle.
- 5. The name of the database that you need to log in.
- 3. Data acquisition script

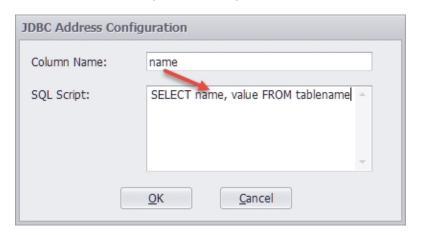

Click on the address bar of the Tag edit interface to edit the SQL scripts for data collection, which "SQL Script" enter the SQL query script, "Column Name" enter the column name of the query result..

## 23. Add A Device Name Prefix for the IO tag

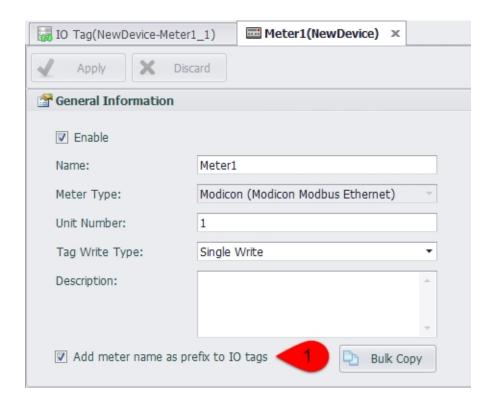

Click the option of "add device name as prefix to IO tags",and it will add a prefix for the IO tag, format such as meter name: IO tag name'.

The device name prefix will be removed after cancling point .If the the IO tag name is not unique after the prefix is canceled, the user will be prompted to allow the system to automatically rename the duplicate IO tag.

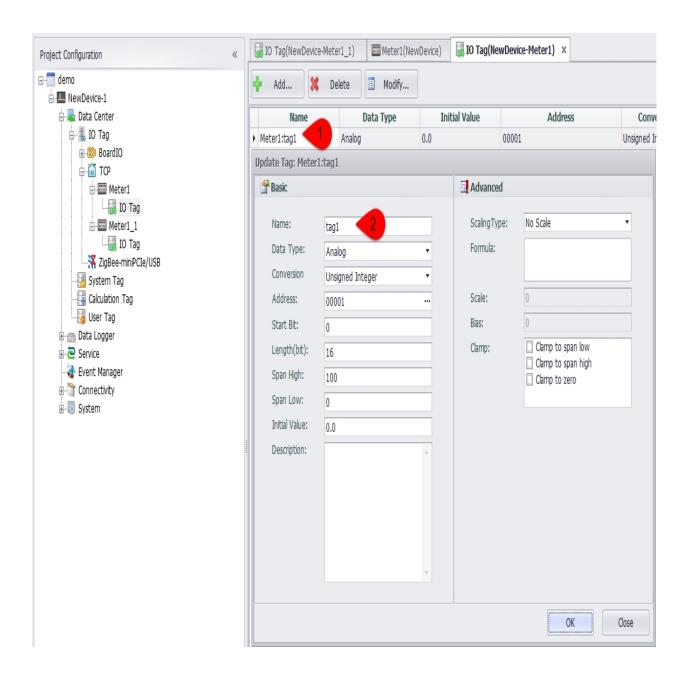

The device name prefix is displayed in the I/O tag editing interface, but cannot be edited.

# **Bulk Copy**

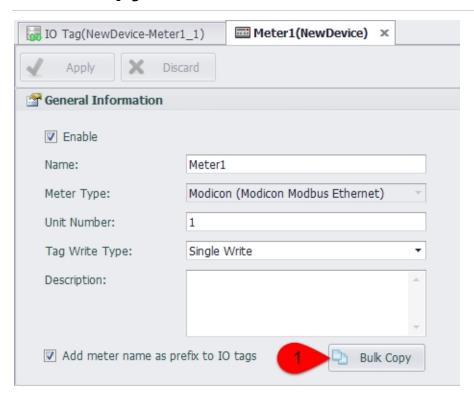

After selecting add the device name prefix, you can try to copy the current device with bulk copy function.

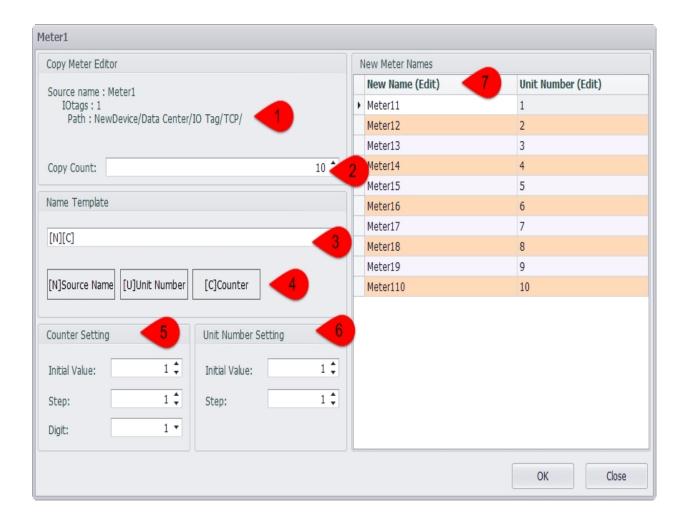

Click the bulk copy button to pop up the page of editing the device name, in which users can edit the number of meters to be copied, the name of the device, and the number of units.

- 1. Display the basic information of the original instrument.
- 2. Select the number of meters to copy up to 100 once.
- 3. The name of the device will be generated according to the name template.
- 4. You can use the name of the original device and unit number and counter with the change of the number.
- 5. The initial value and the step size of the unit number can be set.
- 6. The counter can set the initial value, the step size and the number of the display.
- 7. The name of the generated device is showed in the right list, and the value in the device can be modified, but it will be reset after the modification to the left property.

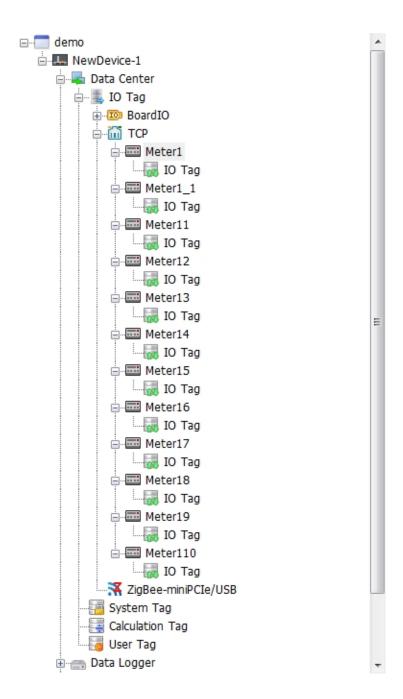

Click OK and users can see the generating bulk copied device under the port.

## 24. Device Template

In EdgeLink Studio, a set of templates is created for each model of the device according to different device drivers and models. The template includes the basic information of the device and the tag information under the device, which is the "device template". When adding devices in EdgeLink Studio, you can use the device template to add the tags included in the device template to the device according to certain rules, instead of adding tags one by one. The device template is a sqlite database file, which is divided into the default template and the user template. The default template is saved in the EdgeLink Studio installation directory to store the factory device templates included in the factory. The user template is saved in the template path where the project file is located. The device template can be set to an open password. The user can use the EdgeLinkStudio device template tool to open the template with the password to maintain the template. The ordinary user can only open the user template for maintenance, and the developer can open the default template for maintenance.

### 24.1 Device Template Tool

Click the Device Template button in the EdgeLink Studio toolbar to open the device template tool.

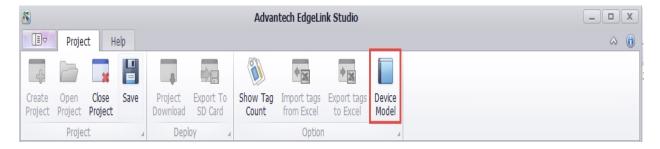

Device template tool interface:

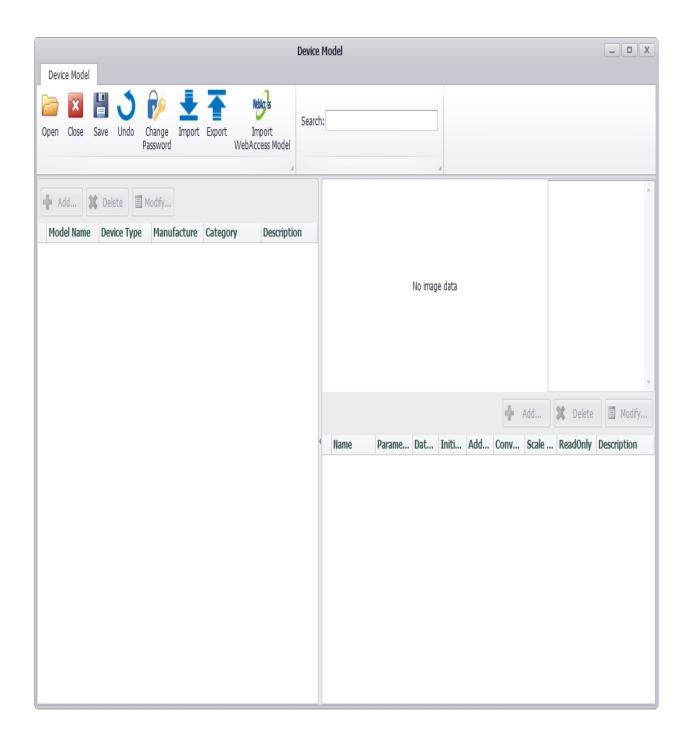

In the device template tool, the functions of opening, closing, saving, revoking, modifying password, importing and exporting, and importing Webaccess templates are supported.

#### 1. Open the device template

When you open the device template tool in the EdgeLink Studio page, you will open the user template by default. When you open the device template tool in the EdgeLink Studio page, the User Template will be opened by default, and users can view template information, template images, and tag information in the interface.

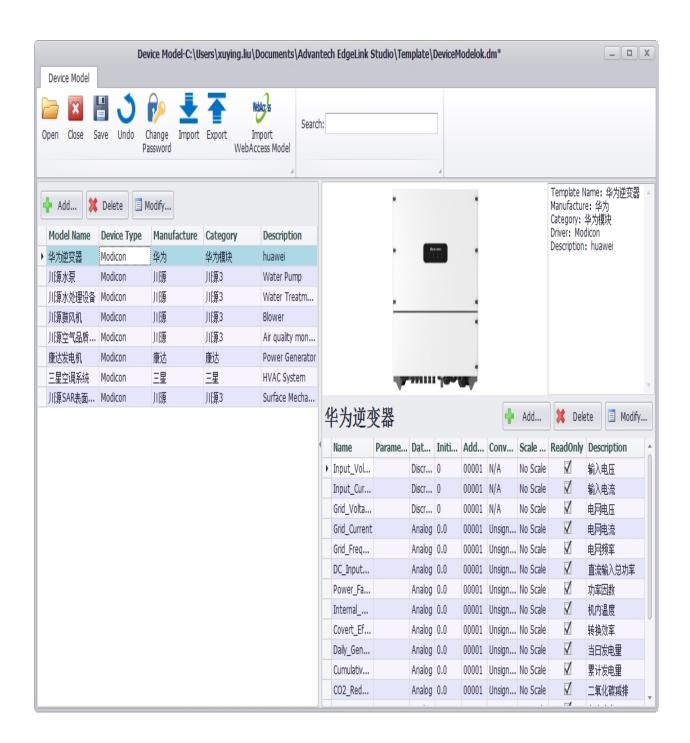

If a user template does not exist locally, a prompt box will pop up and the user can create an empty user template according to the prompt.

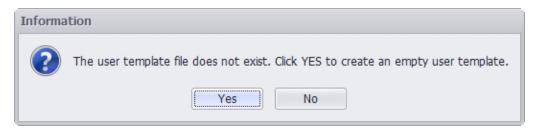

Users can click on the Open button to open any device template file.

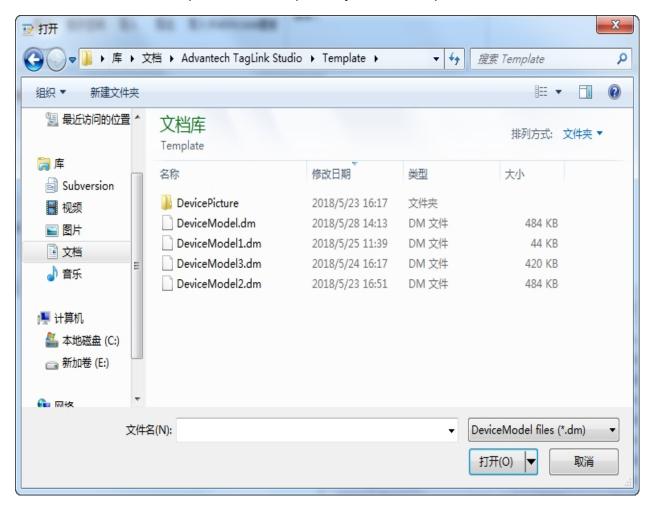

If the open device template needs to be opened with a password, you need to enter the template password. A prompt will be given when the password is wrong.

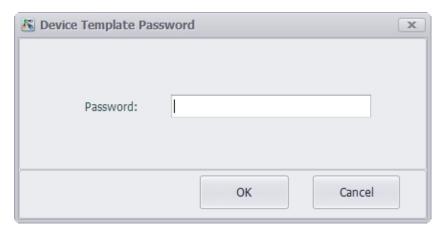

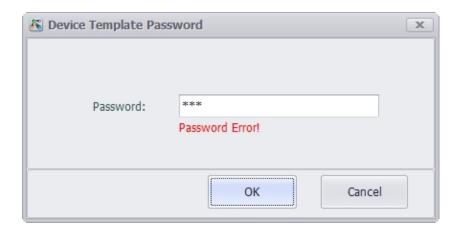

#### 2.Close the device template

The user can click the Close button to close the current device template file. If there are unsaved changes to the template, a prompt box will pop up.

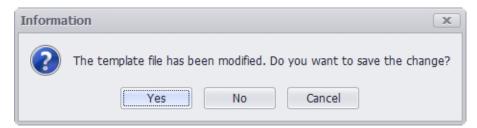

#### 3. Modify the device template

In the device template tool, users can view, sort, search, filter, add, modify, and delete templates, and add, modify, sort, and delete tags included in the template.

Click the device template list header to sort the template. Click the tag list header to sort the tags.

Fill in the keyword in the search box of the toolbar, and click the Enter button to search for the template information in the current template file.

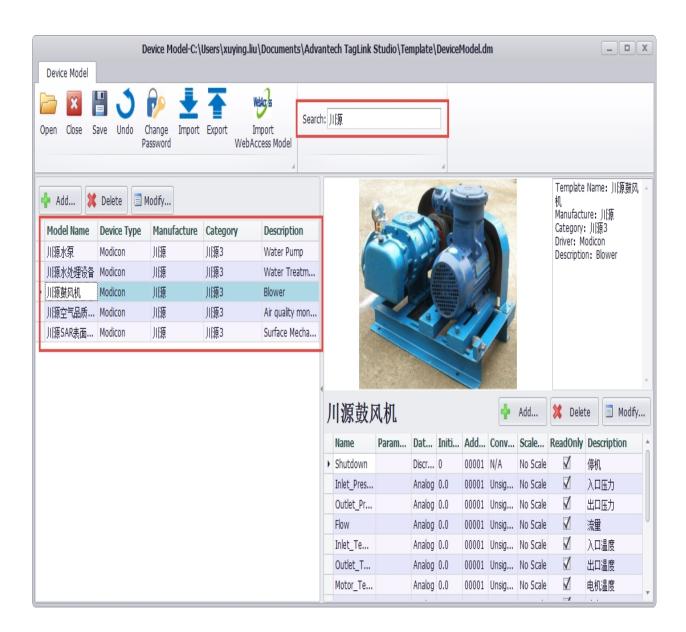

The template can be filtered by column in the header section of the template list.

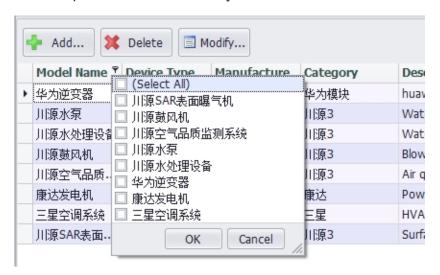

Click the Add button above the template list to add a new device template. The information includes the template name, driver type, manufacturer, device category, device image, and description. The template name cannot be duplicated with other templates in the template file. The manufacturer and device categories can be added by clicking the Add button on the right side of the input box. You can also select an existing manufacturer by pull-down. Device images can upload image files of up to 200K in .PNG, .JPG, .JPGE, .BMP, and .GIF formats.

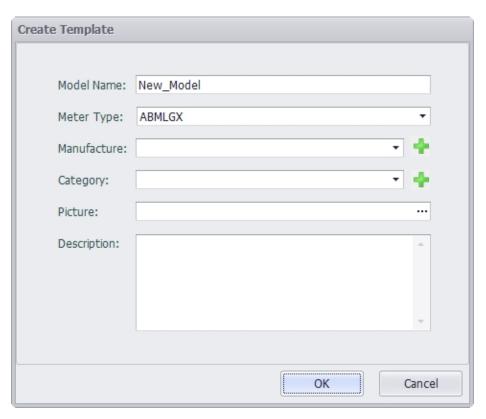

Double-click on an existing template in the list, or select a template in the list and click the Modify button above the list to modify the template.

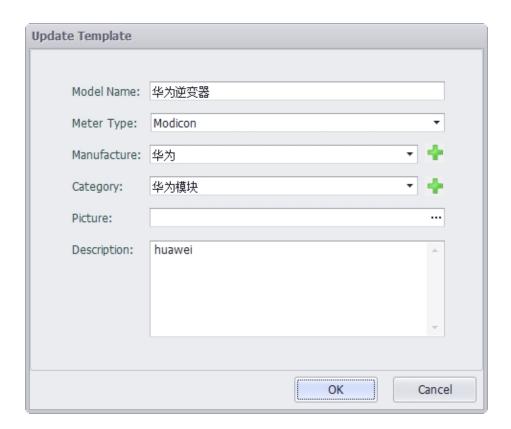

Select a template in the list and click the Delete button above the list to delete the template.

Click the Add button above the list of tags to add a new tag to the currently selected template. The tag information is similar to the IO Tag information in EdgeLink Studio. The added tag name cannot be the same as the other tags under the same template.

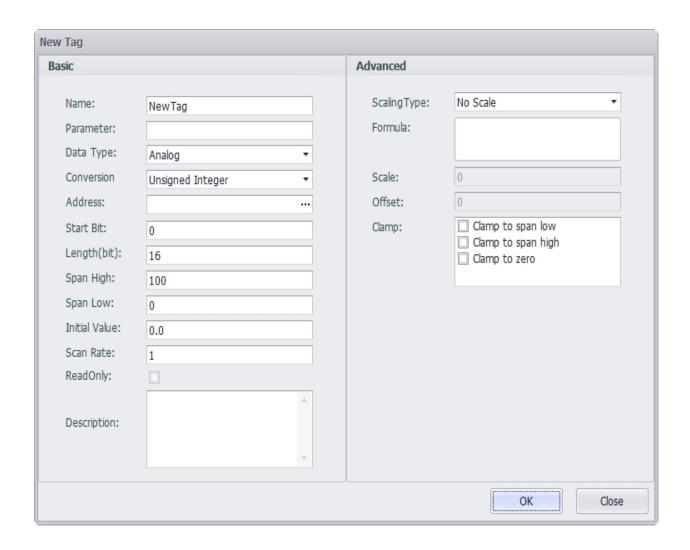

Double-click an existing tag in the list, or select a tag in the list, and click the "modify" button above the list to modify the tag.

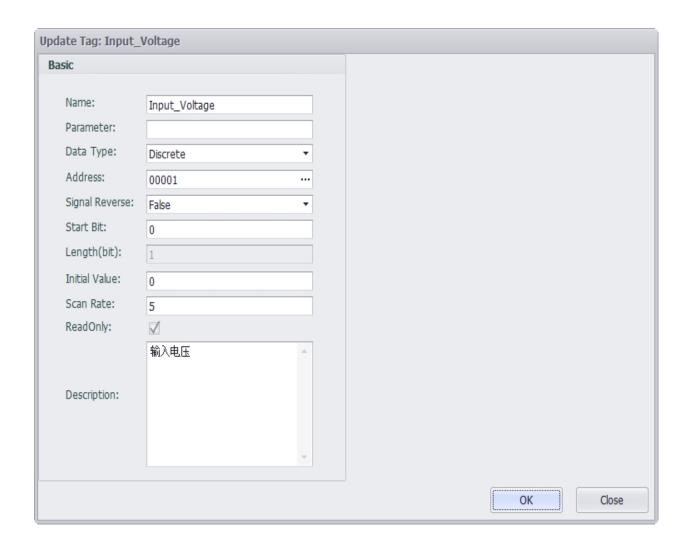

Select a tag in the list and click the Delete button above the list to delete the tag.

#### 4. Save the device template modification

Adding, modifying, deleting, importing, etc. to the template file requires clicking the Save button in the page toolbar to save to the template file. After saving successfully, a prompt box will pop up.

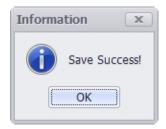

5. Undo the device template modification

Click the Undo button to undo unsaved changes, and the template will be returned to the previous save.

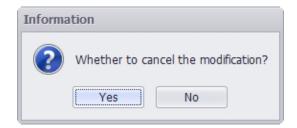

#### 6. Modify the device template password

Click the Change Password button, and the template password can be modified in the popup dialog box.

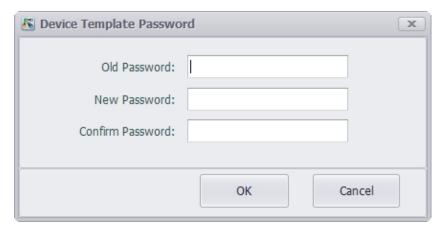

#### 7.Import the device template

Click the Import button to import templates from other device templates files into the currently open template. To import a template that requires a password to open, a password dialog box pops up to prompt the user for a password.

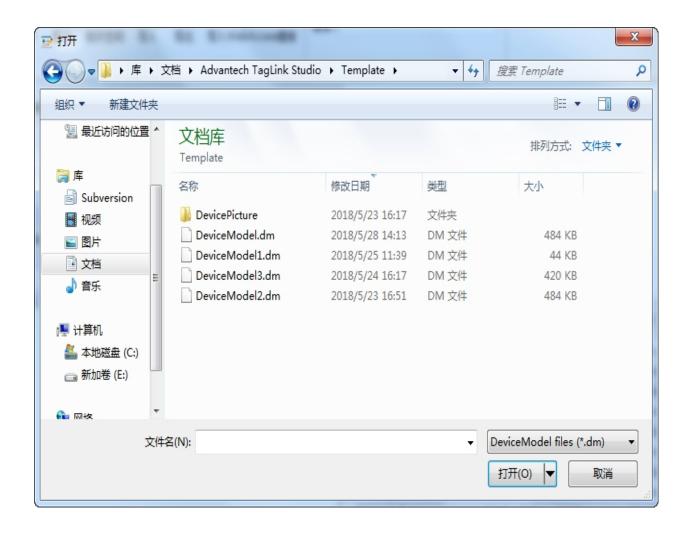

Select to open the template file to be imported, and users can view the template information in the preview panel. Check the template information to be imported. Click the Append button to import the selected template into the current template file, click the Overwrite button to clear the current template and then import the selected template to the current template.

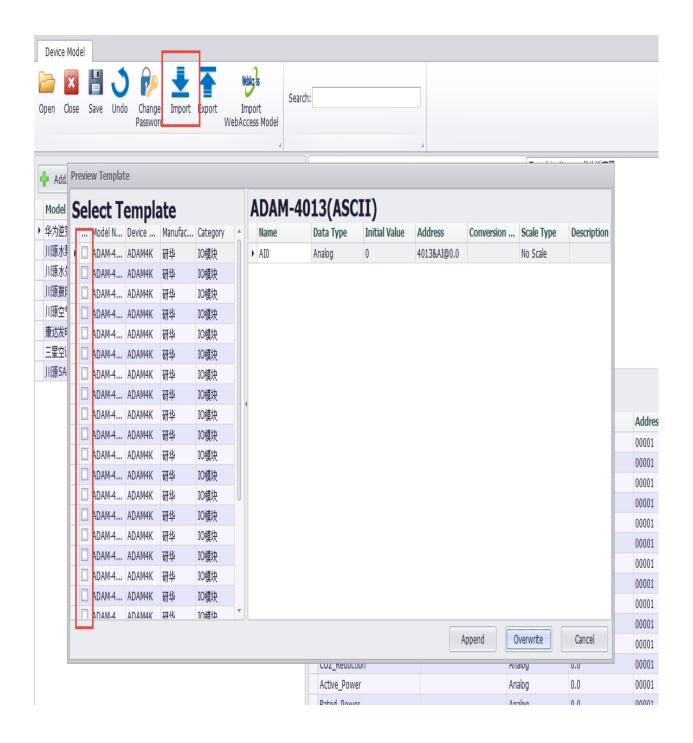

Whether it is append or overwrite, it will judge whether there is a template duplicate name and a tag duplicate name. If there is a duplicate name, it will be highlighted in the preview panel, and you can choose to rename the duplicate template or tag.

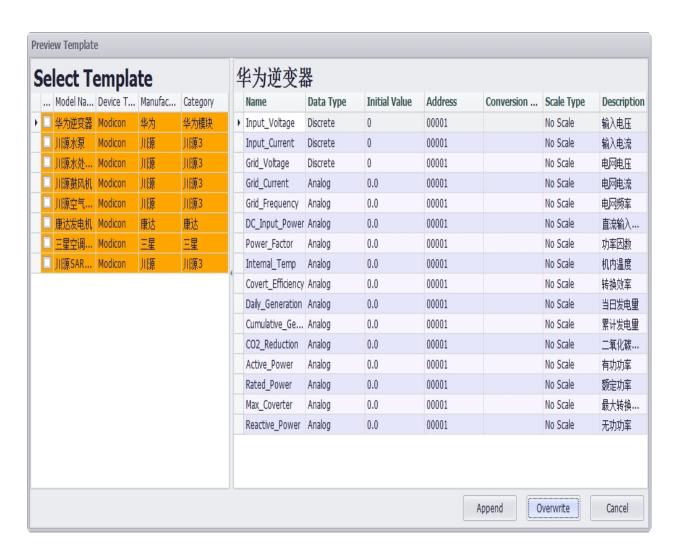

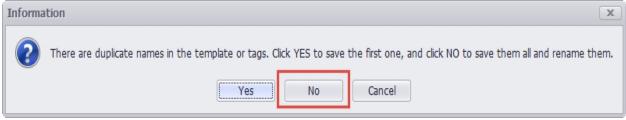

|   | Model Name <sup>♥</sup> | Device Type | Manufacture | Category | Description     |
|---|-------------------------|-------------|-------------|----------|-----------------|
| H | 华为逆变器                   | l 1odicon   | 华为          | 华为模块     | huawei          |
| Ī | 川源水泵                    | Modicon     | 川源          | 川源3      | Water Pump      |
|   | 川源水处理设备                 | Modicon     | 川源          | 川源3      | Water Treatm    |
|   | 川源鼓风机                   | Modicon     | 川源          | 川源3      | Blower          |
|   | 川源空气品质                  | Modicon     | 川源          | 川源3      | Air quality mon |
|   | 康达发电机                   | Modicon     | 康达          | 康达       | Power Generator |
|   | 三星空调系统                  | Modicon     | 三星          | 三星       | HVAC System     |
|   | 川源SAR表面                 | Modicon     | 川源          | 川源3      | Surface Mecha   |
|   | 华为逆变器(1)                | Modicon     | 华为          | 华为模块     | huawei          |

#### 8. Export the device template

Click the Export button to export the currently opened template to a new template file. When exporting, you still need to check the template to be exported in the preview panel, and click the OK button to save the template file.

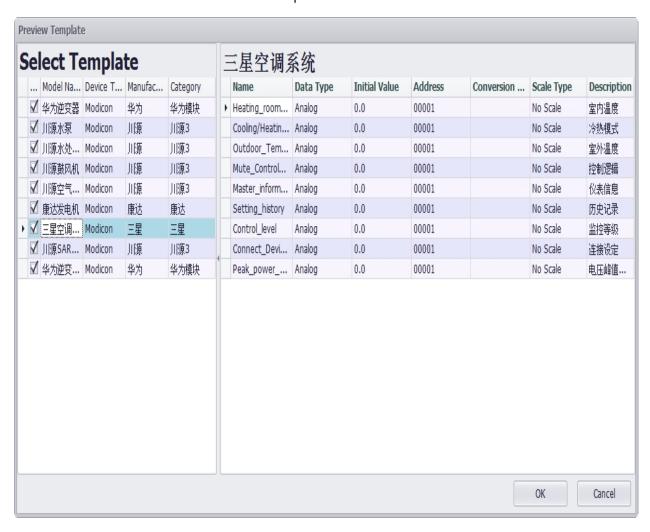

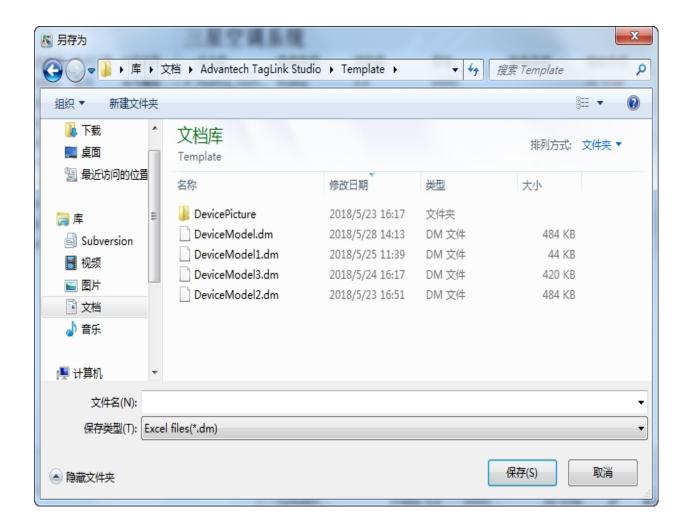

After saving successfully, the preview panel automatically closes.

#### 9.Import Webaccess template

Webaccess template is an access database file in .mdb format. Click the Import Webaccess Template button, select the file to be imported, select the template information to be imported in the preview panel, click the Add button to import the selected template into the current template file, click the Overwrite button will clear the current template. Then import the selected template to the current template.

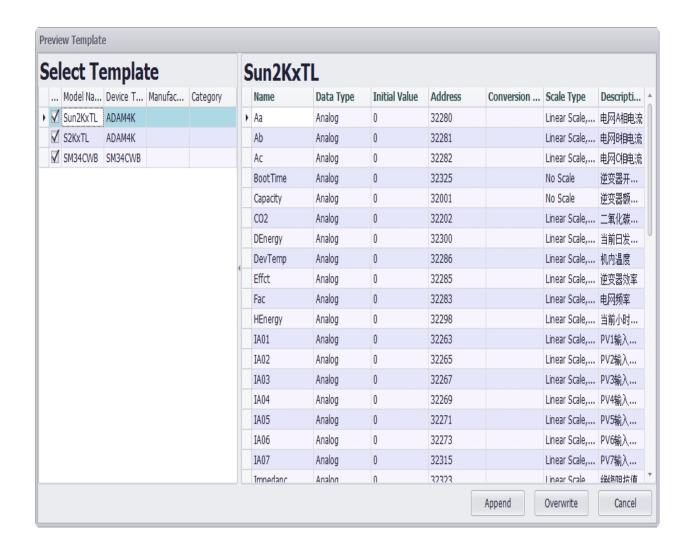

Similar to the import device template file, when importing the Webaccess template, it will also determine whether there is a template duplicate name and a tag duplicate name. If there is a duplicate name, it will be highlighted in the preview panel, and you can choose to rename the duplicate template or Tag.

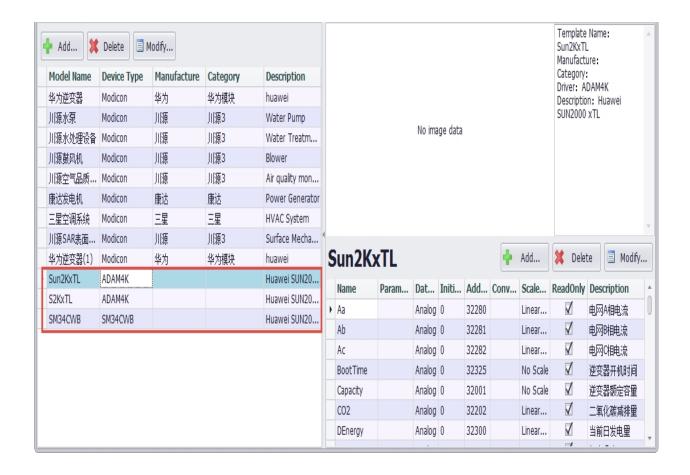

## 24.2 Use Device Template

1. Check the Use Device Template when adding and modifying devices.

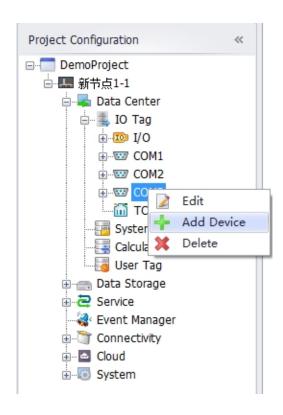

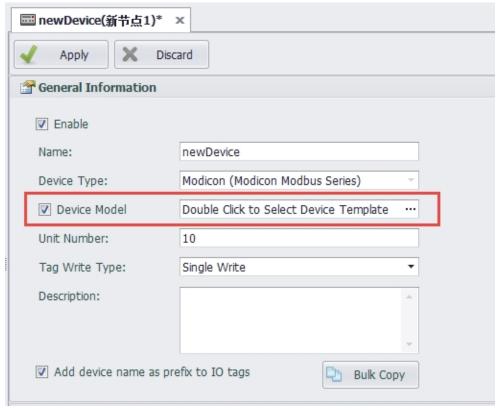

Double-click the device template selection box to bring up the panel to view and select all the device templates in the Default Template and User Template supported by the device driver. The tags under the template can be selected all or part of them.

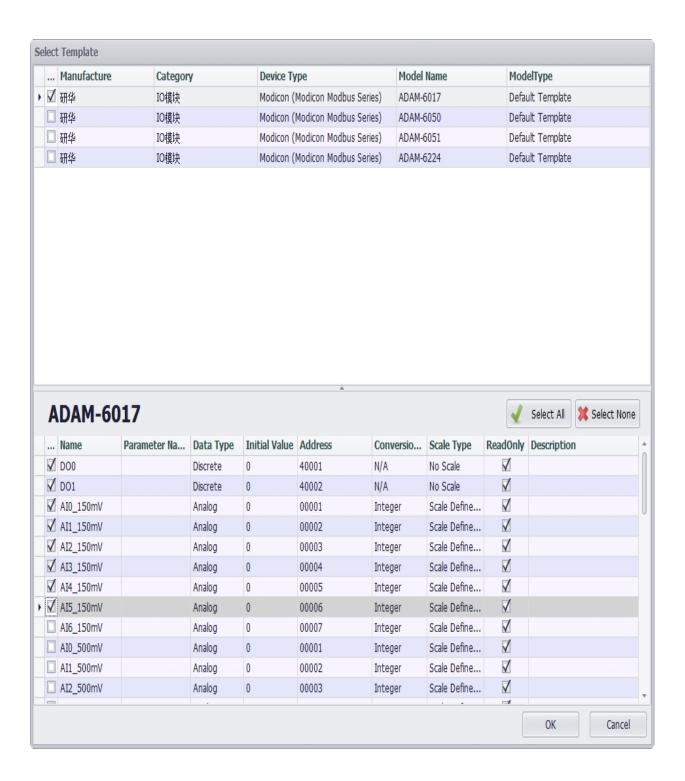

After clicking the OK button, the use template is set for the device. Click the Apply button on the device information page to add or update the device information. At the same time, the selected tag under the selected device template will be automatically added to the IO Tag list under the device.

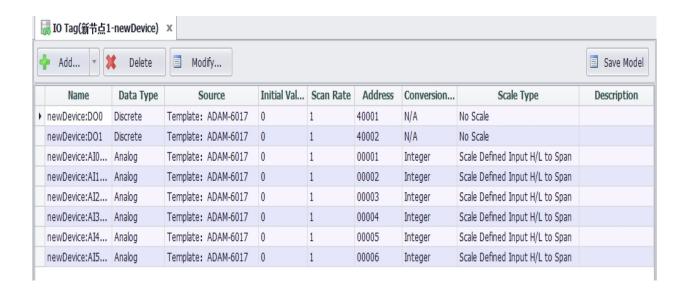

Click the Add button in the list of IO Tags to add tags customarily, and you can choose to add tags in bulk from the template by clicking the Add from Template button in the Add button drop-down menu.

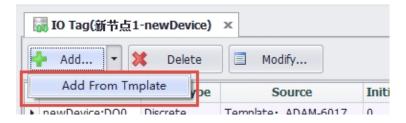

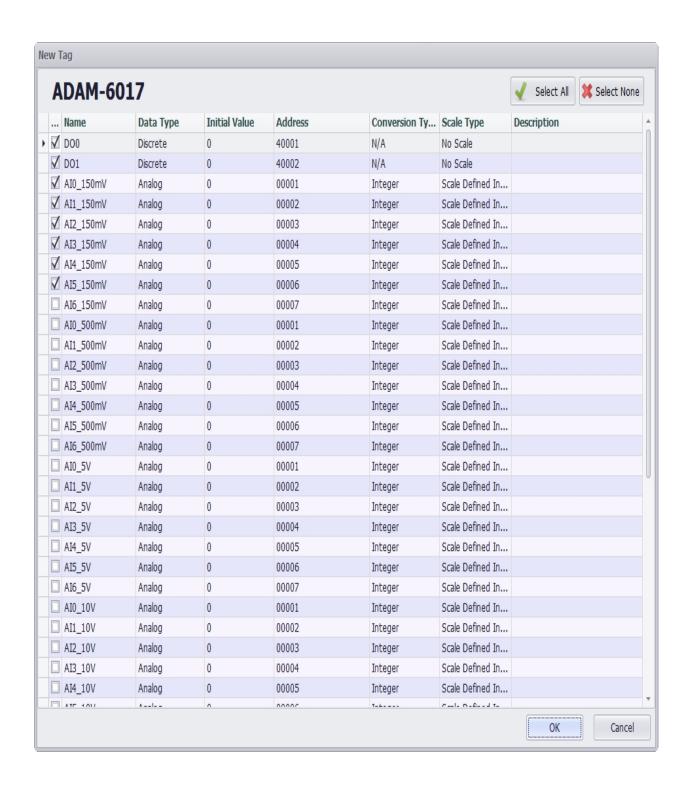

The tag information under the device can be saved as a template on the IO tag list page. Click the Save Template button to pop up the input template information panel. If the user template has an open password set, you will need to enter the open password to save the template.

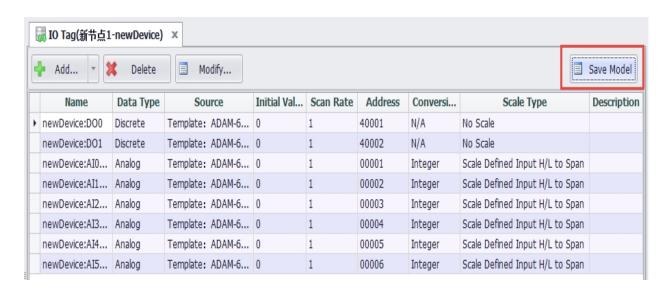

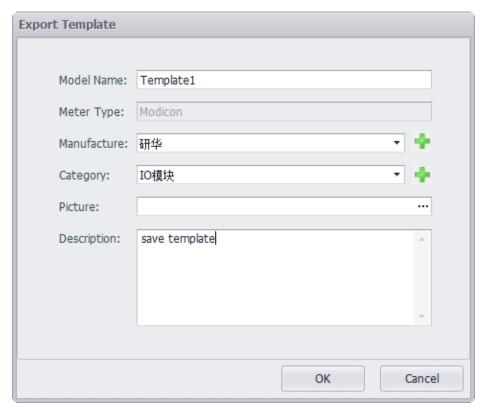

After saving successfully , the newly saved device template information can be viewed in the user template .

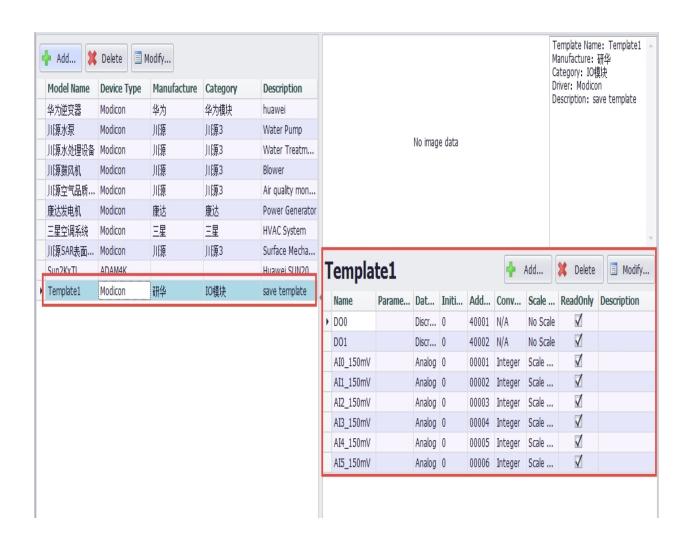

# 25. DataLogger configuration

DataLogger is the software module that implements historical data storage on EdgeLink.

The DataLogger module uses SQLite as the base storage medium, saves the data in the "Tag historical data table", and saves the data in minutes, hours and days three historical data tables.

## 25.1 DataLogger Parameter Configuration:

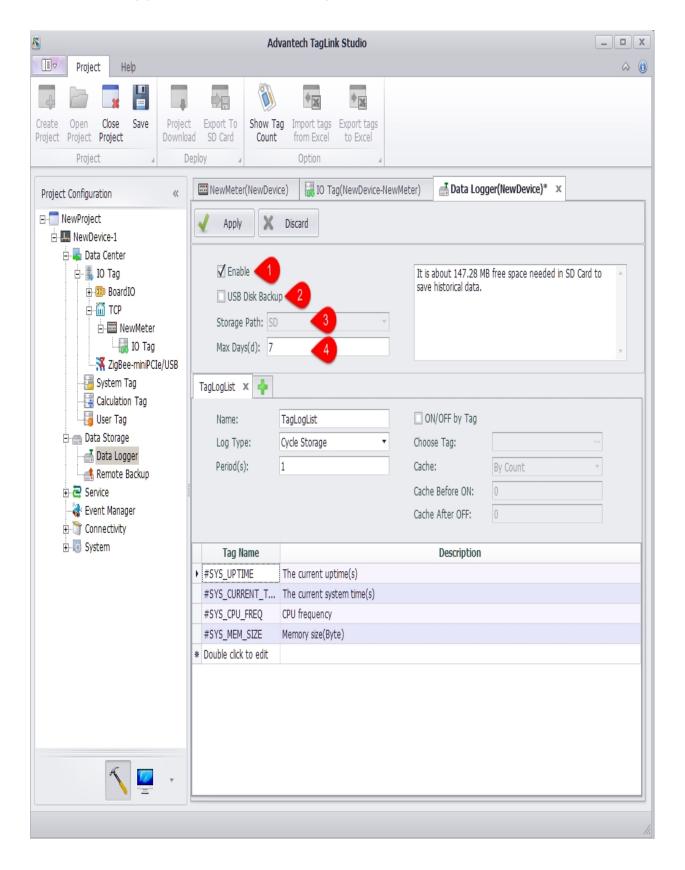

1. Enable: select this item to enable data storage;

- 2. USB Disk backup: select this item, the existed historical data will be copied into the USB disk from SD card only when the system detects an insertion event. The newly added historical data is still stored in the SD card.
- 3. Storage address enabled: the location of the data store is stored on the SD card by default. The SD card must be installed before using DataLogger function;
- 4. Save the number of days (days): the maximum number of days of historical data is 7 days by default. If the number of days saved is exceeded, the system will automatically delete the earliest stored data.

### 25.2 Storage group parameter configuration:

Tag values can be stored in a data table in a variety of ways depending on the configuration of the storage group

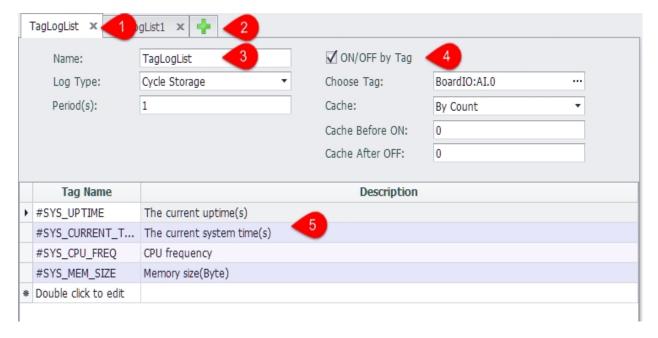

- 1. The storage group configures the Tab page, and the user can click "x" to close the current configuration page.
- 2. Users can click "+" to add storage groups
- 3. The basic parameters of a storage group:
  - Name: the name of the storage group, which is used only to distinguish storage groups
  - Storage mode: you can select cycle storage and change storage.
  - o Period needs to be configured when selecting cycle storage.

- 4. The user can select a tag to control the current storage group ON and OFF. When the Tag value is 0, the storage group is not enabled, and the storage group is enabled when the rest of the values are present.
  - o Select the control tag: select a tag in the Data Center as the control tag.
  - Cache mode: when the control tag ON and OFF, it will cache a certain amount of data. In the cache mode, you can choose to cache log information by count or time.
  - Cache before ON: some Tag data is cached before the storage group starts its storage
  - o Cache after OFF: after the storage group stops storage, some Tag data is stored.
- 5. Edit the tags to be stored in the list, and the total number of tags stored in all storage groups is limited to 200.

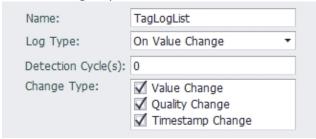

When the storage mode is selected as the change storage, it is necessary to configure "
Detection Cycle " and " Change Type ". The time of each " Change Type " after the storage
group is enabled is to detect whether the tags in the storage group and the attributes
selected in the " Detection Cycle " are consistent with the values saved after the last
detection cycle. If there is a change, it will be stored in the data table.

When the value of " Change Type " is 0, it will be immediately stored in the data table when the change of the tag attribute is detected.

## 25.3 Edit the storage tag

Double-click on the last line in the tag name column to add the storage tag, and double-click the added Tag to modify. To delete the Tag, right-click on the Tag line that you want to delete, and click the delete button on the pop-up toolbar to remove the current Tag.

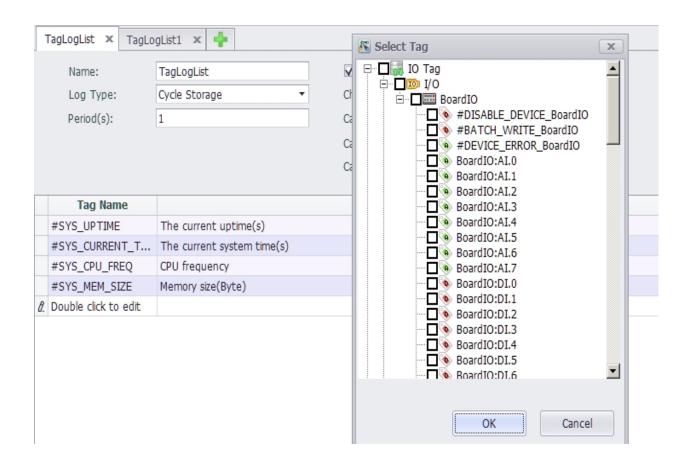

Note! Tags are added to a storage thread and cannot be added to other storage threads

## 25.4 Error code information of #DATALOG\_ERROR

When the value of #DATALOG ERROR is 0, it means that there is no error in the program.

#### Error 1 ~ 9 are critical errors

DataLogger is not enabled.
 Storage path is invalid.
 DataLogger SDK initialize Storage path failed.
 DataLogger SDK initialize failed.
 Failed to allocate memory at DataLogger startup.
 Failed to initialize the logging thread at DataLogger startup.
 Open Control Tag failed.
 Read Control Tag value failed.
 Add Tag to data center failed.
 Insufficient storage space. The safety space is 50Mb.
 ~ 767: Insert value to DataLogger SDK value cache failed.

768 ~ 1023: DataLogger SDK write values to storage failed.

1024 ~1279: DataLogger SDK reposition the write file failed while writing values to storage.

# 26. Data Backup

In EdgeLink Studio, users can set the historical data for the specified tag to be stored. According to the set storage method, historical data will occupy some of the SD card or U disk space. With the increase of running time, the historical data will be more and more. To improve the backup performance and security of historical data, users can backup huge amounts of data to other servers remotely.

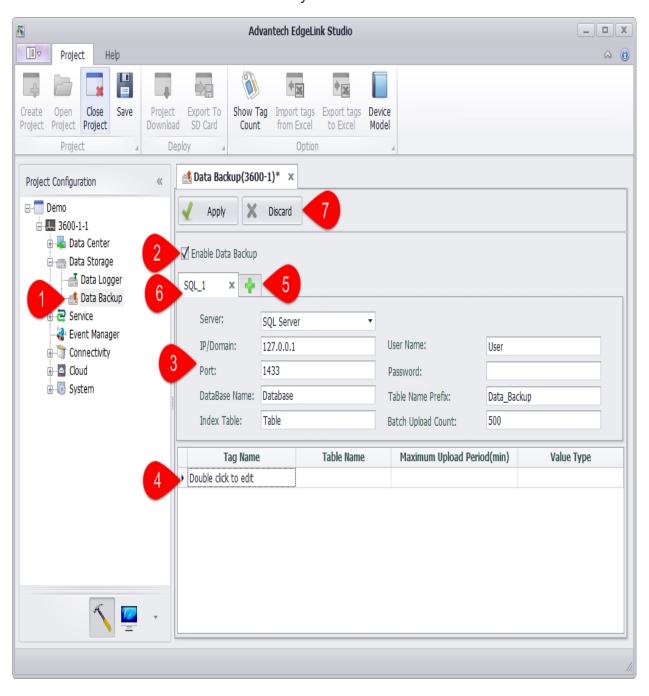

- 1. Open the "Data backup" page.
- 2. Select Enable Data Backup.
- 3. Fill in data backup settings.
- 4. Select the tags to be backed up and other necessary information.
- 5. Click the "+" button to add a backup setting.
- 6. Click the "x" button to delete a backup setting.
- 7. Click Apply to complete the configuration.

Currently, data backup is divided into SQL Server and FTP Server according to the type of server used:

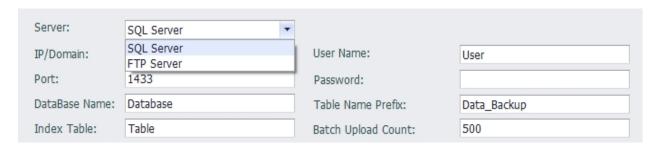

After the content to be backed up (such as a tag) has been added to the backup list under the connection, the server type cannot be modified; after all the contents in the backup list have been deleted, the server type can be modified.

### 26.1 SQL Server Method

In the data backup settings area, select Server Type as SQL Server to back up the selected tag data in ODBC mode. The information you need to fill out includes:

IP/Domain: The IP address or domain name of the backup server.

Port: The port number of the database.

DataBase Name: The name of the database that already exists on the connected server side.

Index Table: Custom table name. The table will be automatically generated in the SQL server, and the last time of each upload tag will be recorded in the table for the data store and forward.

User Name: The username to log in to the remote server.

Password: The password to log in to the remote server.

Table Name Prefix: Used to automatically create a database table by table name in the connected database.

Batch Upload Count: The default limit for allowing the client to upload data each time is 500. That is, the system queries the cached 500 data and uploads them to the server in batches.

In the tag list, double-click on the blank row of the tag name column, and you can add the tags included in this backup.

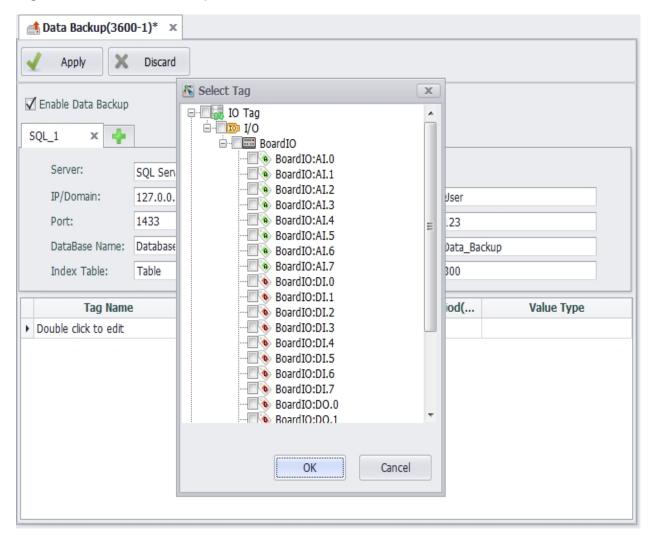

A tag is saved as a database table during backup. By default, the "table name prefix \_tag name" is used as the table name stored in the tag. To distinguish the storage table of the same name tag, you can specify different contents for the "table name prefix" in different connections, or modify the table name column by yourself. If the table name prefix and the tag are the same, the system will automatically rename the table name.

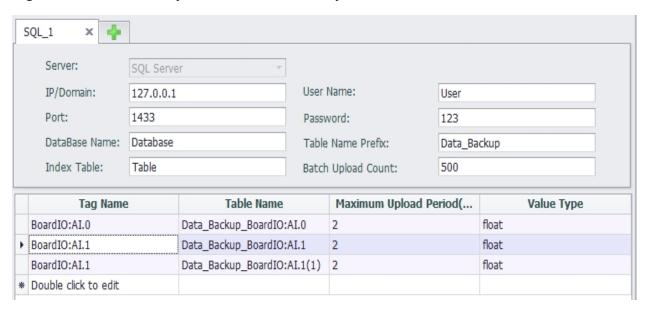

The default maximum upload period of the tag is 2 minutes. It is compatible with the "batch upload count". New data is not queried beyond the maximum upload period, and if the single maximum upload limit is not reached, the data cached at this time will be uploaded to the server.

The tag storage value type is the format of the stored data. The default value type is float, and can be saved as float, int, big int, navarchar, bit type.

Users can modify the "table name", "maximum upload period", and "value type" in the tag list as needed.

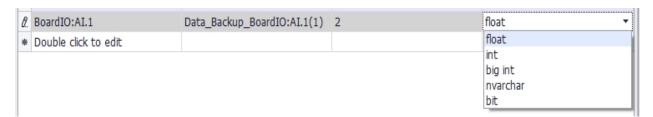

If the "TagLogger" function is unavailable or the stored Tag is not specified in "TagLogger", a dialog box will pop up and indicate that the user should set the "TagLogger" function before setting the backup tag when adding the tag to data backup. \*\*\*

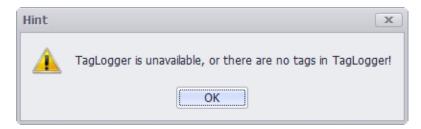

### 26.2 MySQL Server Method

In the data backup settings area, select Server Type as MySQL Server to back up the selected tag data in MySQL mode. The information you need to fill out is same as SQL Server.

#### 26.3 ORACLE Method

In the data backup setting area, select Server Type as ORACLE Server to back up the selected tag data by ORACLE. The information you need to fill out includes:

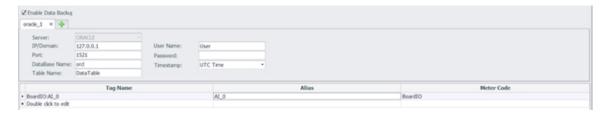

- 1. IP/Domain: The IP address of the database, where the domain mode is not tested.
- 2. Port: The port that the database listens to. When the database is installed, the default is 1521. If there is no modification when configuring the database, the default is 1521.
- 3. DataBaseName: The instance name of the Oracle database. The name of this instance is orcl by default during installation. If there are changes during the installation process, please use the custom instance name.
- 4. TableName: The table in Oracle that stores data. This version of the data upload mechanism is that all data that needs to be backed up on the device side is stored in this table on the database side. The database does not need to be created manually. When the device uploads data, the table will be created

automatically if it does not exist, and must start with a letter. Table 2 is the table structure.

| <pre>     COLUMN_NAME </pre> | <pre>DATA_TYPE</pre> | ♦ NULLABLE | DATA_DEFAULT | <pre>⊕ COLUMN_ID   ⊕ COMMENTS  </pre> |
|------------------------------|----------------------|------------|--------------|---------------------------------------|
| 1 RECDATETIME                | DATE                 | No         | (null)       | 1 (null)                              |
| 2 METERCODE                  | VARCHAR2(20 BYTE)    | No         | (null)       | 2 (null)                              |
| 3 ATTROODE                   | VARCHAR2 (20 BYTE)   | No         | (null)       | 3 (null)                              |
| 4 VALUE                      | FLOAT                | No         | (null)       | 4 (null)                              |

- o RECDATETIME field: Tag timestamp, stored in Date format.
- o METERCODE field: Corresponds to the MeterCode in table 1, same as in Tagname.
- o ATTRCODE field: Corresponds to the Alias content in Table 1.
- VALUE field: Tag value.

The rules for defining transmission fields are as follows:

- Tag name format: devicename:tagname. Tagname automatically corresponds to the field Alias, and devicename corresponds to the field metercode.
- When the tag name format is tagname, Tagname automatically corresponds to the field Alias, the field metercode can be empty, and the field Alias cannot be empty
- 5. UserName and Password are the credentials for remote login to oracle.
- 6. Timestamp: The type of time stored in the RECDATETIME field in the database table. Local time and UTC time can be selected. The table storing the timestamp of the tag value cannot be customized. When the device connects to the database, the FORRECORDTIME table will be created by default to store the last uploaded timestamp of the tag, which is used for the device's data resume function.

#### 26.4 FTP Server Method

In the data backup setting area, select Server Type as FTP Server to back up the selected tag data by FTP. The information you need to fill out includes:

IP/Domain: The IP address or domain name of the backup server.

Port: The port number of the database.

User Name: The username to log in to the remote server.

Password: The password to log in to the remote server.

Upload Interval: The interval at which the device uploads files to the server. The default is 5 minutes.

Whether to enable active mode: whether the mode of connecting to the server is active. FTP supports two modes, one is Standard (PORT), and the other is Passive (PASV). In active mode, the FTP client sends a PORT command to the FTP server. In passive mode, the FTP client sends a PASV command to the FTP server. Active mode is not enabled by default, ie passive connections are used.

Whether to enable upload from break: For files that are incompletely transmitted due to network reasons during transmission, continue to transmit or delete incomplete files and retransmit after network recovery. Consider that some servers do not support this feature and are not enabled by default.

File name prefix: Multiple users or multiple devices transmitting to the same server at the same time will result in consistent file name conflicts, prefixing the file names for differentiation.

Column type: Click on the blank line in the "column type" in the list, you can choose to add a column of data to the backup FTP file. The optional types include "tag" and the corresponding "row index", "local time", and "UTC time" when the tag is stored.

Format: Only for the format of "serial number", "local time", "UTC time".

Column Name: Users can rename the name of the data column that needs to be stored.

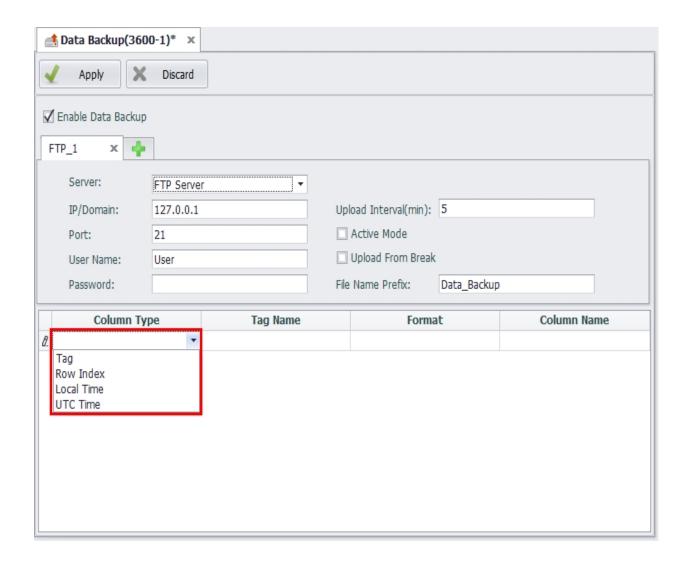

Tag: When the selected column type is "tag", the user can select the tag to be backed up in the pop-up dialog box and modify the "column name" in the list. The contents of the data will be displayed in the FTP file according to the "column name" set by the user.

Row Index: When the selected column type is "serial number", the user can modify the "format" and "column name" in the list. The "format" should be filled with an integer greater than 0, indicating the index value of the first row of the backup data.

Local Time or UTC Time: When the selected column type is "local time" or "UTC time", the default saved data format is "% F% T". Users can set the time format of the backup in the pop-up dialog box. The code in different time formats is given in the date list at the bottom of the window, and an example of the time format is shown in "Save as". Users can use the various formats in the date list. Specify the time format and click the OK button, and the "time format" code will appear in the list, where the user can modify the "column name" that is saved by the time column.

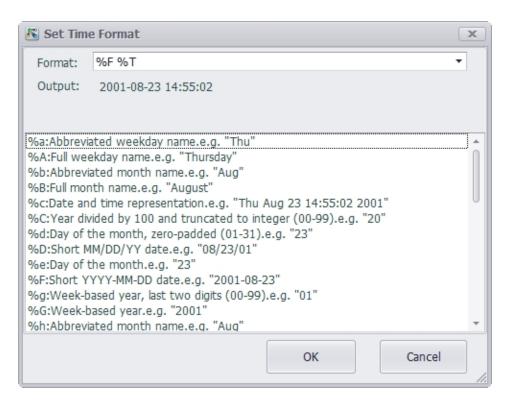

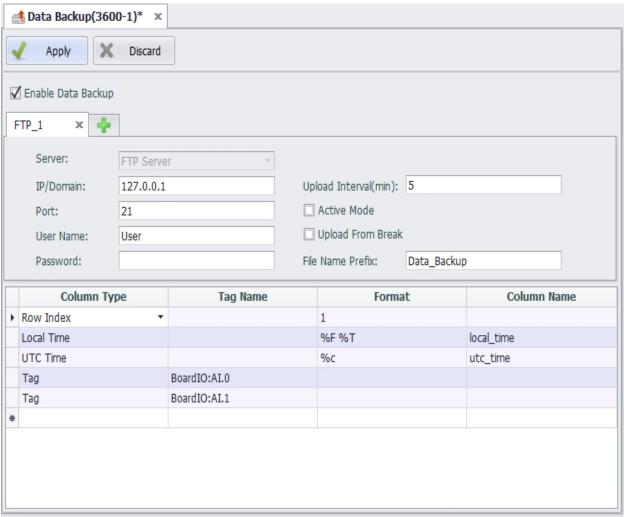

The file uploaded by FTP Server is a csv file. The system records the value of the same timestamp of all tags selected for backup as one piece of data in the table.

# **27.** Protocol Service Configuration

EdgeLink supports four standard protocols: Modbus service, BACnet service, WASCADA service, IEC-104 service, which can realize the communication between RTU and the lower acquisition devices as well as the upper central devices.

# 28. Modbus Server

Modbus server achieves the mapping from tag to Modbus address, allowing Modbus Client on the upper computer to read/write tags via Modbus TCP or Modbus RTU.

### 28.1 Modbus TCP Configuration

Modbus TCP service allows the upper computer to access the device through Modbus TCP protocols of TCP/IP.

The configurations of Modbus TCP are as follows:

- Port Number: Set the number of the port Modbus TCP listens on. The default number is 502.
- Max Users: Set the maximum number of users that can be connected at the same time. The default value is 4, which means at most 4 client ends can simultaneously access the device through Modbus TCP protocol.
- Idle Time: Specify the maximum time when the client writes/reads no data to/from the server after the TCP connection has be established. The default value is 120 seconds. After that, the client will be automatically disconnected from the server. If this value is set to 0, the server will never be disconnected.

# 28.2 Modbus RTU Configuration

Modbus RTU service allows the upper computer to access the device through serial port connection (RS-232/485) or virtual serial port connection via Modbus RTU protocol.

The configurations of Modbus RTU are as follows:

- Device ID: It is sometimes called Station Number, which is the node ID of a Modbus RTU device on serial bus.
- Port: Specify the serial port number Modbus RTU service will apply to. The dropdown list shows all available ports of the current device. If a certain port is missed, it means this port may be occupied by other services. At this time, you

need to manually delete the occupied COM port in the data center to configure this port.

- Baud Rate: Set the baud rate of the serial transmission. The default value is 9600.
- Data Bit: Set the data bit of the serial transmission. The default value is 8.
- Stop Bit: Set the stop bit of the serial transmission. The default value is 1.
- Parity: Specify the parity check rules of the serial transmission. The default option is Node, which means no parity check is applied.

### 28.3 Modbus Address Mapping

To let Modbus client capable of accessing to the tags on the device, users should map the tags to the corresponding Modbus addresses first. The procedures are as below:

- 1. Add the tag to Modbus address list.
- Double-click "Double click to edit" cell.
- Tick the tag(s) to be added into Modbus address list. One or multiple tags can be selected at the same time.
- Select the data type and data converting method of the mapping, which will be applied to all the selected tags.
- Click "OK" button to finish adding tags to the address list.
- Repeat the above steps to add more tags.

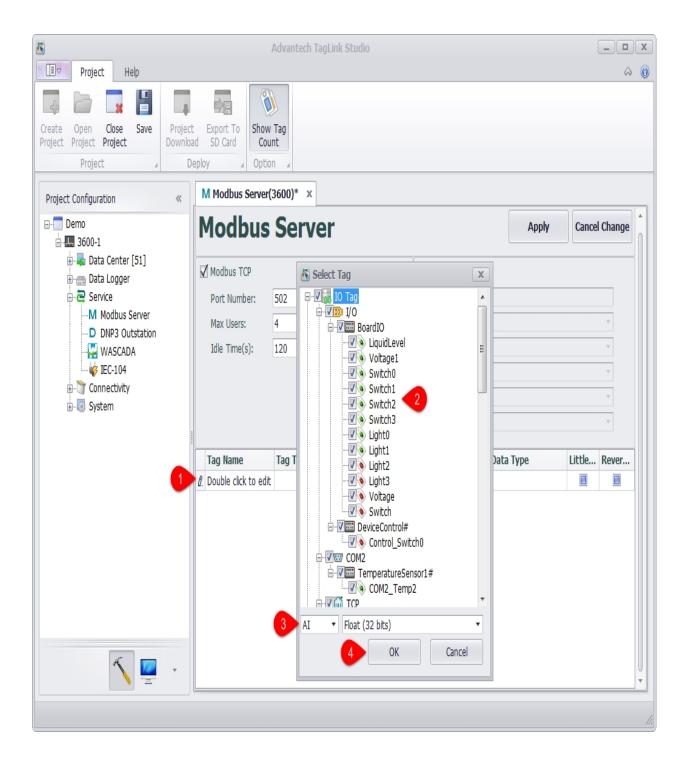

- 2. If users want to change the mapping settings, the available options are:
- Tag Type: There are four tag types: AI, AO, DI and DO, respectively corresponding to four tag types of Modbus protocol.
- Address: Set the starting address of a tag in Modbus address space. The
  minimum address is 1. On the right is Modbus Address column, which is noneditable. The values within this column are made of tag type and tag address,
  ruled by Modicon.

- Data Type: There are 2 broad types: Integer and Float. The former one is further classified to 6 categories by sign and bit number (16, 32, 64); while the later one is classified to 2 categories (Float and Double) by its precision (single or double).
- Little Endian: The default option is big endian (Network Byte Order). If the client only can accept the data of little endian, please tick "Little Endian" box.
- Reverse Word: If "Little Endian" is ticked, then this option will reverse the byte
  order. Normally, this option will reverse the word (two bytes) order. It should be
  noted that "Little Endian" option is before "Reverse Word" option, which means if
  both options are ticked, the byte oder will be firstly reversed and then the word
  order will be reversed when the mapped tag value is read.

| Tag Name            | Tag Type | Address | Modbus Address | Data Type       | Little | Revers |
|---------------------|----------|---------|----------------|-----------------|--------|--------|
| ℓ. LiquidLevel      | AI       | 0001    | 30001          | Float (32 bits) |        |        |
| Voltage1            | AI       | 0003    | 30003          | Float (32 bits) |        |        |
| Switch0             | AI       | 0005    | 30005          | Float (32 bits) |        |        |
| Switch1             | AI       | 0007    | 30007          | Float (32 bits) |        |        |
| Switch2             | AI       | 0009    | 30009          | Float (32 bits) |        |        |
| Switch3             | AI       | 0011    | 30011          | Float (32 bits) |        |        |
| Light0              | AI       | 0013    | 30013          | Float (32 bits) |        |        |
| Light1              | AI       | 0015    | 30015          | Float (32 bits) |        |        |
| Light2              | AI       | 0017    | 30017          | Float (32 bits) |        |        |
| Light3              | AI       | 0019    | 30019          | Float (32 bits) |        |        |
| Voltage             | AI       | 0021    | 30021          | Float (32 bits) |        |        |
| Switch              | AI       | 0023    | 30023          | Float (32 bits) |        |        |
| * Double click to e | dit      |         |                |                 |        |        |

# 28.4 Comparison Table of Modbus Data Type Conversion

To facilitate the understanding of the data type conversion, please refer to the below examples, in which the tag values are hexadecimal and every byte is separated by space.

| Name | Original<br>Value | Little<br>Endian | Reserve<br>Word | Little Endian + Reverse Word |
|------|-------------------|------------------|-----------------|------------------------------|
|------|-------------------|------------------|-----------------|------------------------------|

| Signed/Unsigned Integer (16 bits)                | 12 34                            | 34 12                            | 12 34                            | 34 12                            |
|--------------------------------------------------|----------------------------------|----------------------------------|----------------------------------|----------------------------------|
| Signed/Unsigned<br>Integer / Float<br>(32 bits)  | 12 34<br>56 78                   | 78 56<br>34 12                   | 56 78 12<br>34                   | 34 12 78<br>56                   |
| Signed/Unsigned<br>Integer / Double<br>(64 bits) | 12 34<br>56 78<br>90 AB<br>CD EF | EF CD<br>AB 90<br>78 56<br>34 12 | CD EF<br>90 AB<br>56 78 12<br>34 | 34 12 78<br>56 AB<br>90 EF<br>CD |

# 28.5 Tag List Import & Export

The user can export the tag list into the EXCEL, and then edit it and import into the EdgeLink Studio.

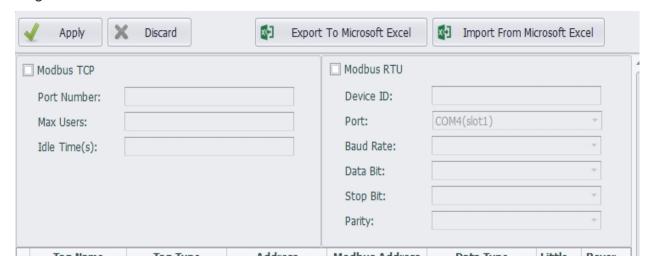

Users can edit the list of tags exported to EXCEL, but note that the order of columns cannot

# be adjusted.

| - 4 | Α                       | В       | С              | D              | E         | F | ( |
|-----|-------------------------|---------|----------------|----------------|-----------|---|---|
| 1   | tagName                 | address | modbusDataType | isLittleEndian | isReverse |   |   |
| 2   | #DISABLE_DEVICE_BoardIC | 30001   | uint32         | TRUE           | FALSE     |   |   |
| 3   | #BATCH_WRITE_BoardIO    | 30003   | float          | TRUE           | FALSE     |   |   |
| 4   | #DEVICE_ERROR_BoardIO   | 30005   | float          | TRUE           | FALSE     |   |   |
| 5   | BoardIO:AI.0            | 30007   | float          | TRUE           | FALSE     |   |   |
| 6   | BoardIO:AI.1            | 30009   | float          | TRUE           | FALSE     |   |   |
| 7   | BoardIO:AI.2            | 30011   | float          | TRUE           | FALSE     |   |   |
| 8   | BoardIO:AI.3            | 30013   | float          | TRUE           | FALSE     |   |   |
| 9   | BoardIO:AI.4            | 30015   | float          | TRUE           | FALSE     |   |   |
| 10  | BoardIO:AI.5            | 30017   | float          | TRUE           | FALSE     |   |   |
| 11  | BoardIO:AI.6            | 30019   | float          | TRUE           | FALSE     |   |   |
| 12  | BoardIO:AI.7            | 30021   | float          | TRUE           | FALSE     |   |   |
| 13  | BoardIO:DI.0            | 30023   | float          | TRUE           | FALSE     |   |   |
| 14  | BoardIO:DI.1            | 30025   | float          | TRUE           | FALSE     |   |   |
| 15  | BoardIO:DI.2            | 30027   | float          | TRUE           | FALSE     |   |   |
| 16  | BoardIO:DI.3            | 30029   | float          | TRUE           | FALSE     |   |   |
| 17  | BoardIO:DI.4            | 30031   | float          | TRUE           | FALSE     |   |   |
| 18  | BoardIO:DI.5            | 30033   | float          | TRUE           | FALSE     |   |   |
| 19  | BoardIO:DI.6            | 30035   | float          | TRUE           | FALSE     |   |   |
| 20  | BoardIO:DI.7            | 30037   | float          | TRUE           | FALSE     |   |   |
| 21  | BoardIO:DO.0            | 30039   | float          | TRUE           | FALSE     |   |   |
| 22  | BoardIO:DO.1            | 30041   | float          | TRUE           | FALSE     |   |   |
| 23  | BoardIO:DO.2            | 30043   | float          | TRUE           | FALSE     |   |   |
| 24  | BoardIO:DO.3            | 30045   | float          | TRUE           | FALSE     |   |   |
| 25  |                         |         |                |                |           |   |   |
| 26  |                         |         |                |                |           |   |   |

### 29. DNP3 Server

ADAM-3600 can work as DNP3 Outstation (hereinafter referred to as DNP3 server) to exchange data with DNP3 Master of HMI/SCADA (hereinafter referred to as DNP3 client). Current version of DNP3 server has passed DNP3 Level 2 test.

Here will explain the application of DNP3 Outstation in detail.

1. Double-click "DNP3 Outstation" under "Service" item in the left menu tree to pop up the configuration interface.

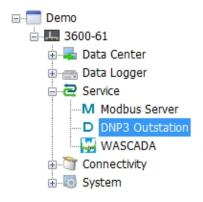

2. The main configuration interface of DNP3 server is shown as below. Some terms appeared here should be explained:

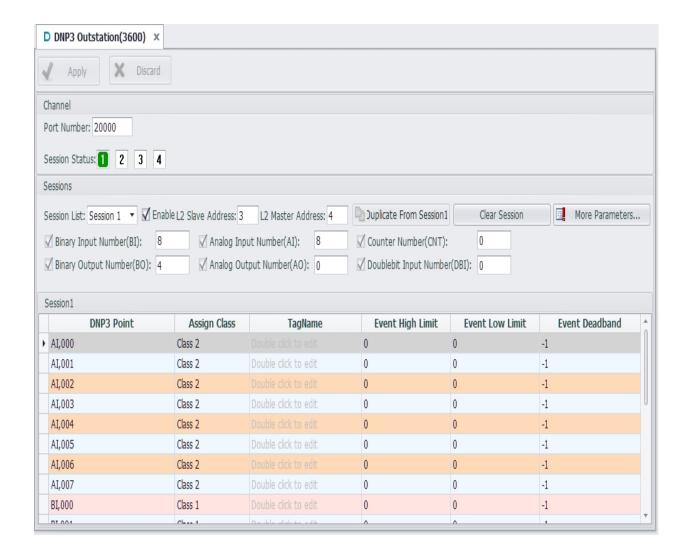

#### o Channel:

It represents the media of DNP3 server to communicate with the outside. Current version of DNP3 server only supports Ethernet communication which indicates TCP/IP network communication protocol by default.

Slave Station: It is DNP3 server address. DNP3 protocol specifies that source address and target address of DLL should be set. If users are not quite familiar with this part, please keep the default settings.

Port number: It is the port number of TCP/IP communication on DNP3 server. The default number is 20000.

#### Session:

Here the supported number of sessions means at most 4 DNP3 clients are supported to communicate with DNP3 server at the same time. Users should set an appropriate number

of sessions based on real needs to avoid extra idle sessions, so as to less burden the CPU and improve the operating efficiency of EdgeLink.

Enable: Users need to tick "Enable" option to give the right to DNP3 client to access this session.

Master Station: It is DNP3 client address. DNP3 protocol specifies that source address and target address of DLL should be set. If users are not quite familiar with this part, please keep the default settings.

#### Database:

Each session has an independent database, allowing users to classify DNP3 points and configure their properties based on the pre-configured tags and DNP3 points mapped to DNP3 server.

Note: Please keep the total number of DNP points in all sessions less than 2000 so as to ensure the operating efficiency of EdgeLink.

- 3. Next will describe the detailed settings of each term.
  - Channel Setting

Session Status: There are in all 4 sessions here. When any of them is enabled, it will turn green to show its status: read-only.

See the below screenshot.

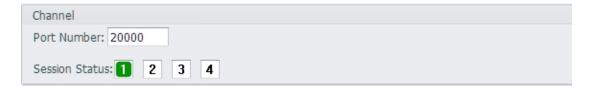

### Session Setting

Before starting to edit a session, users should select a session from the drop-down list. The default setting is Session 1. Please tick "Enable" box first,

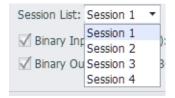

then choose whether to show and use 6 categories of DNP3 points. The box before each category allows users to select to show or hide points in the editing interface below; while the box after allows users to set the number of DNP3 points. The studio provides 8 BIs, 8 AIs and 4 BOs by default, and all BI points are shown in the editing interface. "Show/Hide AII" determines whether to show all points in each category in the editing interface, to avoid a long list which may in turn affect operation convenience of users. See the below screenshot:

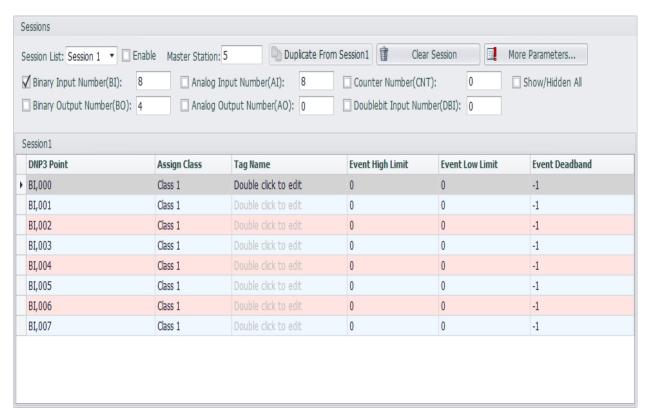

When users want to configure multiple sessions which are basically similar, please click this button to clone session 1.

When users make too many configuration errors, please click this button to clear the session and re-start editing. Note: This operation can't be undone, please operate with care.

For advanced users who want to customize DNP3 service, please click this button to pop up "DNP3 Session Advanced Parameters Configuration" page which includes four part:

### 1. [Default Variation]

Click this tab to show the default data type of each DNP3 group. "Information" box provides the related description and remarks. For more detailed information, please refer to Appendix A DNP3 data object library -- object descriptions in DNP3 protocol (This manual refers to 2012 version of DNP3 protocol. Different version may vary in chapter arrangements).

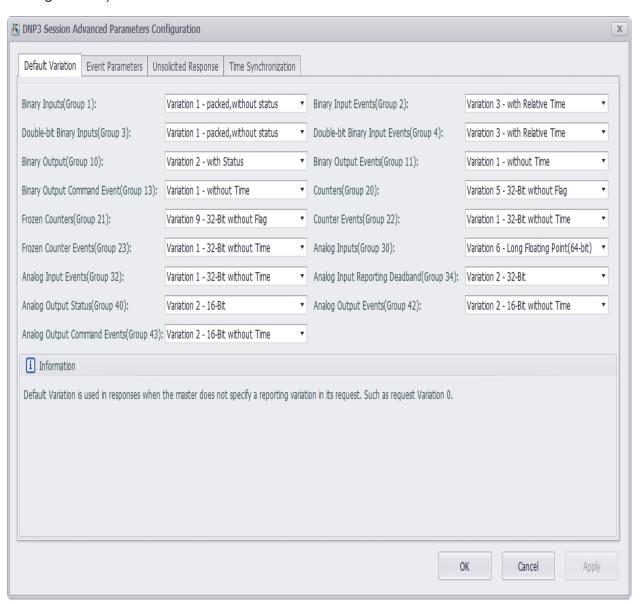

### 2. [Event Parameters]

Click this tab to configure the behavior pattern parameters of the events created by DNP3 point groups. "Information" box provides the related description and remarks. For more detailed information, please refer to 4.1.5.2 Events in DNP3 protocol.

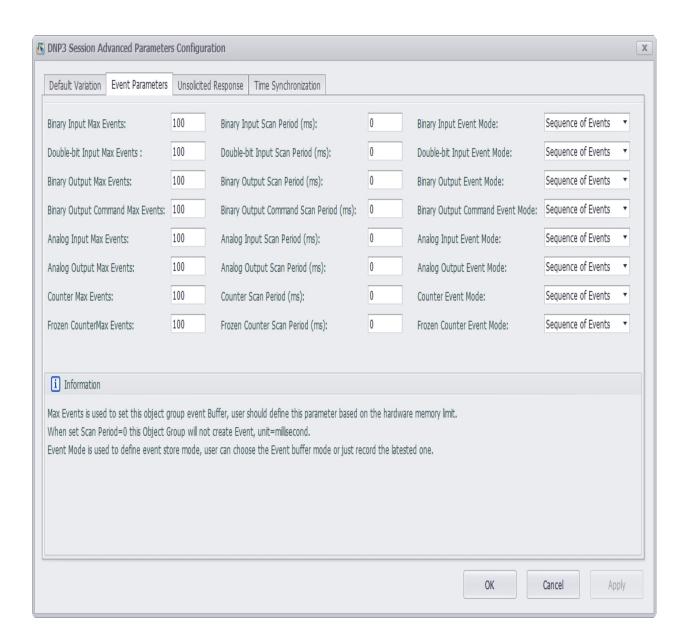

#### 3. [Unsolicited Response]

Click this tab to choose to enable the unsolicited response function of DNP3 server based on the premise that DNP3 client actively enables this function of DNP3 server. Users can select the class (Class 1, Class 2 and Class 3) to implement this function. "Information" box provides the related description and remarks. For more detailed information, please refer to 4.6 Unsolicited Responses in DNP3 protocol.

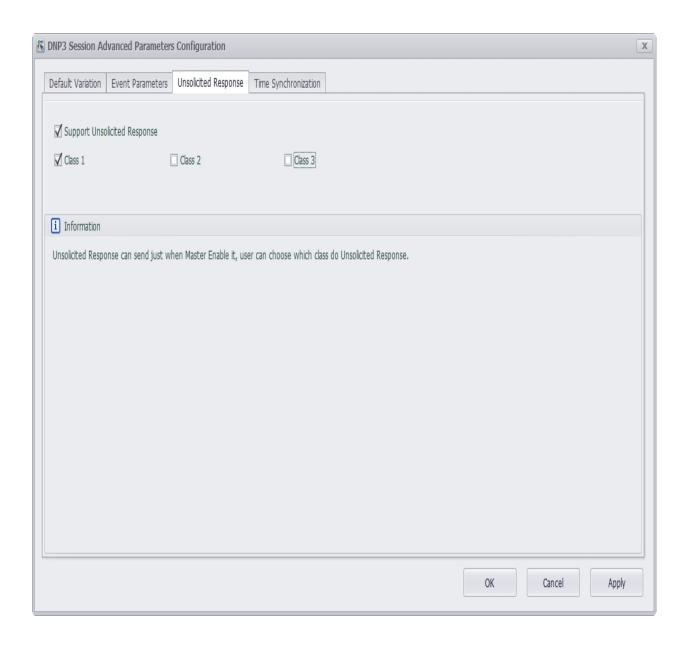

### 4. [Time Synchronization]

DNP3 protocol supports time synchronization function by default. Click this tab to choose whether to enable this function on DNP3 client end. If the box is ticked, the default setting is 30 minutes, which means the synchronization will be carried out every 30 minutes. The length of synchronization time depends on the requirements of time precision in users' application. "Information" box provides the related description and remarks. For more detailed information, please refer to 10.3 Time Synchronization in DNP3 protocol.

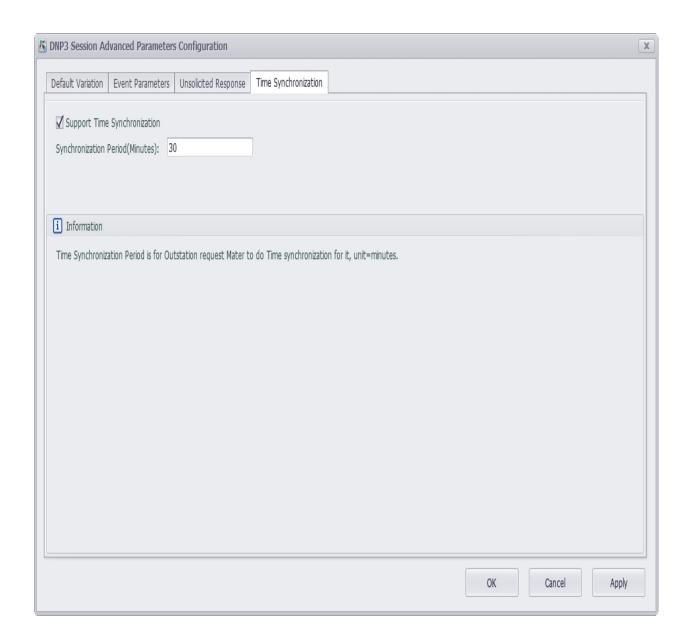

- o [Database] Editing of Session
  - 1. DNP3 point in each session should be associated with a tag. Double-click on a cell in "Tag Name" column to add a tag.

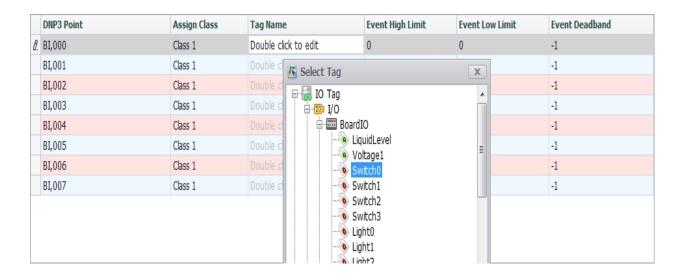

2. After the association, the changes of "Switch0" will be sent to [BI0] of DNP3 point. Columns of "Event High Limit", "Event Low Limit" and "Event Deadband" are only effective for Analog Input; while for other columns, please keep the default settings.

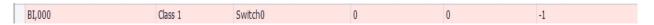

3. For analog input event of DNP3 point, DNP3 server provides the following three settings: "Event High Limit", "Event Low Limit" and "Event Deadband". Here, users who set AI event can adjust its event parameters so as to trigger an AI event.

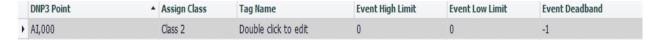

4. The above shows the basic parameter settings of DNP3 server. If advanced users need to configure more parameters, please contact Advantech technical support staff to get more detailed answers.

# 30. WASCADA Service

WASCADA protocol is a private communication protocol of WebAccess which can directly access all tags on RTU through TCP connection with the help of WACADA service, with no address mapping needed (such as Modbus service). In addition, the tags supporting periodic data storage will be capable of resuming broken transmission through WASCADA service.

### 30.1 Basic Configuration of WASCADA

WASCADA service is enabled by default. Barring special circumstances, please do not disable it.

WASCADA has three configuration options:

- 1. Port: Set the port WASCADA listens on. The default setting is 504.
- 2. Character Encoding: Select the character encoding of WebAccess from the drop-down list. Please set it base on the real character encoding used by WebAccess, otherwise parse error may occur when it comes to a non-Chinese tag name. If WebAccess is the simplified Chinese version, please keep the default setting "Simplified Chinese (GBK)".
- 3. Time Zone: Select the time zone for WebAccess server. Sometimes, the time zone of WebAccess server may be different from that of RTU devices. In order to keep the consistency of data time stamp, please set the correct time zone here.

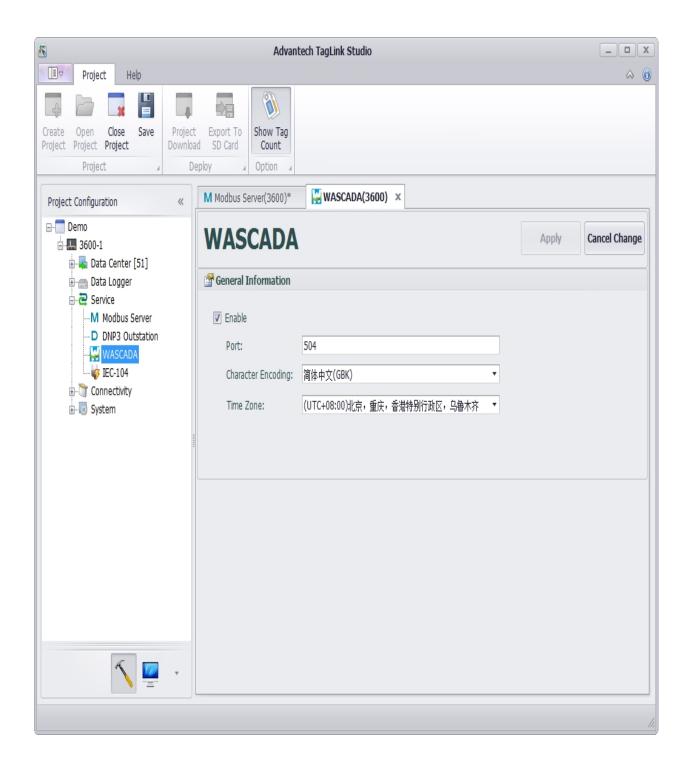

# 30.2 Add RTU Tag on WebAccess

There are two ways to add a tag to WebAccess:

- Import a RTU project file;
- Add manually.
- 1. Import a RTU project

Only the new version WebAccess offers the function of importing a RTU project. If your WebAccess does not support this function, please download the new version or install the function expansion package.

1.1 Open Advantech WebAccess Project Manager. Then enter the SCADA node property page and click "ImportExternalData" as shown below.

```
Node Property Delete Add Comport AccPoint CalcPoint ConstPoint SysPoint FacePlate RealTimeTrend DataLogTrend AlarmGroup Recipe Video GlobalScript UserProgram DataTransfer Excel-In Excel-Out Report Scheduler ClassroomScheduler

AlarmManagementSystem EventLog KeyMapping ImportExternalData DemandControl BACNetServerConfig Modbus ServerConfig GoogleMap Excel Report
```

1.2 If your WebAccess supports importing a RTU project file, the option of "Import EdgeLink" should be listed here. Click it to enter the import page.

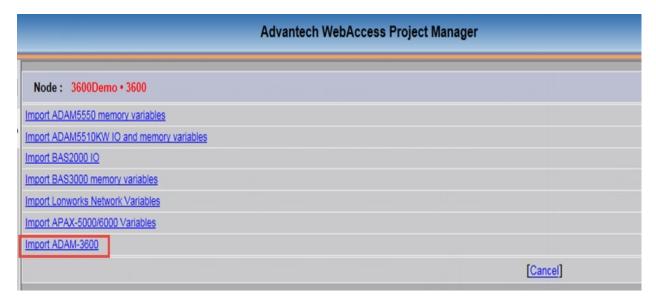

1.3 Click "Browse" button on this page to select a RTU project file with an extension of acproj, then click "Submit" button as shown below.

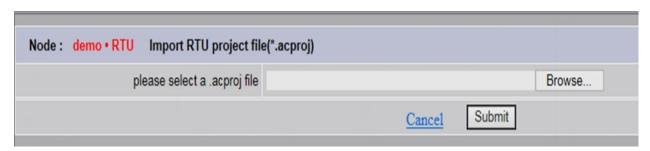

1.4 The page displays "File uploading, please wait...", which means the selected project file with an extension of .acproj is being uploaded.

1.5 After the upload, the import will be automatically started. When the file has been imported, a window will pop up, showing the information of a successful import and the number of imported tags.

| A                                                | dvantech WebAc | cess Project Manager |                  |
|--------------------------------------------------|----------------|----------------------|------------------|
| Project name = Demo                              |                |                      |                  |
| Import to port 1                                 |                |                      |                  |
| Import device, name=3600, desc=, ip=192.168.1.36 |                |                      |                  |
| UserTag1                                         |                |                      |                  |
| LiquidLevel                                      |                |                      |                  |
| Voltage1                                         |                |                      |                  |
| Switch0                                          |                |                      |                  |
| Switch1<br>Switch2                               |                |                      |                  |
| Switch3                                          |                |                      |                  |
| Light0                                           |                |                      |                  |
| Light1                                           |                |                      |                  |
| Light2                                           |                |                      |                  |
| Light3                                           |                |                      |                  |
| Voltage                                          |                |                      |                  |
| Switch                                           |                |                      |                  |
| Control_Switch0<br>current                       |                |                      |                  |
| Displacement                                     |                |                      |                  |
| COM1_Temp2                                       |                |                      |                  |
| Lighting failure                                 |                |                      |                  |
| Imported 18 tags for Device 3600                 |                |                      |                  |
|                                                  |                | Success 19           | 8 tags imported! |
|                                                  |                | Success, 10          | o tags imported: |
| I                                                |                |                      |                  |
| Import time=0.1200104 seconds                    |                |                      | <u>0K</u>        |
|                                                  |                |                      | <u>OX</u>        |
|                                                  |                |                      |                  |

1.6 Delete the unnecessary tags. The import process imports all the tags, some of which are usually unnecessary since they may cause unwanted data traffic, so users need to delete these unuseful tags. Delete method: Please firstly locate the imported device node from the project node, then find the node list icon on its right. [1] Click the icon to open the tag list of the device; [2] Tick the tags to be deleted; [3] Click "Delete" button on the top left of the page to complete the delete operation.

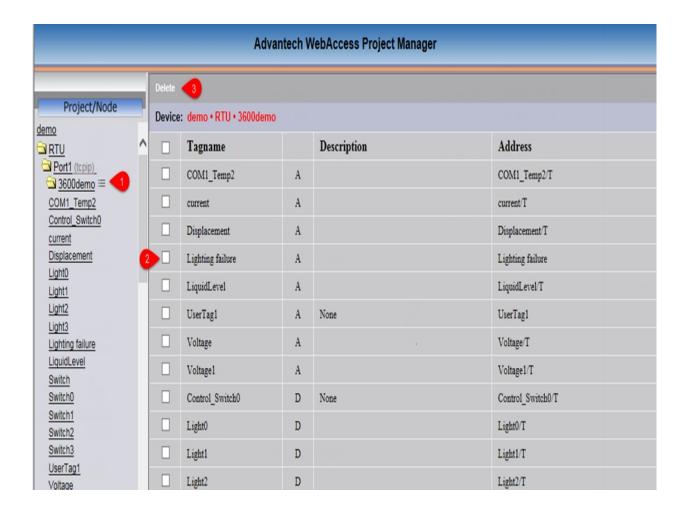

#### 2. Add manually.

This method is only applicable to two circumstances: a. The installed WebAccess does not support the function of importing a RTU project file; b. Users want to adjust some parameters after the project file has been imported.

- 2.1 Create a new SCADA node (If users want to add a new device to the existing SCADA node, please ignore this step).
- 2.2 When users create a new comport on the newly-created SCADA node, the following three places should be noticed: [1] The interface name should be TCPIP; [2] Users should set the scan time based on real needs, and the time should not be too short. The default value of 1 second is not useful at most circumstances, so please reset it. [3] The timeout value is set to 1000 milliseconds by default, which is applicable to LAN communication. As for Internet or wireless cellular network communication which has a long transmission delay of link data, 1000 milliseconds is not appropriate any more. Users should modify it to 10000 milliseconds (10 seconds), so as to avoid connection failure due to bad network communication.

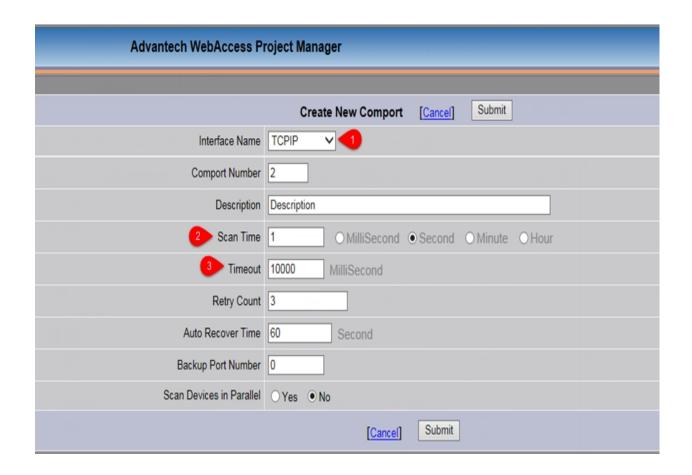

2.3 Create a new device for the new comport. The following options should be set: [1] The device name which should be the distinguished name of the RTU by WebAccess. If the RTU is connected with WebAccess through active connection (please refer to "Active Connection"), the device name here should be the same as the distinguished name of WherelAm in active connection settings; [2] The device type should be set to "WASCADA"; [3] For IP Address, please fill in the real IP address of RTU. If the RTU is connected with WebAccess through active connection, please leave this box blank; [4] The port number is set to 504 by default. It should be consistent with the port number of WASCADA configured in RTU project. For the rest setting options, please leave them unchanged.

| Advantech WebAccess Project Manager       |           |                |                            |        |  |  |
|-------------------------------------------|-----------|----------------|----------------------------|--------|--|--|
|                                           | (11) (1)  | (9, 12, 21)    |                            |        |  |  |
|                                           |           |                | Create New Device [Cancel] | Submit |  |  |
| Device Name                               | Demo-rtu  | 4              |                            |        |  |  |
| Description                               |           |                |                            |        |  |  |
| Unit Number                               | 0         |                |                            |        |  |  |
| Device Type                               | WASCADA V |                |                            |        |  |  |
|                                           |           | IP Address     | 192.168.1.123              |        |  |  |
| Primary                                   |           | Port Number    | 504                        |        |  |  |
|                                           |           | Device Address | if other than Unit Nu      | ımber  |  |  |
|                                           |           | IP Address     |                            |        |  |  |
| Secondary                                 |           | Port Number    |                            |        |  |  |
| 1000000                                   |           | Device Address |                            |        |  |  |
| 200 1.1 1810                              |           |                |                            |        |  |  |
| Sync. Remote alarm, no log:1, with log:2: | 0         |                | Sync. Runtime Tag Field :  | 0      |  |  |
| Max. Tags per packet (CE:300):            | 500       |                | Compress Data:             | 0      |  |  |
|                                           |           |                |                            |        |  |  |
|                                           |           |                |                            |        |  |  |
|                                           |           |                |                            |        |  |  |
|                                           |           |                |                            |        |  |  |
|                                           |           |                |                            |        |  |  |
|                                           |           |                |                            |        |  |  |
|                                           |           |                | [Cancel] Submit            |        |  |  |

2.4 Create a new tag for the new device. [1] For "Parameter" option, "A" refers to analog tags on RTU; "B" refers to discrete tags on RTU; the tags of "Text" type are currently not supported; [2] The tag name should be the same as the tag name used in SCADA on RTU. This tag name is globally unique in SCADA node; [3] For "Address" option, users should input the tag name on RTU. If this tag is configured for periodic storage on RTU, "/T" can be added after the tag name (for example, "Voltage/T"), which means the function of resuming broken transmission is supported.

Description of resuming broken transmission: For tags with a "/T" suffix, if "Log Data" is configured to "Yes", WebAccess will reconnect to read the stored data logged on the tag

during disconnection to complete the local historical trend data record of SCADA. It should be noted that, the stored data mentioned above could only include the data of minute, hour and day precision. In other words, when users want to view the data during disconnection and the time precision of the historical trend graph is as accurate as second for example, no data curve will be displayed in this graph.

For the configurations of other parameters, please refer to "WebAccess User Manual".

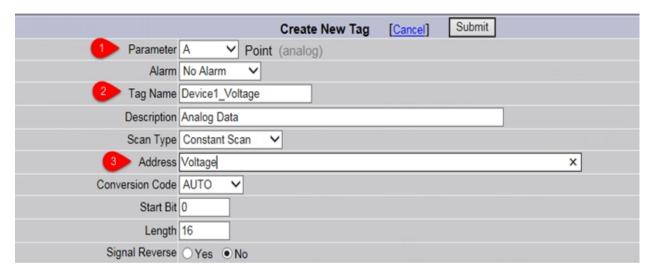

# 31. IEC-104 Server

Double click the IEC-104 in the protocol service to open the IEC104 server settings interface.

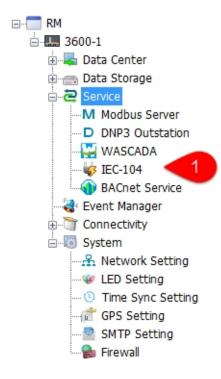

#### 31.1 Main Interface

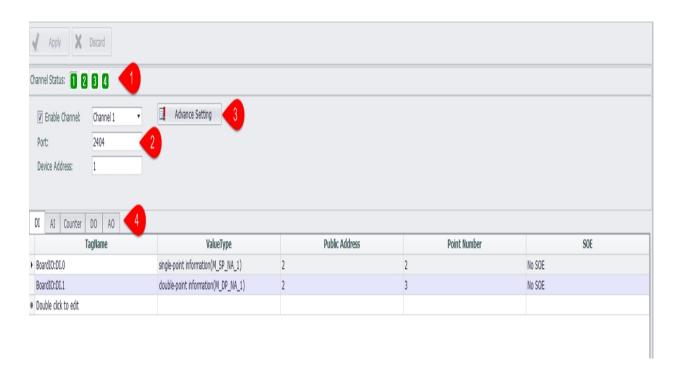

Users can configure up to 4 IEC-104 channels in EdgeLink. Each channel parameter needs to be configured independently.

- 1. The user can choose to enable or not enable the channel. The channel enabled in the channel state is a green background and not enabled is a white background.
- 2. The channel parameters that need to be configured by the user are placed in the middle area of the interface.
- 3. At the bottom of the interface is the tag corresponding table, including DI, AI, Counter, DO, AO five types of data tags.

### 31.2 Channel parameter configuration

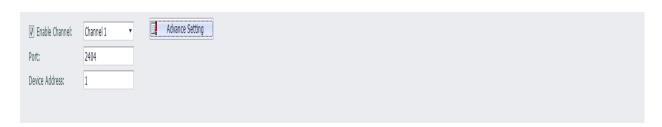

- 1. Enable channel: drop box can choose to switch channels, and can also choose whether to enable this channel.
- 2. Port: the default is 2404, and each channel needs to have a different port number.
- 3. Advanced parameters: set other properties of IEC-104.
- 4. Device address: defaults to 1, the public address in the data tag configuration should match the device address of the channel. When the device address changes, the public address in the data tag configuration is automatically updated.

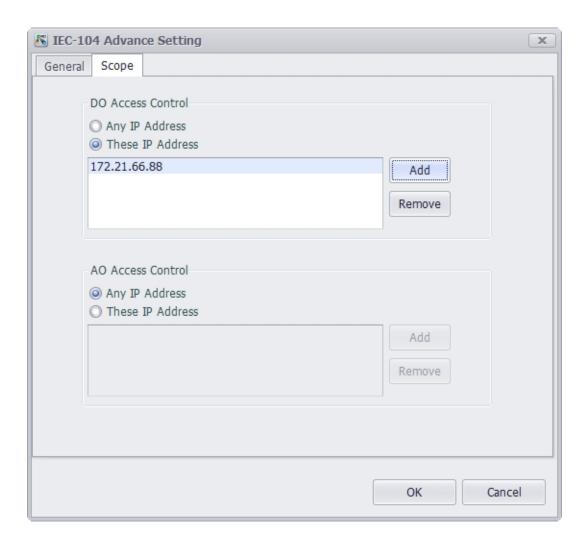

Users can set to allow only some IPs to modify the values of DO and AO in IEC-104.

- 1. When checking check box, do not limit the changes.
- 2. When unchecked, only allow IP in the list below to modify DO and AO value.
- 3. DO and AO values are not allowed to modify when the list below is empty.

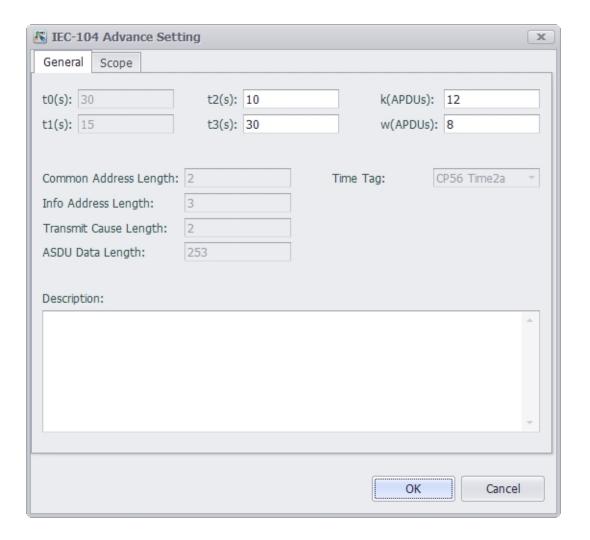

- 1. t0: Timeout of connection establishment. (Not editable)
- 2. t1: Timeout of sending or testing APDU. (Not editable)
- 3. t2: A timeout that is confirmed when no data message is received, t2 <t1.
- 4. t3: Timeout of sending test frame in long idle state.
- 5. K: The maximum difference between the sending status variable and the received sequence number.
- 6. W: The acknowledgment is given after receiving the APD of the I-format.
- 7. Time stamp format: defaults to CP56 Time2a.(Not editable)

#### 31.3 Data Tag Configuration

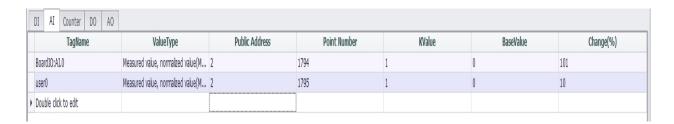

|   | I AI Counter DO AO   |                                       |                |              |        |
|---|----------------------|---------------------------------------|----------------|--------------|--------|
|   | TagName              | ValueType                             | Public Address | Point Number | SOE    |
|   | BoardIO:DI.0         | single-point information(M_SP_NA_1)   | 2              | 2            | No SOE |
| 1 | BoardIO:DI.1         | double-point information(M_DP_NA_1) 🔻 | 2              | 3            | No SOE |
| 1 | Double click to edit |                                       |                |              |        |

- 1. TagName: The name of the tag created in the Utility.
- 2. ValueType: The numeric type of the variable.
- 3. Public address: the public address to which the variable belongs should be filled with the same value as the device address.
- 4. Point Number: the corresponding variable number.
- 5. KValue, BaseValue: Al: engineering value = BaseValue + acquisition value \* KValue, AO: export value = (engineering value BaseValue) / KValue.
- 6. Change: this variable is greater than this percentage when uploaded to the server.
- 7. SOE: records the time at which the failure occurred and the type of event.

#### 32. BACnet Server

EdgeLink can work as BACnet Server to exchange data with BACnet Client of HMI/SCADA. Current version of BACnet server is designed to conform to BACnet Advanced Application Controller (B-AAC) level.

Here will explain the application of BACnet Server in detail.

1. Double-click "BACnet Server" under "Service" item in the left menu tree to pop up the configuration interface.

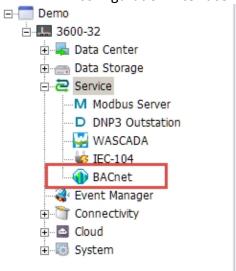

# The main configuration interface of BACnet server is shown as below.

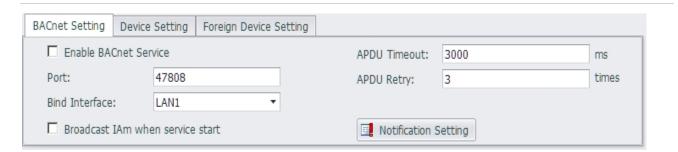

 BACnet Setting: To define the parameters of BACnet IP Server. Current version of BACnet server only supports TCP/IP network communication protocol by default.

Port: It is the port number of TCP/IP communication on BACnet server. The default number is 47808 (0xBAC0).

Bind Interface: EdgeLink has 2 LAN Port, user should configure which LAN will be bind to do broadcast.

Broadcast IAm when service start[Checkbox]: To configure whether broadcast IAm when the device power on.

APDU Timeout: To define the timeout value of APDU request/response, the unit is millisecond.

APDU Retry: To define the retry times of APDU request/response, the unit is millisecond.

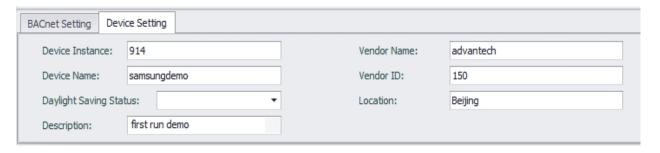

 Device Setting: To define the properties of this device object. Please make sure the device instance is the unique in one whole BACnet network.

Device Instance: As the property [Object\_Identifier] of this device object.

Device Name: As the property of [Object\_Name] of this device Object.

Daylight saving status: As the Property of [Daylight\_Savings\_Status] of this device object.

Description: As the Property of [Description] of this device object.

Vendor Name: As the Property of [Vendor\_Name] of this device object.

Vendor ID: As the Property of [Vendor\_Identifier] of this device object.

Location: As the Property of [Location] of this device object.

# Next will describe the detailed settings of each object.

32.1.1.1 Note: Please keep the total number of BACnet Server Objects less than 3000 so as to ensure the operating efficiency of EdgeLink.

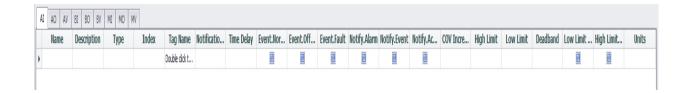

Add new BACnet object

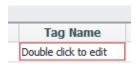

User can add new BACnet object by [Double click to edit], then will mapping an EdgeLink Tag to this BACnet Object, and the system will auto create the object instance index for you, please keep the continuity of the index, and the system will start from index 0.

Update BACnet obejct

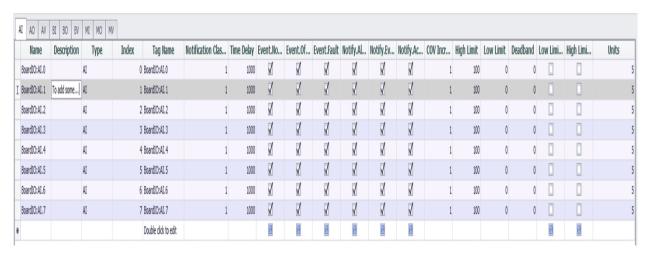

User can update and edit the existed BACnet obejct, some property should left click to edit, and some property should do double click to edit such as re-link a new EdgeLink Tag.

#### Delete BACnet obejct

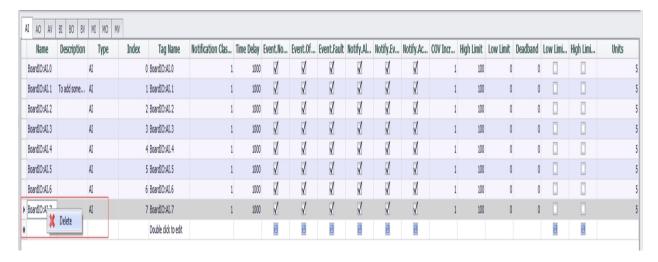

User can delete the existed BACnet obejct, select one or more lines and then right click to call [delete] popup menu out then to delete it.

# 32.1.1.2 Note: When appear the [\*] in the title, please save or cancel your operation by the button on the left top.

Apply and discard your operation

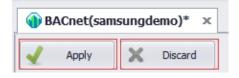

#### 33. OPC UA Server

The OPC Unified Architecture is a standard defined by the OPC Foundation and is a modern industrial automation communication protocol. It is an open standard that traditional local applications, industrial Internet of Things, and industrial 4.0 applications and platforms are increasingly using for data collection and control. The EdgeLink Gateway Appliance as an OPC UA server can seamlessly connect to OPC UA Client applications running on any operating system.

#### 33.1 Interface Settings

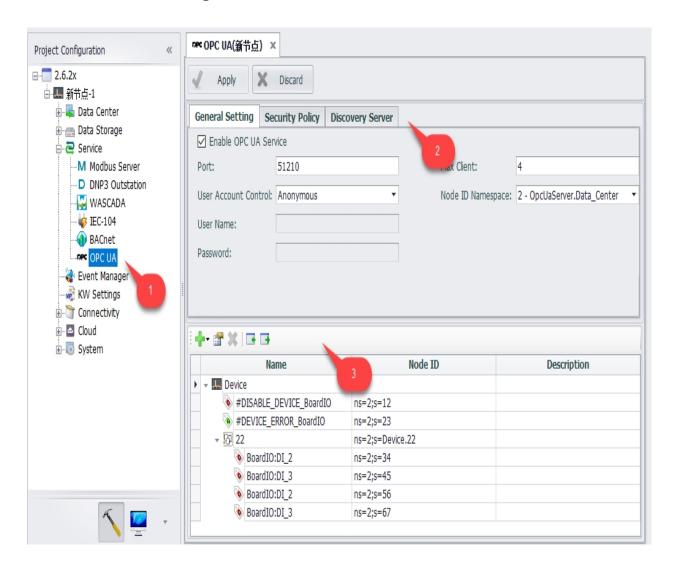

1. The user can click on the OPC UA node under the protocol service to enter the configuration interface.

- 2. The general settings and security policies of the OPC UA server on the device can be configured in the OPC UA configuration interface.
- 3. The configured tags in the device can be added to the OPC UA server.

#### 33.2 General Settings

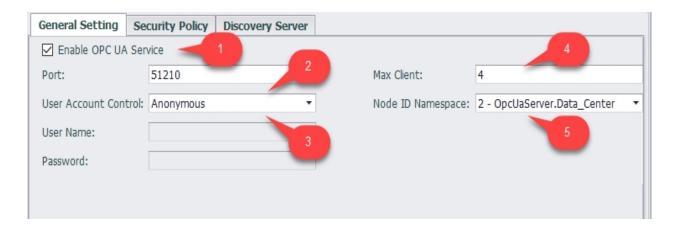

- 1. The user can choose to enable or disable the OPC UA service. The OPC UA configuration document is not generated when the service is not enabled.
- 2. Port: The port number of the OPC UA server on the device. The default is 4840.
- 3. User account control: The server allows the client to access the server anonymously or to verify the username and password when accessing.

Anonymous: The default connection mode. The server allows the client to create a connection anonymously without the need to configure a username and password.

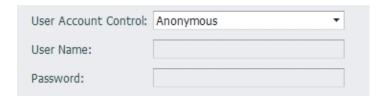

User Name/Password: The client needs to configure the username and password when creating the connection. The username must be entered and the password can be empty.

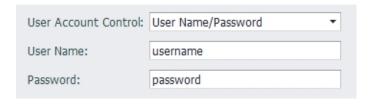

4. Max Client: 最多允许几个客户端同时连接到服务器。

- 5. Node ID Namespace: Index of the node namespace
  - 0. OPC UA Namespace
  - 1. Local Server
  - 2. OpcUaServer.Data\_Center

#### 33.3 Security Policies

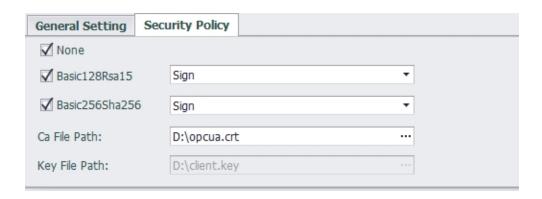

EdgeLink's OPC UA server supports None/Basic128RSA15/Basic256Sha256 three security policies, which can be flexibly applied to different occasions.

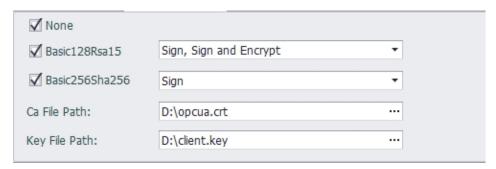

After selecting Basic128RSA15 and Basic256Sha256, you need to select the message security mode for each of these two security policies. The message security mode has two types: "Sign", "Sign and Encrypt".

- 1. When only the message security mode is "Sign", you need to select the CA file to download to the device.
- 2. When at least one security policy selects the message security mode as "Sign and Encrypt", you need to select the CA file and the Key file to download to the device.

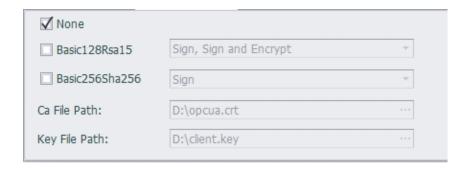

If neither Basic128RSA15 nor Basic256Sha256 is checked, the security policy is preset to "None".

#### 33.4 Local Discovery Server (LDS)

The Local Discovery Server (LDS) is a DiscoveryServer that maintains a list of all OPC UA Servers and Gateways available on the host/PC that it runs on, and is the OPC UA equivalent to the OPC Classic OPCENUM interface.

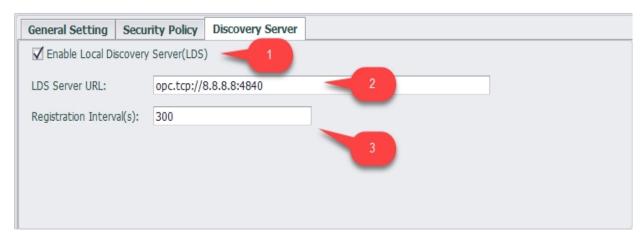

- 1. Enable LDS
- 2. LDS Server URL: The address of the LDS server
- 3. Registration Interval: The interval for registering the OPC UA server with the Local Discovery Server, in seconds.

#### 34. Data Transfer

Data Transfer is used to write the value of a specified tag to another tag, according to the preset cycle and tag change detection criteria.

#### 34.1 Configuration

1. The user can click the Data Transfer node under the protocol service to enter the configuration page.

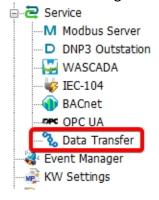

2. The configuration page of Data Transfer is shown in the figure below. Up to 4 groups can be configured, and each group can have a different cycle and change detection configuration. If you have more points, you can use Export/Import Excel function to assist in editing.

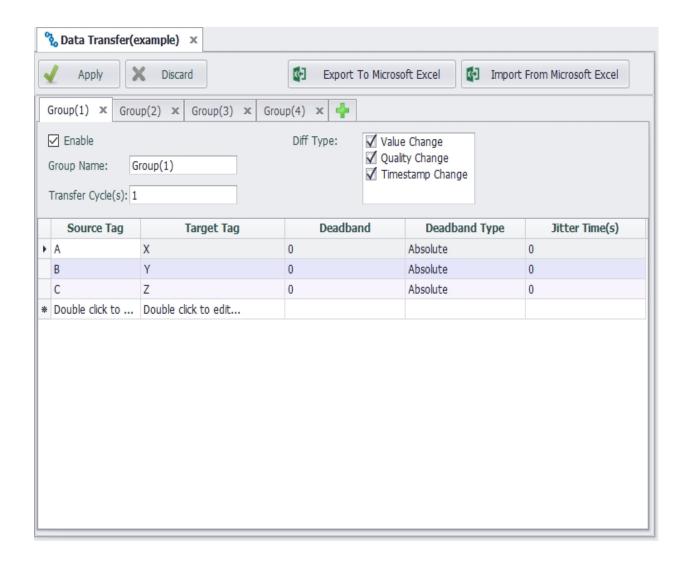

According to the configuration in the above figure, the pata Transfer program will transfer the tag values (A=>X, B=>Y, C=>Z) per second, or on detection of any change of the source tag's value, quality, and time stamp.

## 35. Event Management

Event management pages allow users to set trigger conditions for events. Trigger events when conditions are met; The event is removed when the state transitions from the satisfaction condition to the non-satisfying condition.

#### 35.1 Event Management Page

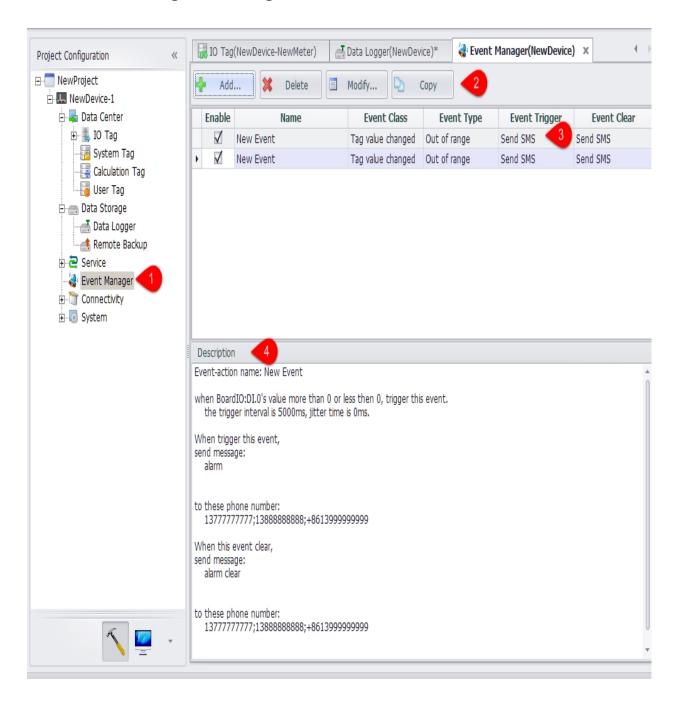

- 1. Double click the "event management" node to open the edit page.
- 2. You can add, delete, modify, or copy an event.
  - o Add: pop-up the event edit page, create a new event
  - o Delete: delete the selected events
  - o Modify: pop-up the event edit page, modify the selected event
  - o Copy: copy the selected event and add it to the event list.
- 3. The time you have added will be displayed in the list.
- 4. You can set whether this event is enabled when the device is running by clicking the "Enable" column of the selection box.
- 5. When you select an event in the list, the description of the event will be displayed in the description box.
- 6. After setting up, you need to click the "apply" button to save the settings.

#### 35.2 Event Edit Page

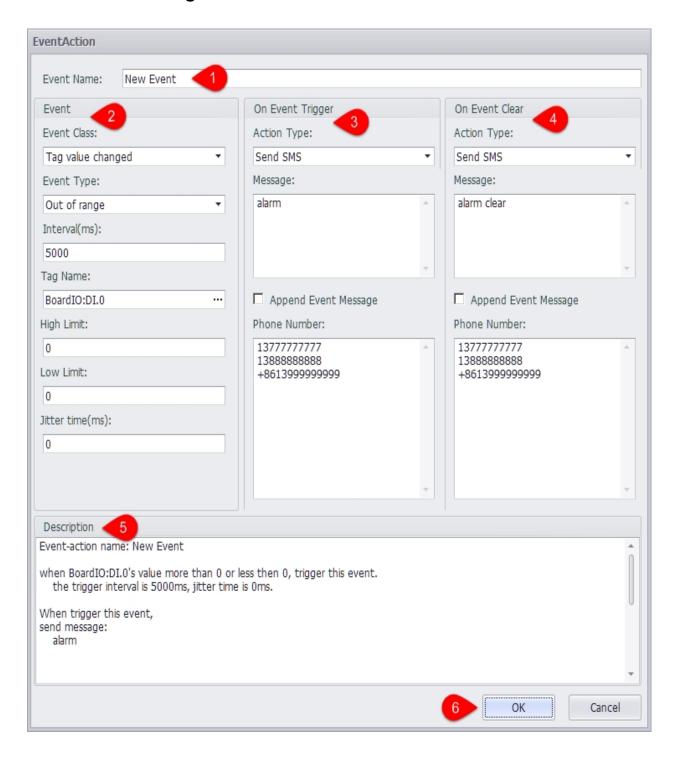

- 1. Edit event name.
- 2. The event parameters can be determined by selecting the event type and the specific time type.
- 3. Perform processing actions when an event is triggered.
- 4. You can also edit the actions that are performed when the event is lifted.

- 5. As with the event management page, the description of the event is refreshed in realtime in the description box.
- 6. When the settings are complete, click OK to save the settings.

#### 35.3 Supported Events

#### 35.4 Tag Value Change

Currently support tag value change events. You can monitor the tag value out of range and tag quality is not good two cases.

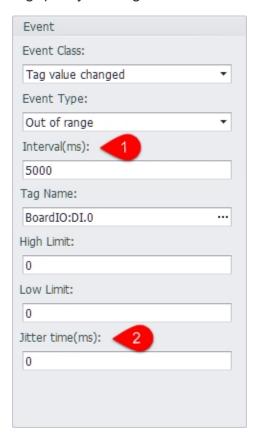

- 1. Interval means that the same event is not triggered within an interval after an event has been triggered.
- 2. Jitter time means that the tag value exceeds the range or the quality is not good for the duration of time is less than the jitter time, then the event is not triggered.

#### 35.5 Supported Actions

 Send messages: supports sending SMS messages to designated mobile phone numbers

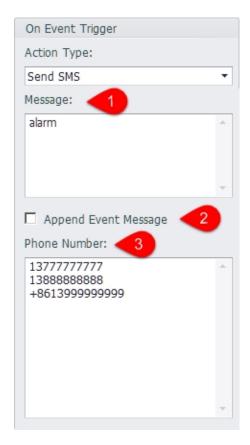

- 1. Text messages to send to the phone.
- 2. The details of the event can be added at the end of the text message after

Tag Name: #BATCH\_WRITE\_BoardIO

Value: "current value"

Quality: "current tag quality"
Time Stamp: "timing of event"

- 3. After the event is triggered, the message will be sent to the number in this text box. If there are multiple numbers, it should be wrapped or separated by the ';' semicolon.
- Send mail: supports sending an alert message to the specified mailbox via the SMTP server.

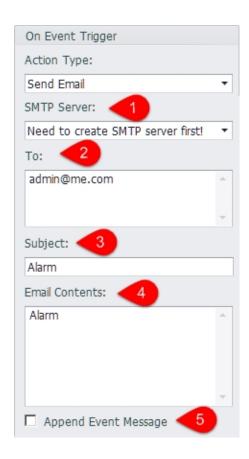

- 1. Select a configured SMTP server, if not configured, please refer to the SMTP server configuration section of this document.
- 2. Please enter the standard mail format for the recipients section. If there are multiple recipients, please enter or use '; 'separation.
- 3. Topic of alarm email.
- 4. Contents of the alarm message to be sent.
- 5. The details of the event can be added at the end of the email:

Tag Name: #BATCH\_WRITE\_BoardIO

Value: "current value"

Quality: "current tag quality"
Time Stamp: "timing of event"

# 36. KW Settings

The KW PROCONOS embedded CLR (eCLR) runtime system is able to transform both standard hardware and specific embedded platforms into extremely fast, powerful and multitasking-capable controllers according to IEC 61131.

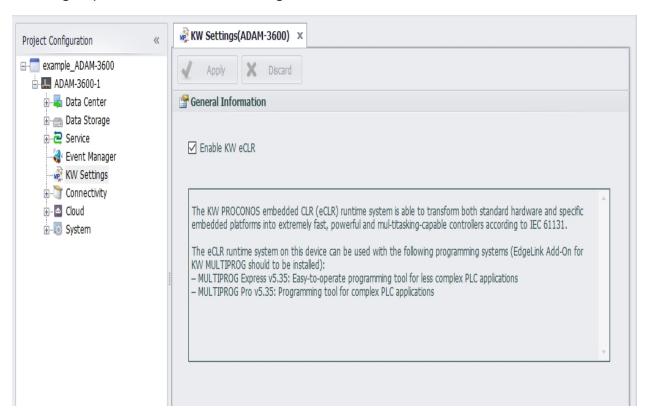

"KW Settings" allows the user to configure the start and stop of the KW function. When "Enable KW eCLR" is checked, eclr will be enabled when the device starts. If it is not checked, eclr will not be enabled.

# **37.** Connectivity Settings

The connectivity settings include the configuration of some additional external connection functions of EdgeLink, such as Active Connection, Serial Port Bridge, and third-party VPN connections.

#### 38. Active Connection

The main application scenario of active connection: RTU can directly access SCADA center, while the latter has no direct access to the former. RTU connected via cellular wireless connection or RTU behind the firewall is such kind of situation. In this case, the traditional TCP connection created by SCADA is not applicable any more. It should be the responsibility of RTU to actively connect with SCADA which will access data in future through this connection.

The fundamentals of active connection is illustrated in the below figure. In active connection, two connections will be established: one is the connection with a service of the device over TCP port or virtual serial port, which is called upward connection; the other is the connection with SCADA center, which is called downward connection. After the establishment, active connection will perform the data forwarding between two connections. Downward connection adopts the standard TCP connection, so it can support all protocols that listens on TCP port, including Modbus TCP, NDP3, etc; while upward connection supports two protocols: one is WherelAm protocol, used to connect with WebAccess; the other is DTU protocol of FourFaith, used to realize the connection with the server which supports four faith DTU. More upward connection protocols will be added in future.

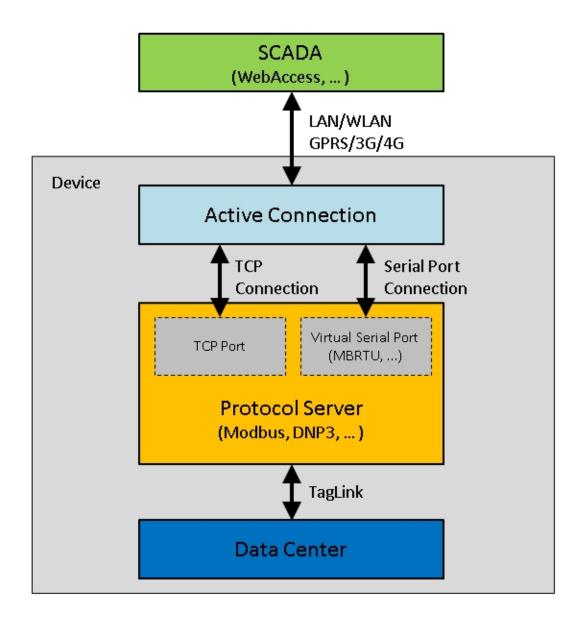

#### **38.1 Active Connection Settings**

In active connection page, the items that should be configured include upward connection protocol, downward connection service, center list of upward connection as well as some related parameters. Please follow the below steps to add an active connection:

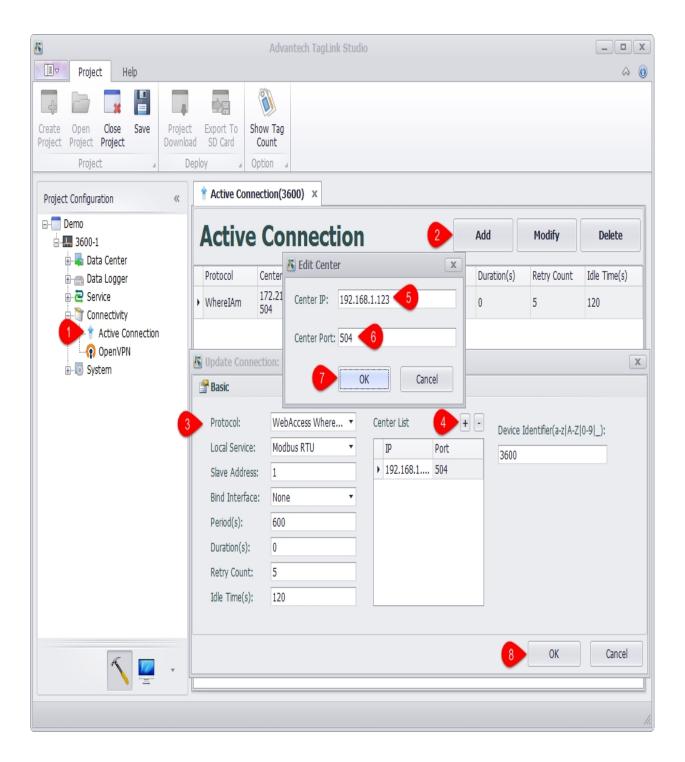

- 1. Locate "Active Connection" in "Connectivity" in the left tree menu, and then double-click it to open the configuration page.
- 2. Click "Add" button to add an active connection
- 3. Set the related parameters of active connection, including:
  - Protocol: Select the upward connection protocol from the drop-down list.
     "WebAccess WherelAm" is used to connect with WebAccess server, while

- "DTU Four Faith PROT" is used to connect with four faith DTU server. Different protocol requires users to set different parameters in the lower right corner of the page. For WherelAm protocol, users only need to set one parameter: "Device Identifier" which should be consistent with the device name in WebAccess project so as to make sure WebAccess can correctly identify every connected device.
- Local Service: Select the downward connection service from the drop-down list. "Modbus RTU" means to connect with Modubus RTU through the virtual serial port, while other options realize the connection through TCP connection.
- Salve Address: This item is only available when "Local Service" is set to
   "Modbus RTU". It specifies the slave address of Modbus RTU.
- Bind Interface: Specify the communication port of active connection. "None" means no port is binded. This parameter is typically used when a device has multiple network connections, the data channel of active connection should be explicitly specified to avoid the uncertainties of the system default route. For example, if "Cellular" option is selected, only cellular wireless network can be applied to data transmission.
- Period (s): Set the time interval for active connection to establish a second upward connection.
- Duration (s): Set the time duration before the upward connection is disconnected. "0" means the connection will never be actively disconnected after it is established.
- Retry Count: Set the retry times after an upward connection is failed. If the count is exceeded, active connection will never try to reconnect again until the next period comes.
- Idle Time (s): After an upward connection is established, if there is no data transmission within the specified idle time, active connection will disconnect and try to reconnect. "0" means no idle time is set.
- 4. Click "+" button to add center IP and center port of the upward connection.
- 5. Enter a center IP, which can be either an IP address or a domain name address.

- 6. Enter a center port. If WebAccess is used, this item is usually set to 504 by default.
- 7. Click "OK" button to add the center information to "Center List". Repeat steps 4~7 to add more centers. Each active connection can support at most 5 centers.
- 8. Click "OK" button to add this new connection to active connection list.

# 39. Serial Port Bridge

Serial Port Bridge is mainly used to add a gateway for data acquisition while retaining the existing serial port connection logic. As shown in the figure below, a gateway is added between the HMI and the end device, by bridging the serial ports in the gateway, the original HMI data acquisition is not affected, and the gateway can also read data from the end device..

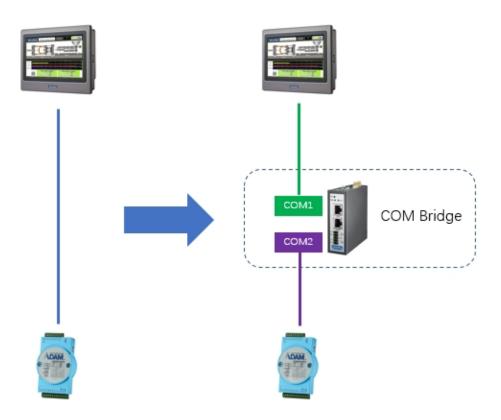

#### 39.1 Principle

The serial port bridge program will open two serial ports, one is the slave port connected with the upper master station, and the other is the master port connected with the lower-level end device. When the serial port bridge program receives a request from the upper master station from the slave station port, it will forward the data message to the master station port, accept the response data of the end device, and return it from the slave station port to the upper master station.

Because the serial port is an exclusive resource, in order to realize that the data center of the gateway and the upper master station can collect data from a lower-level collected device at the same time, the serial port bridge program needs to share the same master port with the data center, using time-sharing multiplexing. Because the master station port is used in time-sharing, the scan time of the data center and the upper master station should be coordinated when using the serial port bridge program, otherwise the data acquisition result will be affected.

#### 39.2 Settings

The serial port bridge function is located in the connection settings of the project configuration tree, as shown in the following figure:

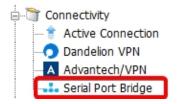

Double-click the serial port bridge setting item in the project configuration tree to open the serial port bridge configuration page, and click "Enable" to configure the serial port bridge.

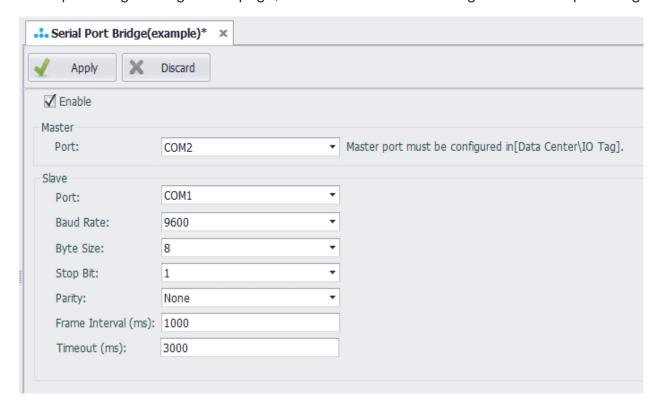

#### Parameters:

- Master Port: select a serial port that has been configured in the data center for acquisition.
- **Slave Port**: select a serial port that has not been added to the data center and is not occupied by other applications to be used as a slave port.
- Baud Rate/Byte Size/Stop Bit/Parity: set according to the actual connection with the upper master station.
- Frame interval (ms): specify the minimum interval for data requests from the upper master station, in milliseconds. The serial port bridge program will split the complete data message received from the slave station port according to this setting parameter.
- **Timeout (ms)**: specify the timeout time of waiting for response from the end device, the unit is milliseconds. After the serial port bridge program forwards the message, if the waiting time for a response exceeds this set parameter, it is considered that the end device has no response. At this time, the serial port bridge program will release the occupation of the master port so that the data center can continue to do data acquisition.

### 40. Cloud Service

EdgeLink can communicate with the IoT center device on the cloud via the MQTT protocol. Currently, EdgeLink supports communication with IoT center of Baidu cloud, Azure and other cloud service providers.

In EdgeLink Studio, users can configure devices on the cloud service page to upload device tag information to the IoT Center, and support uploading to multiple different types of IoT centers.

Users need to configure IoT center connection properties and upload conditions, receive service attributes, tags to be uploaded and other information.

According to different connection types, EdgeLink supports multiple cloud services, which configure corresponding connection information respectively.

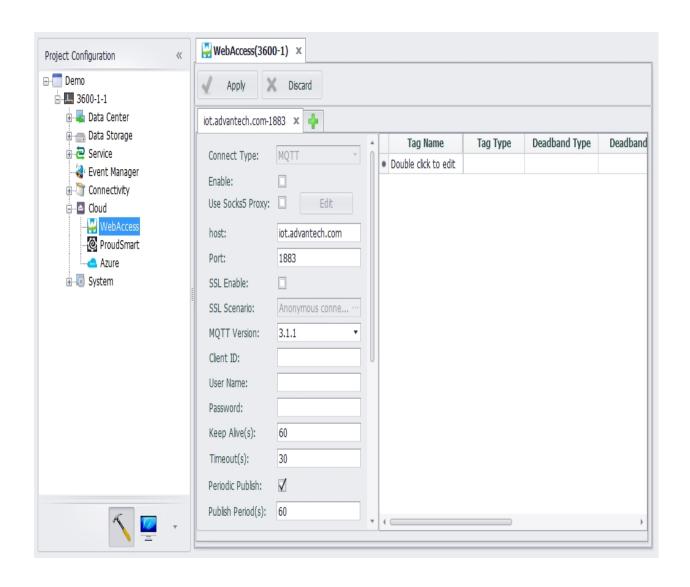

#### **40.1 Basic Configuration**

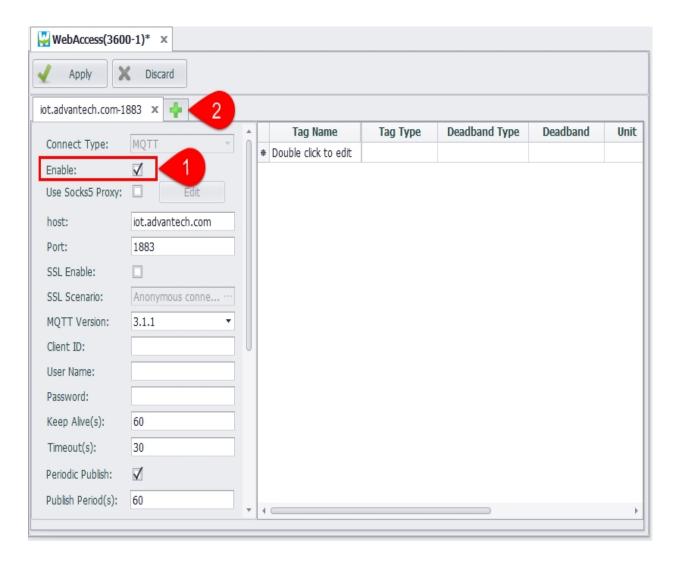

- 1. For the configuration to take effect, users must check "**Enable**". This switch can be used reasonably during the debugging phase to test multiple connections added in the same cloud service type.
- 2. Click the "+" button on the right of the main page to add multiple connections to the cloud service. Each cloud service type allows up to 4 connections to be added.

#### **40.2 Cloud Connection Properties and Upload Conditions**

EdgeLink uses the standard MQTT protocol specification to connect to cloud services, so most cloud service types have the same configuration interface in the MQTT connection settings section. The Azure IoT Hub is an exception. Because Microsoft uses connection

string configuration to provide user login credentials, the Azure IoT Hub connection configuration will be different. See the Azure IoT Hub configuration page for details.

As shown in the following figure, the MQTT configuration interface, the red frame is the configuration information connected to the broker, the green frame is the configuration information of the data upload, and the blue frame is the configuration information specific to each cloud service type. This section will be described in detail on the description page for each cloud service type.

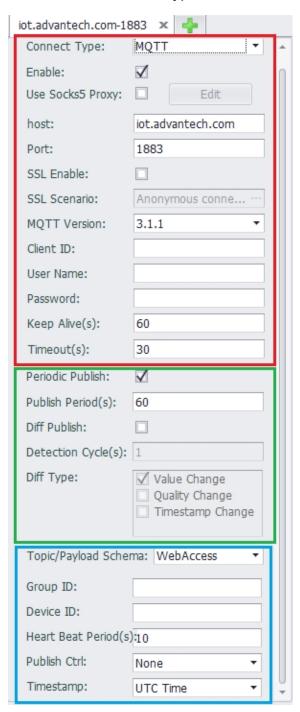

#### 40.2.1.1 Connection Configuration Section

Use Socks5 Proxy - If the device is used in a network environment that requires
a proxy server to connect to the MQTT Broker, then the SOCKS5 proxy needs to
be enabled. Click the Enable check box and then click the "Edit" button to set the
SOCKS server information in the pop-up box. As shown below, you can set the
IP address, port number, user name and password of the SOCKS5 proxy server.

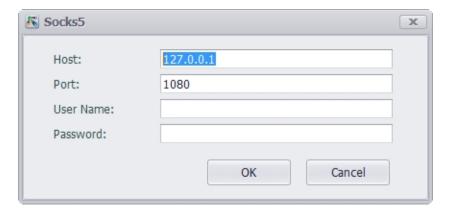

- Host The IP or domain name of entering the MQTT Broker.
- Port Enter the listener port number of the MQTT Broker. By default, the unencrypted TCP port is 1883 and the encrypted TLS port is 8883. EdgeLink does not currently support WebSocket connections.
- SSL Enable If the Broker requires an SSL/TLS connection, then SSL needs to be enabled and selected from three authentication methods depending on the configuration provided by the Broker:
  - 1. Anonymous connection: Only encrypted connections are provided, and the communicating parties do not verify the identity.
  - 2. Server authentication: The device side verifies the authenticity of the cloud server, and the cloud server is required to provide the CA file. EdgeLink comes with some public server certificate files. If you are connected to a public cloud, you can try to use the default CA file. If you use a self-signed certificate for your own server, you will not be able to authenticate with a third-party certificate authority. In this case, in addition to loading the CA file to the device, you need to cancel the verification host name, otherwise the connection will not succeed. set up.

3. Mutual authentication: The difference from the server-side authentication is that in this case, the cloud server needs to verify the identity of the device. In this case, in addition to processing the CA file of the server, the certificate file and the key file of the device need to be loaded. When the cloud server is connected, the device side will authenticate with the cloud server side.

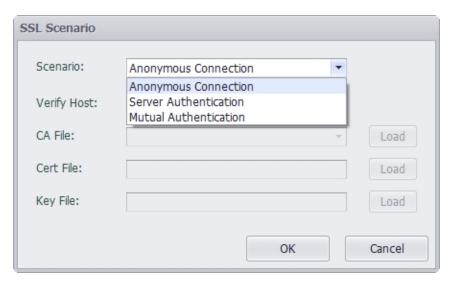

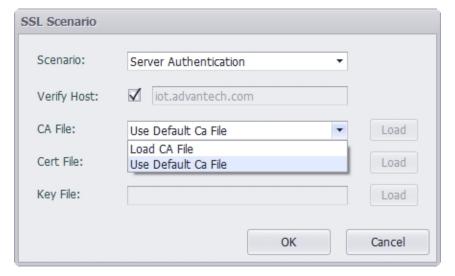

- MQTT Version Specify the version of the MQTT specification that the communication parties follow. Generally, the default version 3.1.1 can be used. If the Broker has special requirements, it can be configured according to its requirements.
- Client ID Client ID is used by the Broker to distinguish multiple clients
  connected to it. Please enter a unique client ID here. If the Broker supports it,
  you can leave it blank for automatic distribution by the Broker.

- User Name The username used to connect to the Broker, please follow the
  instructions of the Broker. If you are configuring a connection to WISE-PaaS, you
  can leave it blank here. The WISE-PaaS protocol plugin will get the
  corresponding username and password through the DCCS API.
- Password The password used to connect to the Broker.
- Keep Alive The unit is seconds. According to the MQTT protocol, when there
  is no communication between the device and the Broker within a certain period
  of time, the MQTT PING message must be sent to the Broker to maintain the
  connection. The setting of this parameter should be determined according to the
  actual project needs and combined with the configuration of the Broker.
- **Timeout**. The unit is in seconds. Define the maximum time interval for the client to send information to the cloud.

#### **40.2.1.2 Data Upload Configuration Section**

There are two modes of data uploading. One is regular upload, that is, to report all the tag instant data in the tag list on the right side at a fixed time interval; the other is change upload. In this mode, the program checks the change of the tag with the configured detection period and detection condition, and uploads the real-time data of the changed tag when the tag change is detected.

Both the regular upload and change upload modes can be enabled at the same time, or only one of them can be enabled. The recommended configuration method is to enable regular upload and change upload at the same time. The detection period of the change upload is set to a shorter time, and the period of the periodic upload is set longer, so that the data can be considered in real time and effective, and reduce bandwidth usage.

- Periodic Upload: The enable switch of periodic upload.
- Publish Period: Select the upload cycle for data during periodic uploads.
- Diff Upload: The enable switch of change upload.
- Detection Cycle: Specify the detection period for detecting tag changes.
- **Diff Type**: Select to detect parameter changes for tags. Optional parameters include tag value, quality, and timestamp. The detection of the change of the tag

value is affected by the three parameters of the threshold type, the Deadband and the jitter time configured in the tag table. For details, see the tag table configuration description below.

### **40.3 Tag Table Configuration**

The tag table is used to add the data center tags to the MQTT connection. Each connection can have its own tag table configuration to meet the needs of different cloud servers.

| Tag Name        | Alias | Tag Type | Deadband | Deadband Type | Unit | Jitter Time(s) | Decimal Digits | Description                    |
|-----------------|-------|----------|----------|---------------|------|----------------|----------------|--------------------------------|
| #WLANO_SIGNAL   |       | analog   | 0        | Absolute      |      | 0              | 2              | SYSTEMTAG_WLANO_SIGNAL_NOISE   |
| #WLANO_SIGNAL   |       | analog   | 0        | Absolute      |      | 0              | 2              | SYSTEMTAG_WLANO_SIGNAL_BITRATE |
| #ICDM_COM1_SC   |       | analog   | 0        | Absolute      |      | 0              | 2              | SYSTEMTAG_ICDM_COM1_SCORE      |
| #ICDM_COM2_SC   |       | analog   | 0        | Absolute      |      | 0              | 2              | SYSTEMTAG_ICDM_COM2_SCORE      |
| #ICDM_COM3_SC   |       | analog   | 0        | Absolute      |      | 0              | 2              | SYSTEMTAG_ICDM_COM3_SCORE      |
| #ICDM_LAN1_SC   |       | analog   | 0        | Absolute      |      | 0              | 2              | SYSTEMTAG_ICDM_LAN1_SCORE      |
| #ICDM_LAN1_LINK |       | analog   | 0        | Absolute      |      | 0              | 2              | SYSTEMTAG_ICDM_LAN1_LINK       |
| #ICDM_LAN2_SC   |       | analog   | 0        | Absolute      |      | 0              | 2              | SYSTEMTAG_ICDM_LAN2_SCORE      |
| #ICDM_LAN2_LINK |       | analog   | 0        | Absolute      |      | 0              | 2              | SYSTEMTAG_ICDM_LAN2_LINK       |
| #GPS_LATITUDE   |       | analog   | 0        | Absolute      |      | 0              | 2              | SYSTEMTAG_GPS_LATITUDE         |
| #GPS_LONGITUDE  |       | analog   | 0        | Absolute      |      | 0              | 2              | SYSTEMTAG_GPS_LONGITUDE        |
| #GPS_ALTITUDE   |       | analog   | 0        | Absolute      |      | 0              | 2              | SYSTEMTAG_GPS_ALTITUDE         |
| #GPS_SPEED      |       | analog   | 0        | Absolute      |      | 0              | 2              | SYSTEMTAG_GPS_SPEED            |
| #GPS_COURSE     |       | analog   | 0        | Absolute      |      | 0              | 2              | SYSTEMTAG_GPS_COURSE           |
| #GPS_SATELLITE  |       | analog   | 0        | Absolute      |      | 0              | 2              | SYSTEMTAG_GPS_SATELLITE        |
| #SYS_BATTERY    |       | analog   | 0        | Absolute      |      | 0              | 2              | SYSTEMTAG_SYS_BATTERY_LOW      |
| #SYS_TIME_SEC   |       | analog   | 0        | Absolute      |      | 0              | 2              | SYSTEMTAG_SYS_TIME_SECOND      |
| #SYS_TIME_MIN   |       | analog   | 0        | Absolute      |      | 0              | 2              | SYSTEMTAG_SYS_TIME_MINUTE      |
| #SYS_TIME_HOUR  |       | analog   | 0        | Absolute      |      | 0              | 2              | SYSTEMTAG_SYS_TIME_HOUR        |
| #SYS_TIME_DAY   |       | analog   | 0        | Absolute      |      | 0              | 2              | SYSTEMTAG_SYS_TIME_DAY         |
| #SYS_TIME_MONTH |       | analog   | 0        | Absolute      |      | 0              | 2              | SYSTEMTAG_SYS_TIME_MONTH       |
| #SYS_TIME_YEAR  |       | analog   | 0        | Absolute      |      | 0              | 2              | SYSTEMTAG_SYS_TIME_YEAR        |
| #SYS_TIME_WDAY  |       | analog   | 0        | Absolute      |      | 0              | 2              | SYSTEMTAG_SYS_TIME_WDAY        |
| #SYS_TIME_YDAY  |       | analog   | 0        | Absolute      |      | 0              | 2              | SYSTEMTAG_SYS_TIME_YDAY        |
| #SYS_TIME_ISDST |       | analog   | 0        | Absolute      |      | 0              | 2              | SYSTEMTAG_SYS_TIME_ISDST       |
| #SYS_TIME_GMT   |       | analog   | 0        | Absolute      |      | 0              | 2              | SYSTEMTAG_SYS_TIME_GMT_OFFSET  |
| #CVC MAC LAM    |       | 20200    | ٥        | Absolute      |      | ٥              | 1              | CVCTFMTAC CVC MAC LAM          |

- **Tag Name**: Double-click this field to add or select a tag in the device.
- Alias: Set the name when uploading data. Use the tag name as the data name when the alias is empty.

- **Tag Type**: Displays the data type of the tag. This item is a read-only item and cannot be modified in this tag table. If you need to modify it, please modify the original tag attribute in the data center.
- Deadband Type: Used to configure the change detection method of tag values. There are two ways: absolute value and percentage. When the type is configured as an absolute value, the difference between the current tag value of the tag and the last uploaded tag value is taken as an absolute value and compared with the Deadband, and if it is exceeded, the tag is considered to have changed; When the type is configured as a percentage, the difference between the current tag value of the tag and the last uploaded tag value is taken as an absolute value and compared with the last uploaded tag value. If the change exceeds the Deadband, the tag is considered to have changed.
- **Deadband**: Used to specify the Deadband value of the tag detection. The value change of the tag does not trigger the tag value change within the threshold.
- **Unit**: Read-only item, when the Deadband type is percentage, a percent sign is displayed to distinguish it from the absolute value.
- Jitter time: The unit is second. When the detected tag value exceeds
   Deadband, verification of jitter time will start. When the tag value is detected as
   exceeding the Deadband within the specified jitter time, it will be finally judged as
   a little value change, and the changed value will be uploaded at this time,
   otherwise it will be judged as tag value jitter. Not uploaded.
- **Decimal Digits**: The number of digits after the decimal tag for specifying the analog tag value. The default is 2. When the actual tag value has only one integer value, you can set this field to 0 to save data traffic.
- **Description**: The description of the tag. This item is a read-only item and cannot be modified in this tag table. If you need to modify it, please modify the original tag attribute in the data center.

## 41. AWS

The AWS Cloud Service Plugin supports connecting to Amazon AWS IoT to upload tag values to the cloud.

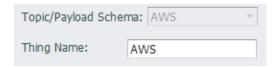

• Thing Name: Specify the corresponding 'things' name on this device on AWS IoT.

### 42. Azure IoT Hub

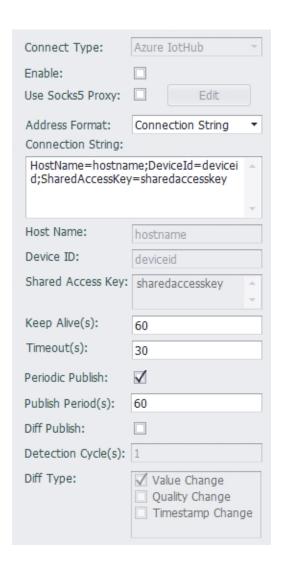

When connecting to the Microsoft Azure cloud, the connection type must be Azure IoTHub, and the client needs to configure the connection string provided by the cloud.

Users can directly edit the connection string, or generate a connection string by setting the attributes: Host Name, Device ID, and shared Access Key.

Since v2.8.1, the bottom layer of EdgeLink uses the Microsoft Azure IoT SDK to connect to the Azure IoT Hub, so the communication-related parameters other than the connection string do not need to be set.

If you are using this plugin in the environment of an IoT Edge-launched EdgeLink Container, you do not have to enable resumable uploads, as IoT Edge will cache the transferred data.

This plugin supports the following <u>Direct Method</u>, please note that method names are case sensitive.

### 42.11. GetVersion - Get EdgeLink version information

Method Name: GetVersion

Parameters: none

**Return Value**: JSON object, where the Result parameter indicates whether the call result is successful or not, Success indicates success, and Error indicates failure. The content of the content parameter in the successful result is the EdgeLink version information, and the content of the Error parameter in the failure result indicates the reason for the failure. Please refer to the return value example below.

Example of return value when the call is successful:

```
"Result"
:
"Success"
,
"Content"
:
"ADAM-3600-C2GL1A1E Standard Edition image version 2.8.0 Release Dec 29 2021"
}
```

Example of return value when the call fails:

```
"Result"
:
"Error"
,
"Error"
:
"fail to read version file"
}
```

Remarks: None

### 42.22. PubAllTags - Publish all tag values in the tag list at once

Method Name: PubAllTags

Parameters: none

Return Value: None

**Remarks**: After the gateway receives this method call, it will immediately publish a message containing the current values of all tags in the tag list. Please note that the content of the message will not be returned from the direct method, but will be published to the data topic.

### 42.32. ReadTag - Read tag value

Method Name: ReadTag

**Parameters**: JSON object, including an array of tag names and related read parameters, where the tags parameter is a string array, including all the tag names that need to be read; the value\_as\_string parameter is a boolean value, used for control tags Whether the value is returned as a string, the default value is false, i.e. not returned as a string.

Example: The following call parameters will read three tags named tag1, tag2 and tag3 and return the tag value as a string.

```
{
"tags"
"tag1"
"tag2"
"tag3"
]
"value as string"
true
}
```

**Return Value**: JSON object, where the tags parameter is the object type, including all requested tag values, each object parameter corresponds to a tag, the parameter name is the tag name, and the parameter value is the tag value.

Example:

When there is no value\_as\_string in the calling parameter or its value is false, an example of the return value is as follows:

```
{
"tags"
"tag1"
false
"tag2"
3.1415926
"tag3"
1.28
}
}
```

When there is <code>value\_as\_string</code> in the call parameter and its value is true, an example of the return value is as follows:

```
{
"tags"
"tag1"
"0"
"tag2"
"3.1415926"
"tag3"
"1.28"
}
}
```

Remarks: None

### 42.42. WriteTag - Write tag value

Method Name: WriteTag

**Parameters**: JSON object, including all the tag values to be modified, each object parameter corresponds to a tag, the parameter name is the tag name, the parameter value is the tag value, the tag value can be a string type or can is a numeric type or a boolean type.

#### Example:

```
{
"tag1"
false
"tag2"
"3.1415926"
"tag3"
1.28
}
```

**Return Value**: JSON object, where the Result parameter indicates whether the call result is successful or not, Success indicates success, and Error indicates failure. The successful

result has no additional parameters, and the Error parameter in the failed result indicates the reason for the failure. Please refer to the return value example below.

Example of return value when the call is successful:

```
{
"Result"
:
"Success"
}
```

Example of return value when the call fails:

```
"Result"
:
"Error"
,
"Error"
:
"Cannot found tag handle!"
}
```

Remarks: None

### 43. LwM2M

The LwM2M cloud service plug-in is used to support the OMA Lightweight M2M protocol to implement remote management of devices on the cloud platform. See <u>Supported Objects</u> and <u>Resources</u> for the capability of this plug-in.

### 43.1 Settings

### 43.2 General Settings

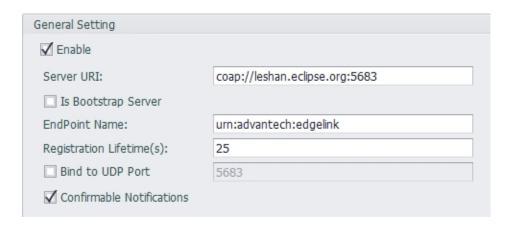

- Enable: Check to enable this plugin
- Server URI: Enter the full URI of the server.
- **Is Bootstrap Server**: If the Server URI related to a Bootstrap Server, it should be checked here.
- **EndPoint Name**: Enter the end point name of this device. This name should be named according to the management rules of the server.
- Registration Lifetime(s): Specify how often this device is registered with the server, in seconds.
- Band to UDP Port: Check this box and fill in the value of 1 ~ 65534 to band the Lightweight M2M device to the specified port.
- Confirmable Notifications: Lightweight M2M messages can be sent as a Nonconfirmable or as a Confirmable message, you can specify the behavior of the client by this option.

### 43.3 Security Mode

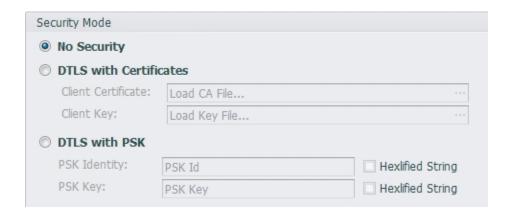

- **No Security:** Select this option to use an in-secure connection. In this case, the Server URI should be filled with coap:// instead of the address starting with coaps://.

  Conversely, if you choose the two security options below, then the Server URI should be filled with the address starting with coaps://.
- **DTLS with Certificates:** Use a secure connection for a given client certificate. Load the client certificate file in the Client Certificate and load the client certificate key file in the Client Key.
- **DTLS with PSK:** Use the secure connection of the given PSK method. Please fill in the PSK string in PSK Identity. If the string is a hexadecimal format string, please check the Hexlified String option. Fill the PSK Key with the PSK key and check the Hexlified String option as appropriate.

### 43.4 Tag List Settings

| I | Digital Input | Digital Output | Analog Input       | Analog Output |
|---|---------------|----------------|--------------------|---------------|
|   | Inst          | ance ID        | Tag Nan            | ne            |
|   | 1             |                | BoardIO:DI_0       |               |
| ٠ | 2             |                | BoardIO:DI_1       |               |
|   | 3             |                | BoardIO:DI_2       |               |
|   | 4             |                | BoardIO:DI_3       |               |
| * |               |                | Double click to ed | it            |

Currently, you can map the tag to the four I/O objects defined by the IPSO (Digital Input, Digital Output, Analog Input, Analog Output). In the four types of tag lists, double-click the tag name field and select the tag to be mapped in the dialog, then the tag will be added to the tag list.

The default Instance ID is automatically incremented, you can click the Instance ID field to modify it.

### 43.5 Supported Objects and Resources

```
<b>Object ID<b>
LwM2M Security
0
LWM2M Server URI
0
Bootstrap-Server
1
Security Mode
2
Public Key or Identity
3
Server Public Key
4
Secret Key
5
LwM2M Server
1
Short Server ID
```

```
0
Lifetime
1
Default Minimum Period
2
Default Maximum Period
3
Disable
4
Disable Timeout
5
Notification Storing When Disabled or Offline
6
Binding
7
Registration Update Trigger
8
Device
3
Manufacturer
0
```

```
Model Number
1
Serial Number
2
Reboot
4
Error Code
11
Current Time
13
UTC Offset
14
Timezone
15
Supported Binding and Modes
16
Device Type
17
Software Version
19
IPSO Digital Input
3200
```

```
Digital Input State 
5500
Application Type
5750
IPSO Digital Output 
3201
Digital Output State
5550
Application Type
5750
IPSO Analogue Input
3202
Analog Input Current Value
5600
Application Type
5750
IPSO Analogue Output
3203
Analog Output Current Value
5650
Application Type
5750
```

### 44. Proud Smart

When connecting to the ProudSmart Cloud server, you need to configure the connection properties of the receiving server.

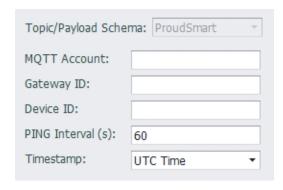

- MQTT Account: MQTT account name. Required field.
- Gateway ID: The name of the gateway to use for the connection. Required field.
- Device ID: The device name of the project in ProudSmart Cloud. Required field.
- PING Interval: The interval at which the server sends a PING command.
- **Timestamp**: This option is used to control the timestamp representation format in the published message. UTC Time is expressed in UTC time and Local Time is represented in the local time of the device. For example, if the time zone of the device is set to East 8 (ie, Beijing time), the message is sent at 11:30:45 on January 1, 2018 Beijing time, then UTC Time will be 2018-01-01T03:30:45+0000, and the Local Time will be 2018-01-01T11:30:45+0800.

## 45. Simple MQTT

Simple MQTT provides a simple topic / load scheme in which topics can be defined by the user to test and verify MQTT data communications or to be applied to cloud services that require simple development. In addition to tag data upload and modification, Simple MQTT also supports the ability of the server to deliver messages of a specific topic to perform the specified commands for special application extensions.

The default simple MQTT publishing data payload format is as follows:

```
{
"d"
:
[
{
"tag"
"AI.0"
"value"
12.00
"quality"
0
```

```
}
{
"tag"
"AI.1"
"value"
12.00
"quality"
0
}
]
"ts"
"2017-12-22T08:05:20+0000"
}
```

- Among them
- "d" represents an array object that contains all reported tag information. Each tag is represented by an object. Its properties are as follows:

| Attributes | Introductions                                               |
|------------|-------------------------------------------------------------|
| tag        | tag name                                                    |
| value      | tag current value                                           |
| Quality    | tag current quality value (selectable via parameter switch) |

"ts" is the timestamp of the message and follows the ISO 8601 standard.

The data retransmission of the disconnected SimpleMQTT packet is exactly the same as the data packet format of the real-time data. The difference is that the time stamp is obtained from the data record, not the current time.

### 45.1 Parameter settings

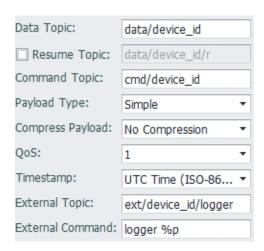

- Data Topic: Required fields that specify topics for publishing real-time data. To facilitate
  parsing of data packets from different devices on the cloud server, it is recommended
  to add the device unique identifier to the topic when setting this topic.
- **Resume Topic**: Optional, specifies the topic for publishing resuming data. If this field is not set, then the topic specified in Data Topic will be used.
- **Command Topic**: Optional, specifies the subject to receive the command. Publishing data from the cloud server to the topic can modify the tag value on the device. The format of the data is the same as the publishing format except that "d" is changed to

"w". There can be no timestamp data in the write packet (that is, ts). If this field is not filled in, the device will not accept the command to modify the value of the cloud service.

The example of modifying the value of a packet is as follows: The following packet will write the value of AO 1 as 12.88 and the value of AO 2 as 18.76.

```
json { "w":[ { "tag":"AO_1", "value":12.88 }, { "tag":"AO_2", "value":18.76 } ], "ts":"2017-12-
28T12:22:21+0000" }
```

- Payload Type: This option is used to control the payload format.
- Simple: The default payload type, no quality field in payload
- Simple with quality: The default payload type with quality field in payload
- Compact: The compact payload type as below. {"ts":1451649600512, "values":{"tag1":"value1", "tag2":"value2"}}
- **Compress Payload**: This option controls whether to use GZIP to compress the message payload. By default, the payload is not compressed. If this option is set to GZIP compression, you must make sure that the cloud platform also uses the same GZIP method for decompression. At the same time, the cmd payload must also be GZIP compressed message content.
- QoS: This option is used to control the quality of service used when publishing messages. The default value is QoS 1.
- Qos @: Distributed at most once, the distribution of messages depends on the capabilities of the underlying network. The recipient will not send a response and the sender will not retry. The message may or may not be delivered at all.
- Qos 1: Distribute at least once, the quality of service ensures that the message is delivered at least once.
- QoS 2: Distribute only once, which is the highest level of quality of service, and message loss and duplication are unacceptable. There is an additional overhead in using this quality of service level.
- **Timestamp**: This option is used to set the timestamp format in the published message.
- UTC Time (ISO-8601): UTC time in ISO-8601 format, such as 2018-01-01T03:30:45+0000

- Local Time (ISO-8601): Local time in ISO-8601 format, such as 2018-01-01T11:30:45+0800
- UNIX Time: UNIX time stamp format, such as 1600058903
- UNIX Time w/ MS: UNIX time stamp format with millisecond, such as 1600058903001
- **External Topic**: This option is used to set the topic for external command. If set, the device will subscribe this topic, and will execute the command specified in "External Command" when the message arrived.
- External Command: This option is used combined with the "External Topic", to specify the command line to be executed when message arrived. For example: logger %p, this command will output the message payload to syslog when it is executed.

The command line can have arguments, the following patterns supported in the command line:

- o %t: Topic, this pattern will be substitute by the topic when executing.
- o %p: Payload, this pattern will be substitute by the payload when executing.
- %pf: Payload file, this pattern will be substitute by a file contains the payload when executing.

Note: Don't use newline or one of [, &, ;, <, >, (, ), {, }] in the command string, and because of the MQTT application is running as unprivileged user, please don't specify any command needs to run in privileged mode.

### 46. Custom MQTT

Custom MQTT provides a customized topic / payload scheme in which topic / payload can be defined by the user to test and verify MQTT data communications or to be applied to cloud services that require customized development. In addition to tag data upload and modification, Custom MQTT also supports the ability of the server to deliver messages of a specific topic to perform the specified commands for special application extensions.

### **46.1 Parameter settings**

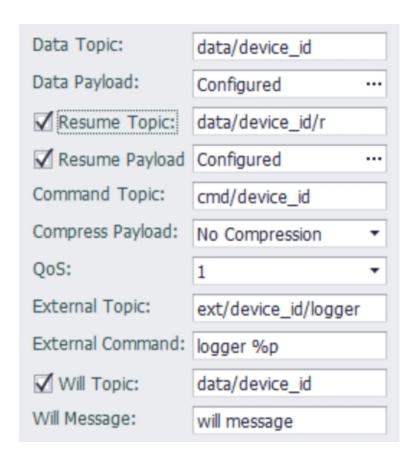

- **Data Topic**: Required fields that specify topics for publishing real-time data. To facilitate parsing of data packets from different devices on the cloud server, it is recommended to add the device unique identifier to the topic when setting this topic.
- Data Payload: Required fields that specify payload for publishing real-time data.

**Payload Configuration instructions** 

- **Resume Topic**: Optional, specifies the topic for publishing resuming data. If this field is not set, then the topic specified in Data Topic will be used.
- **Resume payload**: Optional, specifies the payload for publishing resuming data. If this field is not set, then the load specified in Data Payload will be used.

#### Payload Configuration instructions

Command Topic: Optional, specifies the subject to receive the command.
 Publishing data from the cloud server to the topic can modify the tag value on the device. The format of the data is as follows. Tags and Tags value are defined by the user. There can be no timestamp data in the write packet (that is, ts). If this field is not filled in, the device will not accept the command to modify the value of the cloud service.

The example of modifying the value of a packet is as follows: The following packet will write the value of AO\_1 as 12.88 and the value of AO\_2 as 18.76.

```
json { "w":[ { "tag":"AO_1", "value":12.88 }, { "tag":"AO_2", "value":18.76 } ], "ts":"2017-12-
28T12:22:21+0000" }
```

- Compress Payload: This option controls whether to use GZIP to compress the message payload. By default, the payload is not compressed. If this option is set to GZIP compression, you must make sure that the cloud platform also uses the same GZIP method for decompression. At the same time, the cmd payload must also be GZIP compressed message content.
- QoS: This option is used to control the quality of service used when publishing messages. The default value is QoS 1.
- Qos @: Distributed at most once, the distribution of messages depends on the capabilities of the underlying network. The recipient will not send a response and the sender will not retry. The message may or may not be delivered at all.
- Qos 1: Distribute at least once, the quality of service ensures that the message is delivered at least once.
- QoS 2: Distribute only once, which is the highest level of quality of service, and message loss and duplication are unacceptable. There is an additional overhead in using this quality of service level.

- **External Topic**: This option is used to set the topic for external command. If set, the device will subscribe this topic, and will execute the command specified in "External Command" when the message arrived.
- External Command: This option is used combined with the "External Topic", to specify the command line to be executed when message arrived. For example:

  logger %p, this command will output the message payload to syslog when it is executed.

The command line can have arguments, the following patterns supported in the command line:

- o %t: Topic, this pattern will be substitute by the topic when executing.
- o %p: Payload, this pattern will be substitute by the payload when executing.
- %pf: Payload file, this pattern will be substitute by a file contains the payload when executing.

Note: Don't use newline or one of [, &, ;, <, >, (, ), {, }] in the command string, and because of the MQTT application is running as unprivileged user, please don't specify any command needs to run in privileged mode.

- Will Topic: Optional, specifies the topic for publishing will message.
- Will message: Optional, specifies the content for publishing will message.

# 47. T-System

Connect to the Cloud Of Thing.

SSL need to Enable, SSL Scenario please chose Server Authentication, Port 8883.

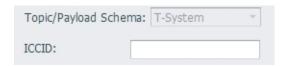

• ICCID: Device unique identification ICCID.

### 48. WebAccess

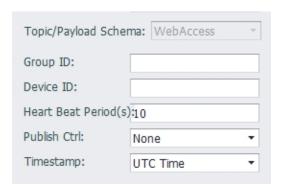

- Group ID: The Group ID is a combination of the project name of the WebAccess
  Cloud and the SCADA name with an underscore "\_", for example:
  MyProject MySCADA.
- **Device ID**: The device name of the project in the WebAccess Cloud.
- Heart Beat Period: The period during which the client sends heartbeat information to the server.
- Publish Ctrl: Choose whether to upload data by Publish Ctrl.
- Timestamp: This option is used to set the timestamp representation format in the published message. UTC Time is expressed in UTC time and Local Time is expressed in the local time of the device. For example, if the time zone of the device is set to East 8 (ie, Beijing time), the message is sent at 11:30:45 on January 1, 2018 Beijing time, then UTC Time will be 2018-01-01T03:30:45+0000, and the Local Time will be 2018-01-01T11:30:45+0800.

## 49. DeviceOn/BI

The DeviceOn/BI cloud service plugin is used to upload data to the DeviceOn/BI platform.

Because the DeviceOn/BI connection requires the DCCS API to get the connection parameters, the connection parameters in the basic configuration will be ignored. Simply copy and paste the Gateway ID, Credential Key and DCCS API Url generated on the website into the corresponding fields to complete the connection configuration.

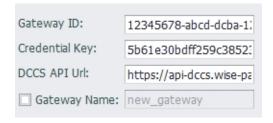

Gateway Name is optional. When not specified, the name of the gateway node configured in the project will be used.

DeviceOn/BI data uses a sub-device model to upload data. The name of the child device is distinguished by the colon (:) number in the tag name or alias. The name before the colon will be the child device name, and the name after the colon will be the actual uploaded point name. If there is no colon in the name or alias, then Gateway Name will be used as the name of the child device.

## 50. WISE-PaaS/DataHub

The WISE-PaaS/DataHub plug-in supports sending tag data to WISE-PaaS/DataHub cloud service. It supports device configuration data upload in Plug&Play, and does not support modifying device configuration from cloud.

Because the WISE-PaaS/DataHub connection depends on the DCCS API to get the connection parameters, the basic connection parameters in the setting configuration will be ignored. Please copy and paste the DataHub ID, Credential Key and DCCS API Url generated on the website to the the corresponding field as following figure shows.

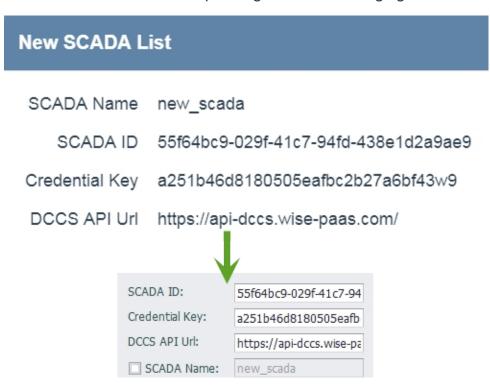

SCADA Name is optional. When not specified, the name of the gateway node configured in the project will be used.

WISE-PaaS/DataHub data uses a sub-device model to upload data. The name of the child device is distinguished by the colon (:) in the tag name or alias. The name before the colon is used as the child device name, and the name after the colon is used as the actual uploaded point name. If there is no colon in the name or alias, SCADA Name is used.

#### 50.1 Data resume

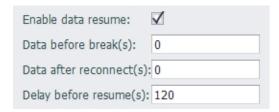

- **Data before break(s)**:0(default) Cache the data n seconds before disconnection and send it to the server after reconnection
- Data after reconnect(s):0(default) Cache the data n seconds after reconnection and send it to the server after reconnection
- **Delay before resume(s)**:120(default) Wait n seconds after reconnecting to the server before starting data transmission

# 51. System Setting

System configuration in Advantech EdgeLink Studio includes network, LED, Time Sync, GPS, SMTP and Firewall setting.

### 52. Network and Internet

### **52.1 Network Settings**

EdgeLink supports two network methods to achieve RTU communication with other devices, namely wired Ethernet transmission and wireless transmission. These two methods can be configured in EdgeLink Studio. In addition, it also includes settings for multiple network environments such as OpenVPN, L2TP / Ipsec, PPPOE, and bridging.

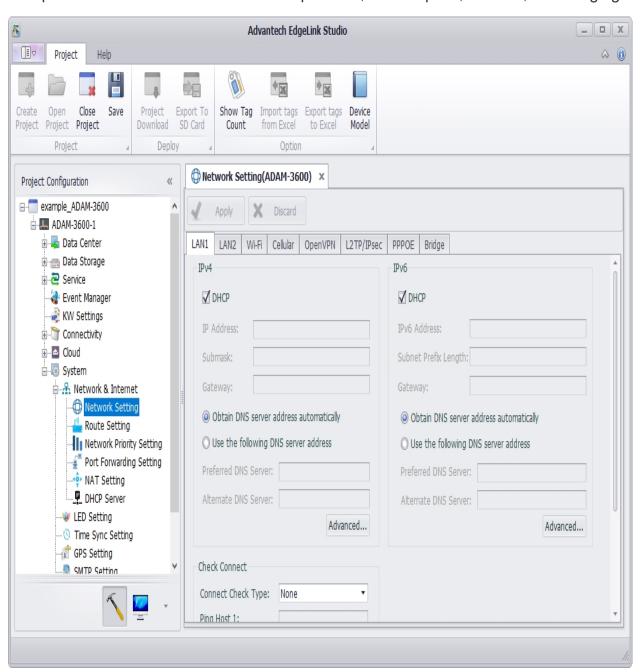

### 52.2 Wired Network Settings

EdgeLink has two Ethernet ports, which can be configured to support IPv4 and IPv6 network modes under the Ethernet network. In both modes, the user can set the RTU to DHCP or fixed IP.

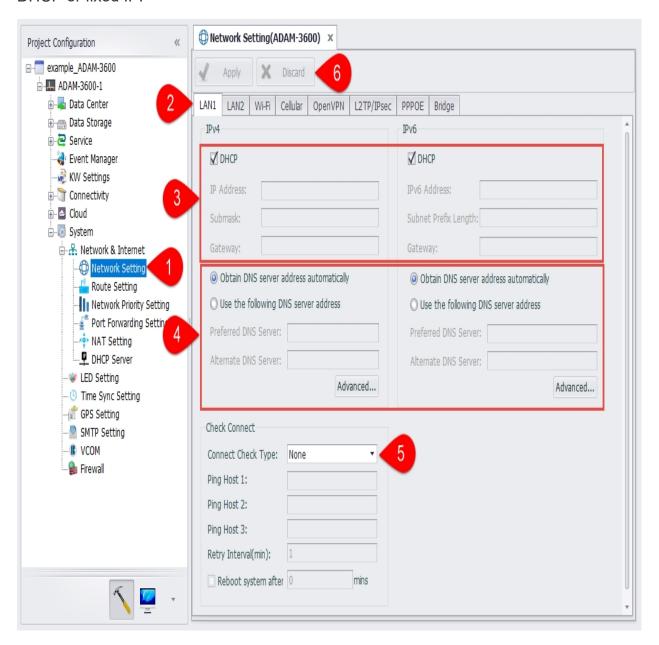

- 1. Open the "System Settings"-"Network and Internet"-"Network Settings" page.
- 2. Select to set a wired network information.

- 3. Check DHCP or uncheck, and write fixed IP information.
- 4. DNS settings. When selecting "Use the following DNS server address", in addition to entering "Preferred DNS server" and "Alternate DNS server", you can click the "Advanced" button to maintain more DNS information in the new window, including adding, deleting, modifying, and sorting. The top DNS server will be used first.

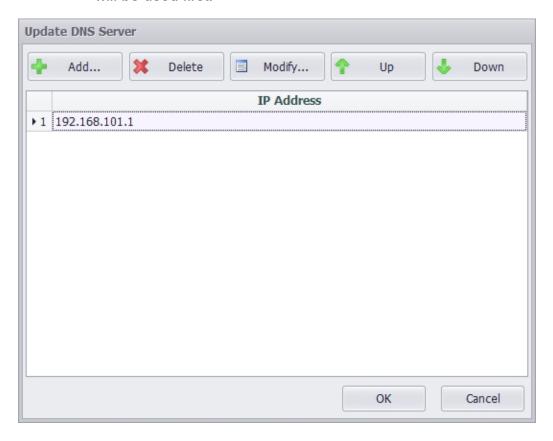

5. Set the network to check the connection information. Users can use the Ping IP / URL mode for network inspection, which requires the user to enter at least one ping target address. RTU will ping these destination addresses every once in a while. If you need to restart the RTU after judging that the connection is disconnected, you can check "Restart Device", and the RTU will restart after a period of disconnection.

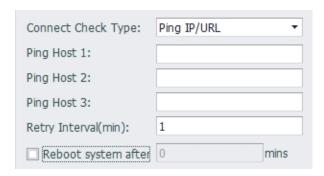

6. Click apply to complete the configuration.

## 52.3 Wifi Network Settings

Wifi network supports two modes: client mode and AP mode, which can be set separately on the Wifi network setting interface.

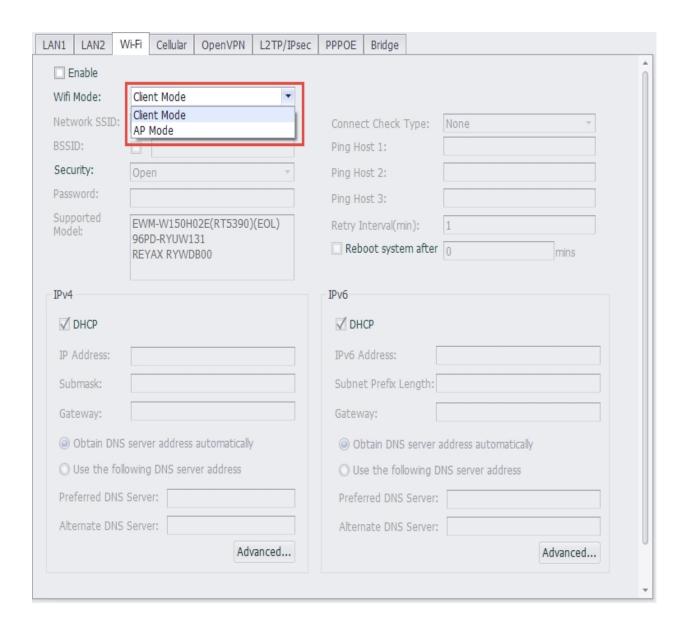

#### 52.3.1.1 Client Mode

Similar to the Ethernet port, the Wifi network client mode also supports IPv4 and IPv6 network mode settings. In these two modes, users can set the RTU to DHCP mode or fixed IP mode.

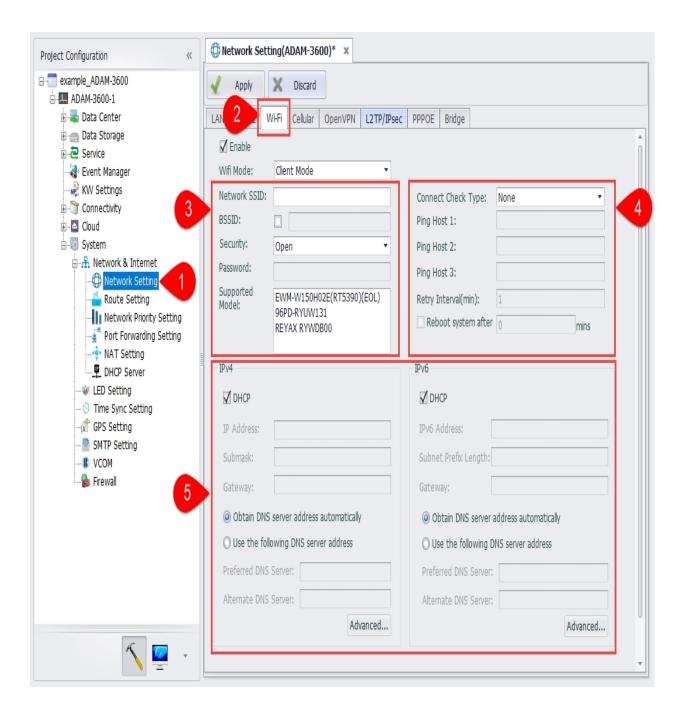

- 1. Open the "System Settings"-"Network and Internet"-"Network Settings" page.
- 2. Select to set Wifi network information.
- 3. Users need to set the SSID name and security of the WLAN to join the network. There are 3 optional security modes for the network:
  - 1. Open: LAN is open. Users can enter the LAN without a password.
  - 2. WEP: A type of authentication that encrypts the LAN and requires a password.

3. WPA/WPA2 PSK: A type of authentication that encrypts the LAN advanced and requires a password.

If you need to set the function of using the WIFI through the "MAC" address binding, you need to select the "BSSID" check box on the page, and enter the MAC address of the AP in the text box behind it.

In addition, the page lists the wireless module information supported by the system.

4. Set the network to check the connection information. Similar to the Ethernet port, you can use the Ping IP / URL mode for network inspection, which requires the user to enter at least one ping target address. RTU will ping these destination addresses every once in a while. If you need to restart the RTU after judging that the connection is disconnected, you can check "Restart Device", and the RTU will restart after a period of disconnection.

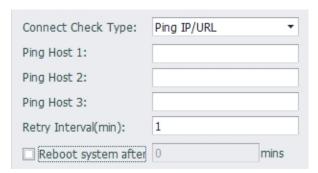

- 5. Similar to the Ethernet port, users need to check DHCP or not, write fixed IP information, and set the DNS information of the Wifi network.
- 6. Click apply to complete the configuration.

#### 52.3.1.2 AP Mode

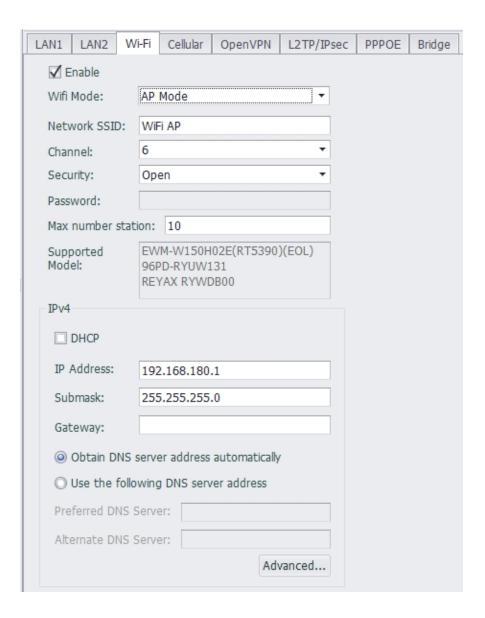

In wifi ap mode, users need to fill in the network SSID, channel, security, password, maximum number of sites, supported wireless modules, IPv4 information.

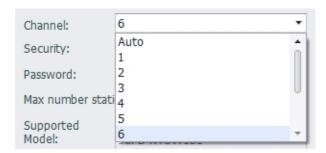

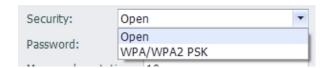

## 52.4 Cellular Network Settings

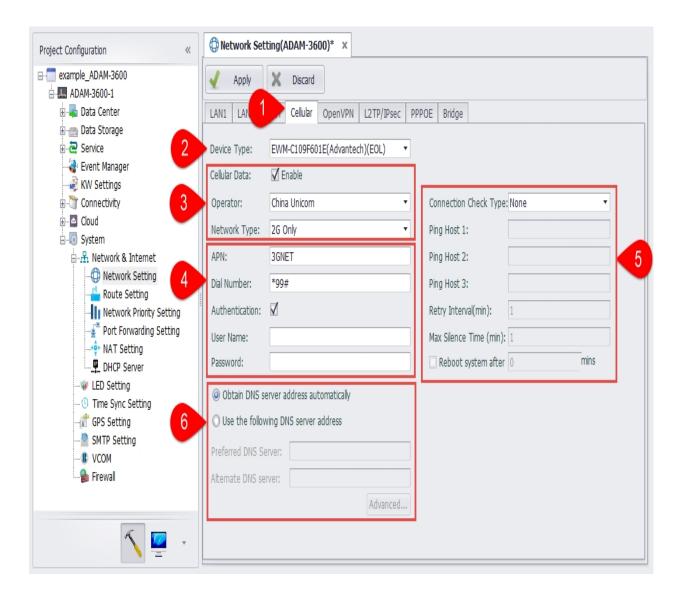

- 1. Open the "System Settings"-"Network and Internet"-"Network Settings" page, and select to set Cellular network information.
- 2. Select the type of wireless data terminal used, that is, the module name. During project compilation, different scripts will be generated according to different terminal types.

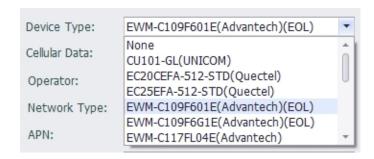

3. Check the "Enable Mobile Data" selection box to enable RTU's GPRS function. Users can choose the operator supported by the wireless terminal, and can choose to connect to 2G, 3G, 4G mobile networks or wireless private networks.

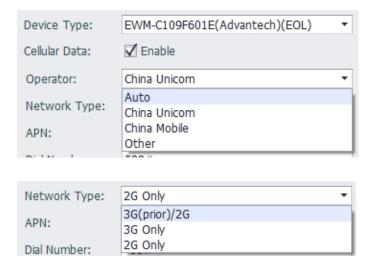

- 4. Among the operators supported by the wireless terminal, if the user selects "Auto", the user does not need to enter the information such as APN, connection user name, password, and number; otherwise, the user needs to enter information such as APN, connection user name, password, and number. During project compilation, a set of scripts will be generated for each operator based on the default settings. EdgeLink will select the corresponding script to connect to the network according to the type of sim card inserted.
- 5. RTU provides two connection judgment mechanisms, Ping IP / URL mode and monitoring data communication mode.
  - 2. Ping IP / URL mode requires the user to enter at least one ping target address. RTU will ping these destination addresses every once in a while. If you need to restart the RTU after judging that the connection is disconnected, you can check "Restart Device", and the RTU will restart after a period of disconnection.

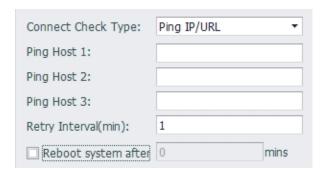

3. In monitoring data communication mode, RTU will monitor the data transmission. If the time for no data transmission exceeds the maximum silence time, the RTU will determine that the connection has been disconnected. If you need to restart the RTU after judging that the connection is disconnected, you can check "Restart Device", and the RTU will restart after a period of disconnection.

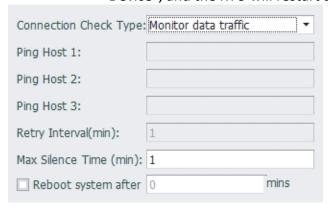

When setting the maximum silence time, please note that the maximum silence time should not be too long, otherwise it will affect the SIM card switching time. At the same time, when enabling "Restart Device", it is recommended that the maximum silence time is less than half of the time to restart the device.

- 6. Set DNS information of GPRS network.
- 7. Click apply to complete the configuration.

#### 52.4.1.1 Dual Network Card Configuration

On ADAM-3600-D1GL1 and other devices with dual network card functions, in addition to the above basic settings, you need to configure settings such as dual network card switching mode.

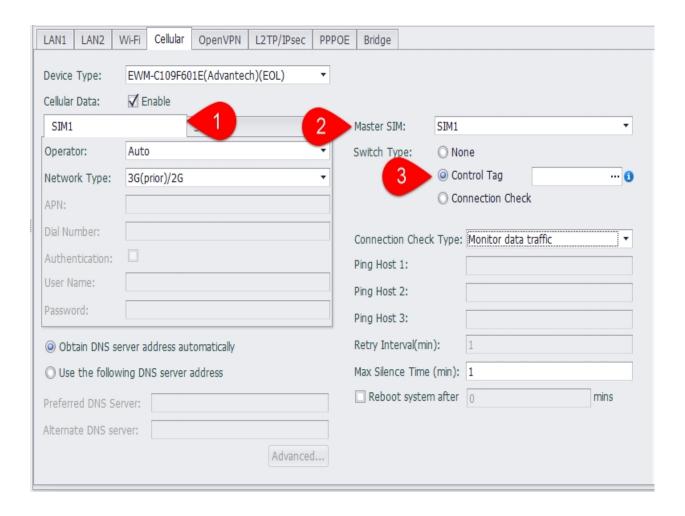

- 1. Two network cards can be configured with different operators and connection information.
- 2. Users need to select a network card as the default network card, and the device will connect to the default network card firstly when it starts.
- 3. Configure the switch mode of the network card
  - No switching: No network card switching during operation
  - Tag value control: Use the tag value to control the switch of the network card. When the value is 1, switch to the network card 1, and when the value is 2, switch to the network card 2. The rest will not be switched.
  - Check the connection: Switch the network card according to the connection judgment mechanism, and switch the network card when the network connection fails.

## 52.5 OpenVPN Settings

OpenVPN can be set up to enable EdgeLink as a client to connect to the VPN server through a virtual private channel. OpenVPN is set in "System Settings"-"Network and Internet"-"Network Settings"-"OpenVPN".

## 52.5.1.1 Basic Settings

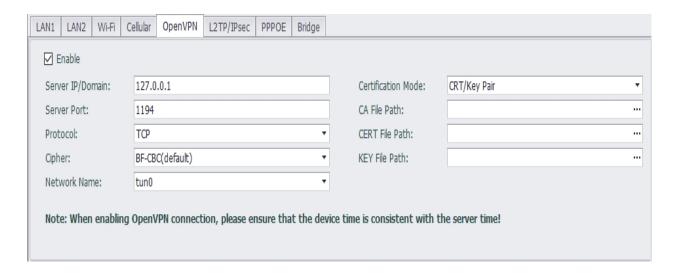

Due to the need to connect to the VPN server, the following attributes need to be configured:

- 1. Server IP or domain name.
- 2. The port number used by the VPN connection is 1194 by default.
- 3. The transmission protocol used can be TCP or UDP.
- 4. There are three encryption methods for transmission: FB-CBC, AES-128-CBC and DES-EDE3-CBC.

#### 52.5.1.2 Authentication Mode-CRT / Key Pairing

EdgeLink supports two authentication modes: CRT / Key pairing and username / password.

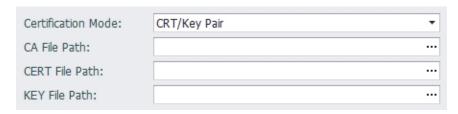

CRT / Key pairing requires the user to put the CA file, CERT file, and KEY file generated on the OpenVPN server on the computer where EdgeLink Studio is located. After loading this page, these three files will be downloaded to EdgeLink when the project is downloaded.

#### 52.5.1.3 Authentication Mode-Username / Password

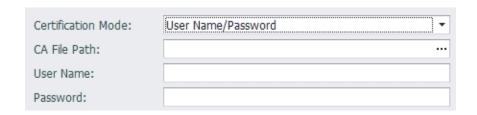

When using the user name and password to connect to the OpenVPN server, the CA file generated on the server is also required. It also requires the username and password assigned on the server.

#### 52.5.1.4 TLS Authentication

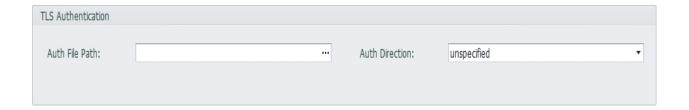

- When the connected OpenVPN server requires TLS authentication, you can enter the path of the authentication file in the authentication file field to enable TLS identity authentication.
- 2. The value of the authentication direction should be complementary to the OpenVPN server. For example, when the server is "0", the client should select "1", or both ends should ignore this value.

## 52.6 L2TP/Ipsec Settings

L2TP / IPsec VPN can be set up to enable EdgeLink as a client to connect to the L2TP / IPsec VPN server through a virtual private channel. Set the L2TP / IPsec VPN in "System Settings"-"Network and Internet"-"Network Settings"-"L2TP / IPsec".

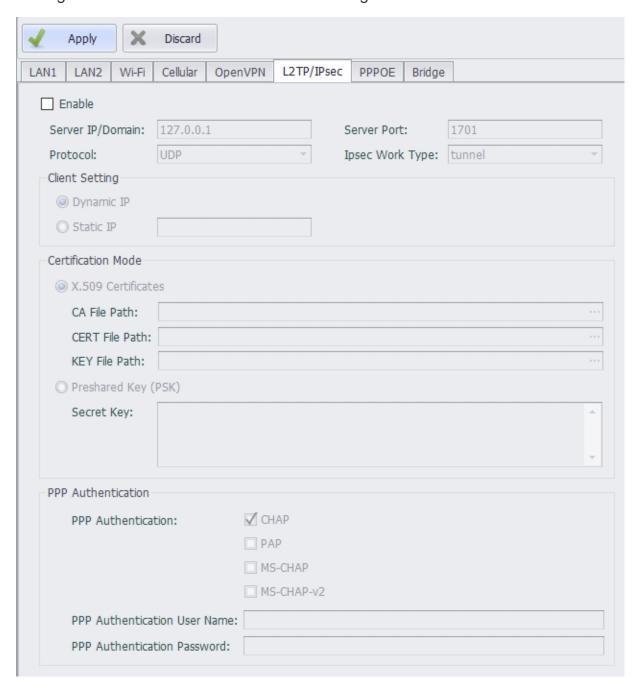

#### 52.6.1.1 Basic Settings

Due to the need to connect to the VPN server, users need to configure the following attributes:

- 1. Server IP or domain name.
- 2. The port number used by the VPN connection, the default is% any.
- 3. The transmission protocol used can be TCP or UDP.
- 4. Ipsec working mode can choose tunnel or transport.

## 52.6.1.2 Client Settings

Set the way the client obtains the IP address: Dynamic IP is automatically assigned by the system, and static IP is set by the user.

When setting a static IP, make sure that the corresponding settings on the server side are correct, otherwise you cannot connect.

#### 52.6.1.3 Authentication Mode

EdgeLink supports two authentication modes: certificate authentication and PSK.

Certificate authentication

Users need to put the CA file, CERT file, and KEY file generated on the OpenVPN server on the computer where EdgeLink Studio is located. After loading this page, these three files will be downloaded to EdgeLink when the project is downloaded.

PSK

Enter the key for authentication.

#### **52.6.1.4 PPP Encryption Authentication**

EdgeLink supports three PPP encryption authentication modes: no encryption, chap and pap.

When selecting chap and pap authentication, you need to enter the authentication user name and password. No input is required if you choose no encryption.

## **52.7 PPPOE Settings**

Through the PPPOE setting, the LAN port can be used as a WAN port for dial-up Internet access. Set PPPOE in "System Settings"-"Network and Internet"-"Network Settings"-"PPPOE".

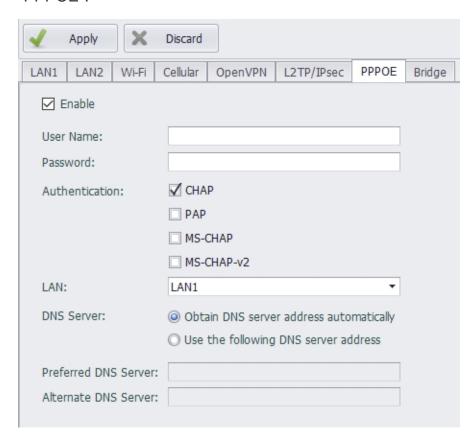

Users need to fill in the PPPOE user name and password, select the authentication method to use (multiple choices), the network port to be set, and set the DNS server information to complete the PPPOE setting.

## 52.8 Network Bridge Settings

Network card bridge setting is supported on EdgeLink non-UNO and WISE710 Linux platforms. Set the network card bridge settings in "System Settings"-"Network and Internet"-"Network Settings"-"Bridge".

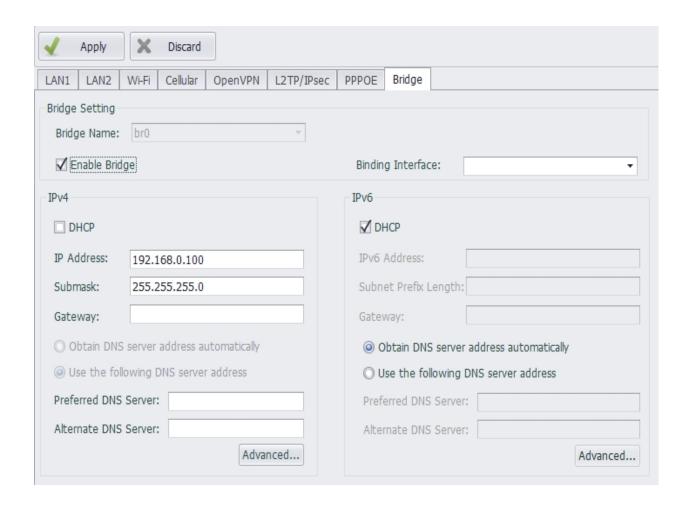

The user needs to check whether to enable the bridge and set the bridge-associated network port and IPv4 and IPv6 information to complete the bridge setup.

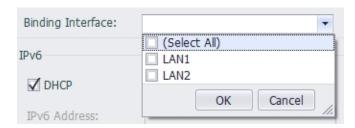

## **Route Settings**

In the case where multiple network cards have a gateway configuration, the preferred routing address will be selected according to the routing sequence set by the route. In the route setting panel, users can add, delete, and modify routing information, and adjust the order of routing information.

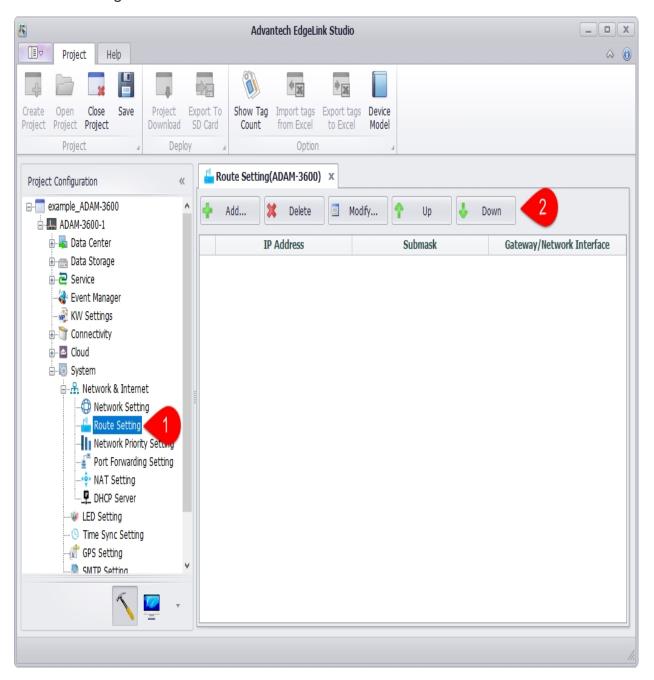

1. Users can add, delete, modify and sort routes on the "System Settings"-"Network and Internet"-"Route Settings" page.

2. Configure routing information. In the routing information editing window, the user can choose to set the gateway or network card.

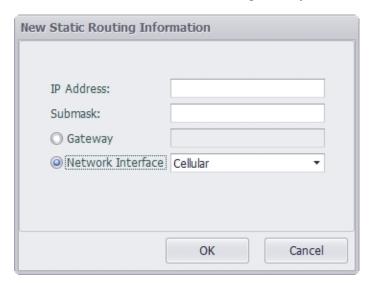

## **Network Priority Settings**

Users can configure the network priority, which is the priority of the default route. The network cards on existing devices are listed in the network priority setting panel, and users can click the sort button to sort.

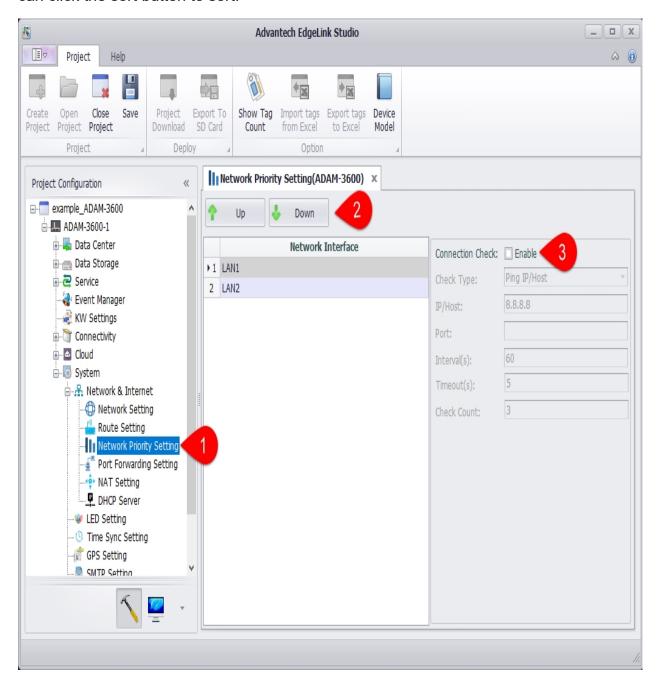

- Open the "System Settings"-"Network and Internet"-"Network Priority Settings"
  page.
- 2. Select the network card and click the "Move Up" or "Move Down" button to modify the network priority order.

3. Enable connection checking on the network.

According to the network priority setting, when the high priority network is not available, it will switch to the second priority network and update the routing table; when the high priority network is restored, switch back to the high priority network and update the routing table.

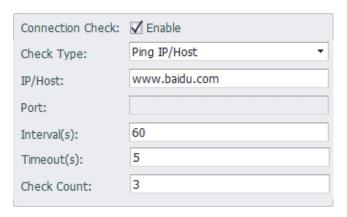

- Inspection method: Ping IP / Host means to check the network connection by ping, and TCP Connect means to specify the TCP port through TCP protocol connection.
- IP / HOST: Users can fill in IP or Domain. It is recommended to fill in the public network IP / HOST. When setting Domain, if the network card is fixed IP, the user must set up a DNS server.
- Port number: Only TCP Connect requires the port number. Please fill in the corresponding port number.
- Inspection interval: the inspection cycle, in seconds.
- Time-out time: Time-out time when the check fails, in seconds
- Number of inspections: Switch the network card after the inspection failure exceeds this value.

Some servers are not allowed to ping. In this case, users can select TCP Connect as the check method. Taking wise-paas as an example, users can set it as follows:

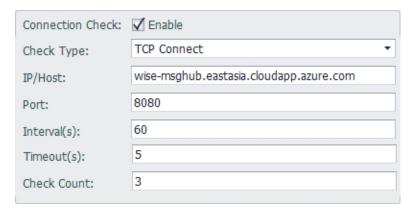

# 53. Gateway Function

When a device is used as a gateway, one network port is used to connect to the external network, and one or more network ports are connected to the internal network. EdgeLink supports port forwarding and NAT to help users manage the network more conveniently.

## **53.1 Port Forwarding**

When a device is used as a gateway, the external network user cannot directly access the devices on the internal network. Users can set the mapping between the port of the external network port and the IP address of the internal network device by setting port forwarding on the router. That is, the gateway forwards the request to a specific port of the external network port of the gateway to the device of a specific IP address of the intranet through the intranet port, and the intranet device can be accessed by the external network.

## Port Forwarding

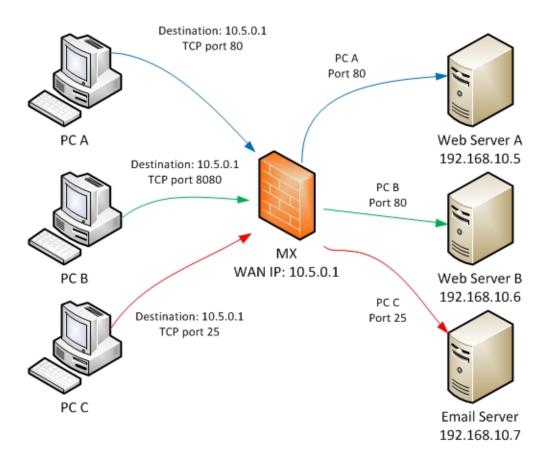

As shown in the above figure, the device will forward the tcp request of port 80 with the external device IP of 10.5.0.1 to port 80 of the intranet device IP 192.168.10.5.

The device will forward the tcp request of port 8080 with the external device IP of 10.5.0.1 to port 80 of the intranet device IP 192.168.10.6.

The device will forward the tcp request of port 25 with the external device IP of 10.5.0.1 to port 80 of the intranet device IP 192.168.10.7.

The configuration in Studio is as follows:

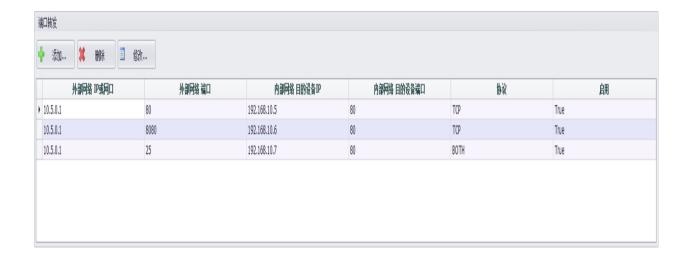

## Convert to iptables script as:

```
iptables -t nat -A PREROUTING -d 10.5.0.1 -p tcp --dport 80 -j DNAT --to 192.168.10.5:80 iptables -t nat -A PREROUTING -d 10.5.0.1 -p tcp --dport 8080 -j DNAT --to 192.168.10.6:80 iptables -t nat -A PREROUTING -d 10.5.0.1 -p tcp --dport 25 -j DNAT --to 192.168.10.7:80 iptables -t nat -A POSTROUTING -j MASQUERADE
```

## The attributes that users can configure are as follows:

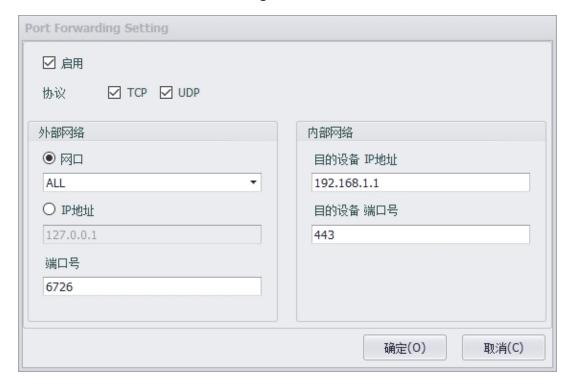

• Enable: When you select Enable, this configuration will be added to forward.sh.

- Protocol: You can choose to support either TCP / UDP or both.
- External Interface: Select to forward all access or only forward requests from specific network ports.
- External IP Address: Select to forward only requests for specific IPs.
- External Port: Set the port number to be forwarded, that is, the port requested by the external network.
- Internal Dest IP Address: Set the IP address of the intranet device to be forwarded to.
- Internal Dest Port: Set the port number of the intranet device to be forwarded to.

## 53.2 NAT Function

When using the device as a gateway, enable the NAT function to allow the intranet device to access the external network through the gateway.

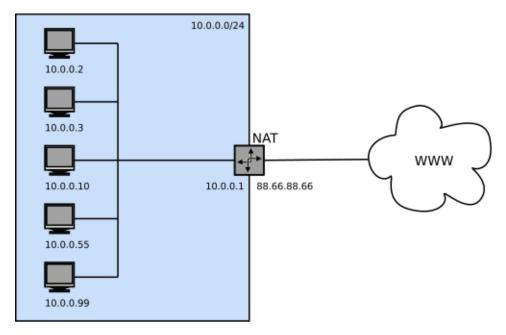

Convert to iptables script as:

```
iptables -t nat -A POSTROUTING -j MASQUERADE -o eth0
```

The attributes that users can configure are as follows:

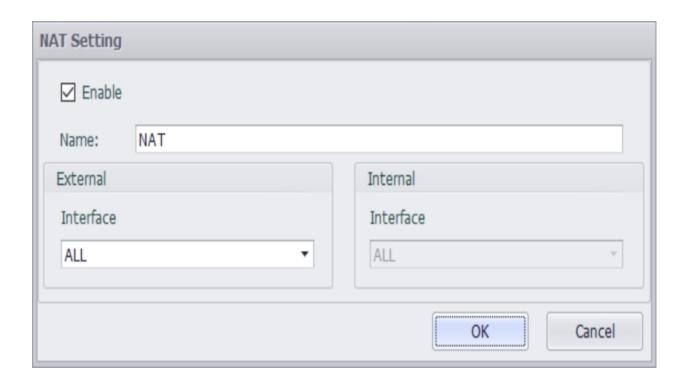

- Enable: When you select Enable, this configuration will be added to nat.sh.
- Name: You can choose to support either TCP / UDP or both.
- External Interface: Select to allow intranet devices to access the external network through a specific interface of the gateway, or access through all interfaces.

## **NAT Settings**

When using the device as a gateway, the NAT function is enabled to allow devices connected to the network card from the internal network to access the external network through the gateway.

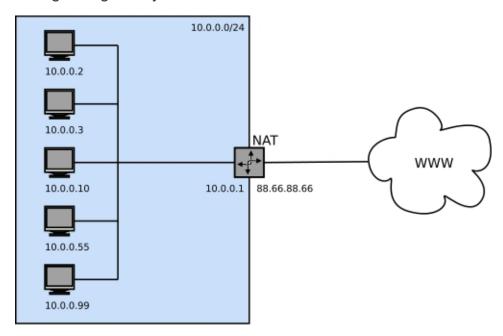

Converted to iptables script as:

```
iptables -t nat -A POSTROUTING -j MASQUERADE -o eth0
```

The user can configure the properties as follows:

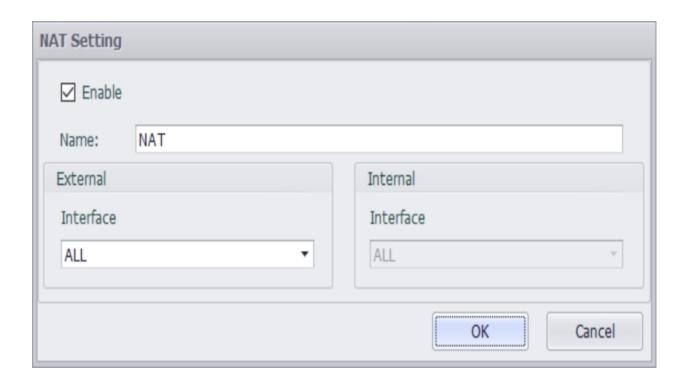

- Enabled: When enabled, this configuration will be added to nat.sh.
- Name: You can choose to support only TCP or UDP or both protocols.
- External network-network port: Select to allow the internal network device to access
  the external network through the specific network port of the gateway, or can access
  through all network ports.

## **DHCP Server Settings**

DHCP (Dynamic Host Configuration Protocol) is a network protocol of a local area network. It refers to a range of IP addresses controlled by the server. When the client logs in to the server, it can automatically obtain the IP address and subnet mask assigned by the server. When the WIFI of this device is set to AP mode, users need to configure this service if they want the station connected to the AP to automatically obtain IP address and other related information

Note: If you use this function on a fixed network card, please ensure that there is only one DHCP service in the whole LAN, otherwise it will cause abnormal IP allocation and make the entire LAN unable to work normally.

The user can configure the properties as follows:

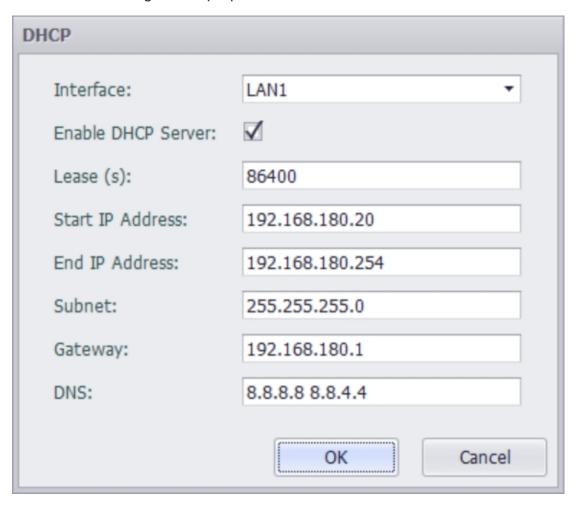

- Network port: Select to enable the DHCP Server function on a network port.
- Enable: Choose whether to enable this configuration.
- Lease time: The lease time of the DHCP server.

- Assign IP start address: Configure the start address of the range of IP addresses assigned by the DHCP server to clients.
- Assign IP end address: Configure the end address of the range of IP addresses assigned by the DHCP server to clients.
- Subnet mask: Configure the subnet mask assigned by the DHCP server to the client.
- Gateway: Configure the gateway assigned by DHCP Server to the client, generally the local IP of DHCP Server.
- DNS: Configure the DNS address assigned by the DHCP Server to the client. Multiple DNS addresses are separated by spaces.

# 54. LED Setting

In this page, users can set the working modes of LED indicators on RTU, including RUN, PROG and ERROR.

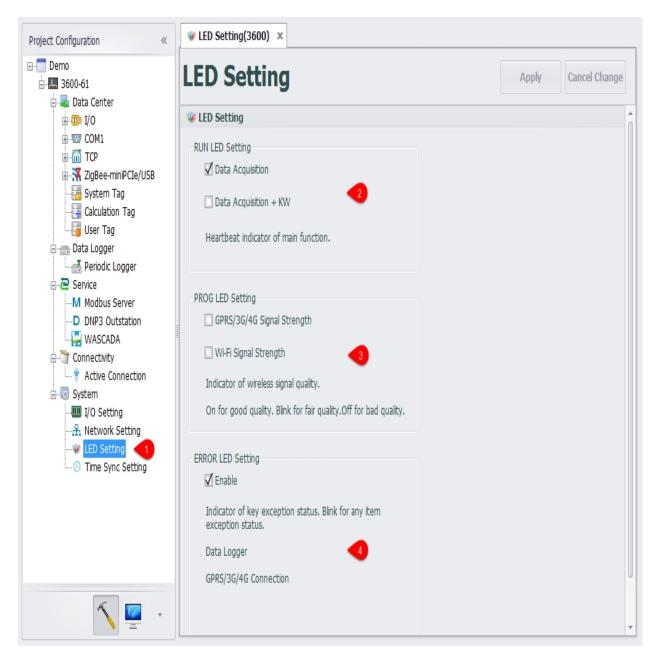

- 1. In the navigation bar, double-click on "LED Setting" of "System Setting" to open the edit page.
- 2. In the RunLED selection box, you can choose whether the RUN is enabled.

The RUN LED monitors the data acquisition and KW function. When the RUN flickers, it indicates that the main program is running normally.

3. In the ProgLED selection box, you can select whether the PROG is enabled or not.

PROG lamp monitors the intensity of mobile signal or WIFI signal. The long light signal is good, the flicker signal is normal, and the signal is not bright.

4. In the ErrorLED selection box, you can choose whether the ERROR lamp is enabled.

When it is enabled, it will monitor whether the key modules are connected properly. When a module is abnormal, the ERROR light will flash. The modules that can be monitored include data storage module, mobile module and WIFI module.

When it is not enabled, the ERROR light will not light up, and users can write their own programs to use this light.

# 55. Time Sync Setting

In this page, users can perform the time synchronization settings, making RTU time consistent with another time source. Meanwhile, users can also set RTU as a time synchronization source.

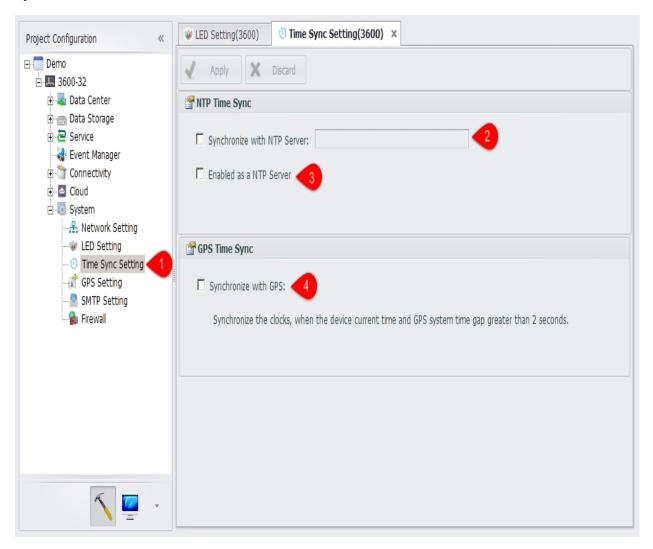

- 1. Double click the Time Sync Setting in the navigation bar to enter the configuration page.
- 2. The selection of "synchronization with the NTP server" allows the device to synchronize with a source, and the address of the source can be a domain name or a IP address.
- 3. Check "serve as a NTP server" to enable the device to be a time synchronization source and other devices to synchronize time with this device.

| 4. | The user can choose to synchronize time through GPS. |
|----|------------------------------------------------------|
|    |                                                      |
|    |                                                      |
|    |                                                      |
|    |                                                      |
|    |                                                      |
|    |                                                      |
|    |                                                      |
|    |                                                      |
|    |                                                      |
|    |                                                      |
|    |                                                      |
|    |                                                      |
|    |                                                      |
|    |                                                      |
|    |                                                      |
|    |                                                      |
|    |                                                      |
|    |                                                      |
|    |                                                      |
|    |                                                      |

# 56. GPS Settings

In the GPS settings, you can set the GPS module on RTU.

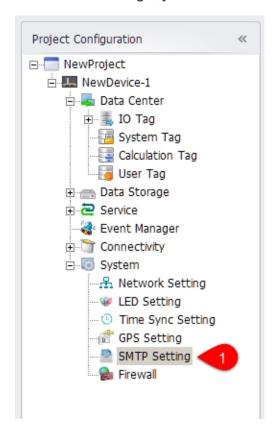

#### 56.1 GPS Module

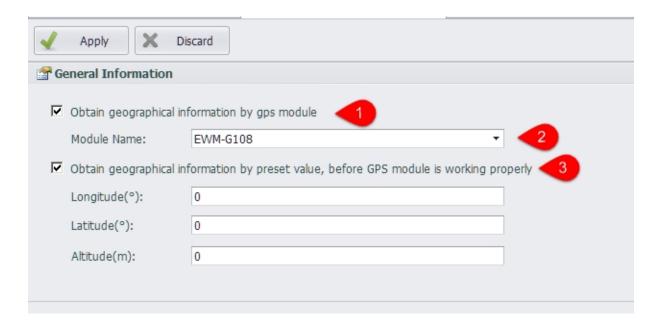

- 1. Enable: enable the GPS module acquisition function, RTU will collect real-time location information, speed and angle through the GPS module.
- 2. Module name: the GPS module type that can be selected. The program reads the module information from the configuration file .xml. When the module type is switched, the program sets the other properties as default values.
- 3. The preset latitude and altitude are used as the initial value before the GPS module works properly.

**Note!** After the GPS module is working normally, if the unexpected situation occurs, such as: when the GPS module is pulled out and the GPS search star number is less than 3 stars, the longitude latitude and altitude value will be retained as the last normal value obtained when the position information is not available

#### 56.2 GPS Default Mode

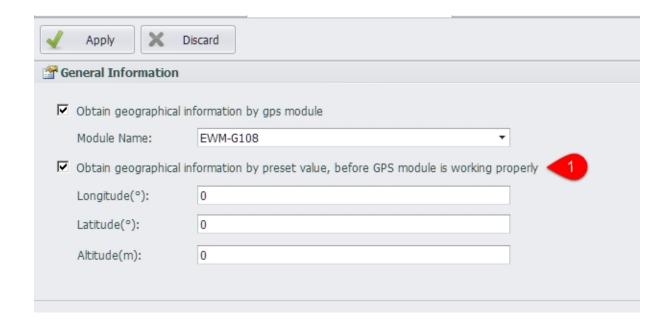

 The user can choose not to use the GPS module, but the preset RTU location information. Users can also choose not to use preset location information, and GPSManager modules will not be started at RTU.

## 56.3 GPS System Tag

After the GPS function is enabled, location information will be stored in the system tag.

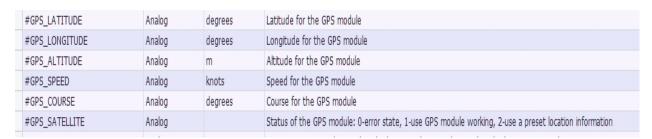

The current working state of the GPS module is saved in GPS\_SATELLITE

- When the value is 0, the GPSManager module in RTU is not started, or GPSManager is in error mode.
- The GPS module works when the value is 1.

When the value is 2, the default location information is used to set the GPS \_LATITUDE,
 GPS \_LONGITUDE, GPS \_ALTITUDE, and the GPS\_SPEED and GPS\_COURSE values are 0.

## 56.4 GPS Time Synchronization

After the GPS function is enabled, you can use GPS to synchronize RTU time

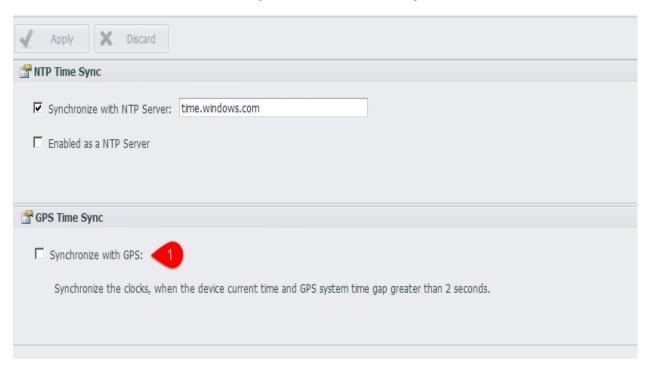

- 1. You can choose at most one time synchronization mode.
- 2. When the gap between the GPS time and the RTU time is greater than the "calibration interval", the device time is synchronized with the GPS time.

# 57. SMTP Settings

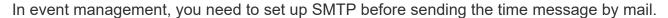

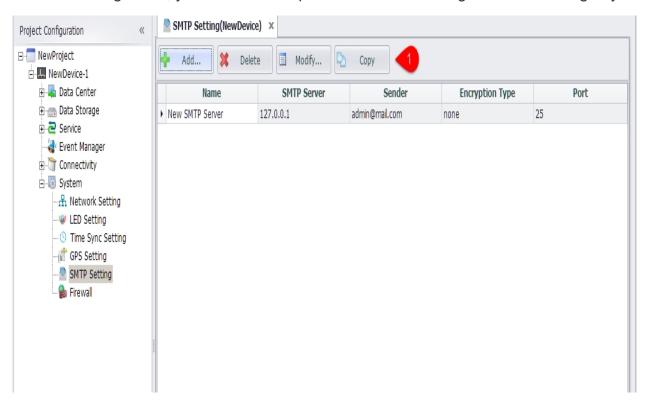

- 1. In the device -> system Settings ->SMTP Settings node double click to open the edit interface.
- 2. Users can add, delete, modify SMTP, and copy existing SMTP settings.
- 3. The existing SMTP Settings are shown in the list, and double-clicking on the selected row can also open the edit interface

#### **57.1 SMTP Editor**

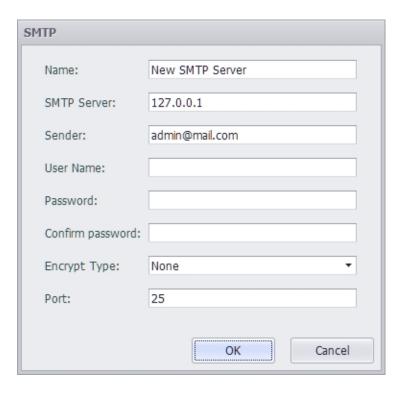

- 1. SMTP Name: used only in EdgeLink Studio
- 2. SMTP server: enter IP or domain name
- 3. Sender: the sender's mailbox address that is displayed when the message is received
- 4. User name: the user name needed to connect to the SMTP server
- 5. Password: the password needed to connect to the SMTP server
- 6. Confirm password: you need to type in the same password again
- 7. Encryption mode: you can choose either unencrypted or SSL, TLS two encryption methods
- 8. When the option is encrypted, the default port is 25. When you select SSL encryption, the default port is 465, and when you select TLS encryption, the default port is 587.

# 58. Service Control

Set the following services in system startup or not.

SSH and HTTPS is enabled by default.

Telnet and FTP server is disabled by default.

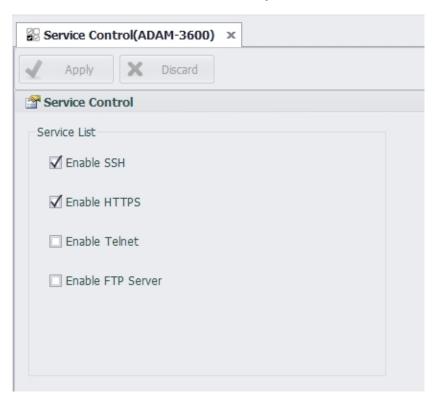

# 59. Firewall Settings

In "firewall settings", you can restrict the network port of the device and only allow the set IP address to access the specified port.

When the firewall is started, only the connections in the firewall list are allowed to access the device.

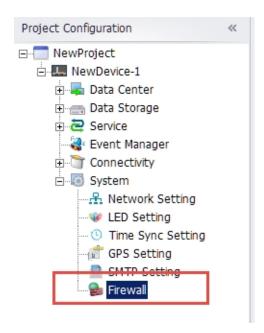

#### 59.1 Firewall List

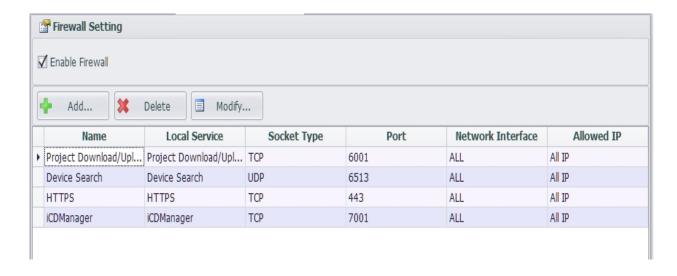

After the new device is built, the firewall will start by default and include "project upload/download", "search device" and "HTTPS" three local services. "Project upload/download" and "search device" are required for local services, and at least one of these services needs to be kept.

#### 59.2 Add firewall settings

Click the add button in the firewall list interface to add firewall Settings.

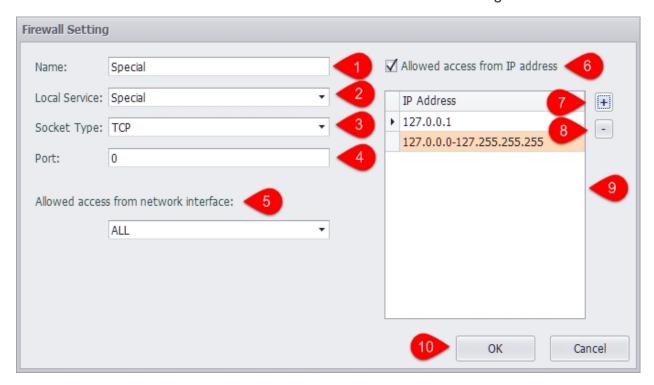

- 1. The name of this configuration, by default, is the same as the "local service" name, and the user can modify it.
- 2. Local services include "project upload/download", "search device", "HTTPS" and the enabled "Modbus", "IEC104" and other services. Users can also select "custom" to set.

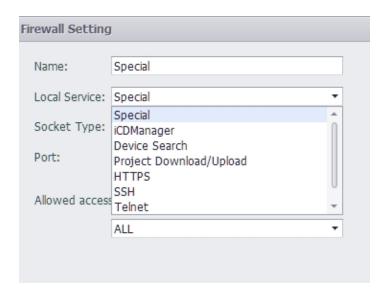

3. Users can set "TCP" or "UDP" access restrictions.

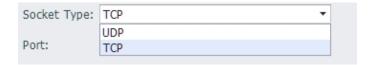

- 4. Set the port number that allows you to pass through the firewall, in the range of 0-65535.
- 5. Set to allow specific network access devices.

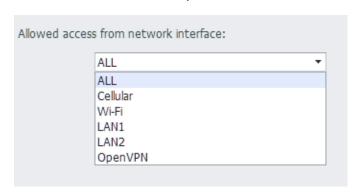

- 6. Users can choose to allow all IP access to this device through the previous configuration. You can also choose to only allow specific IP access.
- 7. Users can click "+" to add the allowed IP address. When you add, you can enter the IP address or IP range.

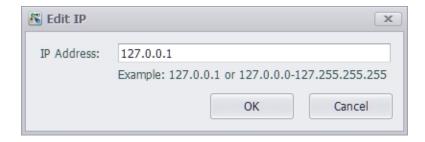

- 8. Users can click "-" button to delete the selected IP address.
- 9. The added IP address or IP range can be displayed in the IP list, and the user can double-click the IP list to edit options.
- 10. After setting, click "OK" button to save the settings.

#### 59.3 Default Settings for Local Services

The firewall contains local services including "Modbus", "DNP3", "IEC104", "BACnet", "NTP". These services will add this service when enabled the default settings to the firewall restrictions. When the service is disabled, all relevant settings in the firewall will be removed.

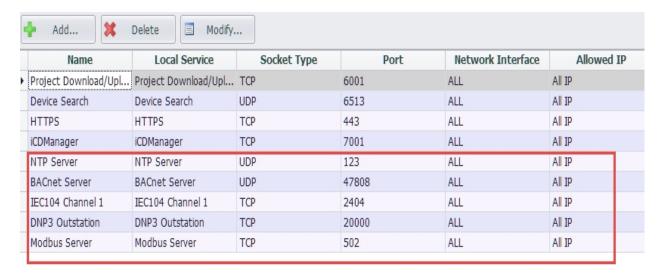

VCOM Manager Setup File download link:

https://www.advantech.tw/support/details/utility?id=1-24KJ5E7

# **VCOM Instructions**

#### 59.41. Introduction

VCOM is Virtual COM, through the VCOM function provided by the gateway, users can map the remote serial port device to the virtual serial port of the PC, as shown in the following figure. In this way, users can directly manage and maintain the device through serial port communication. Generally speaking, the serial port communication software of the managed device can be directly used on the mapped virtual serial port.

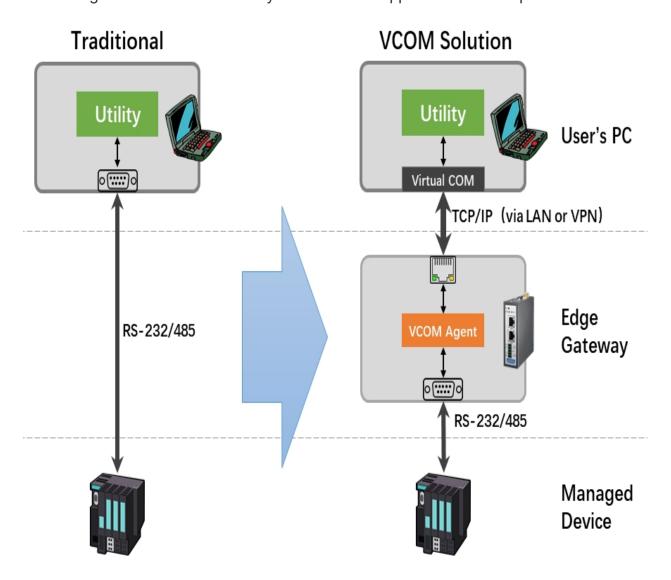

When using VCOM, please note the following:

- 1. The VCOM function is designed for the purpose of remote device maintenance. It is suitable for applications that are not sensitive to communication delay and not long operation time applications, such as parameter configuration, firmware update, etc. Do not use it as a remote serial server.
- 2. The delay and stability of the virtual serial port depend on the characteristics of the TCP connection. If the TCP connection is via a cellular wireless network or other high-latency links, please adjust the communication timeout parameters of the serial port device supporting application software.
- 3. If the serial port on the gateway has been configured as a port occupied by the data acquisition program, then due to the exclusive use of the serial port, after the serial port is bound by VCOM, the data acquisition program will stop data collection until the serial port is unbound, the data collection will be resumed.

#### 59.52. Enable the VCOM function on the gateway

The VCOM function on the gateway is disabled by default. It can be enabled through the VCOM configuration item in the EdgeLink Studio. After downloading the project, the VCOM function can be enabled.

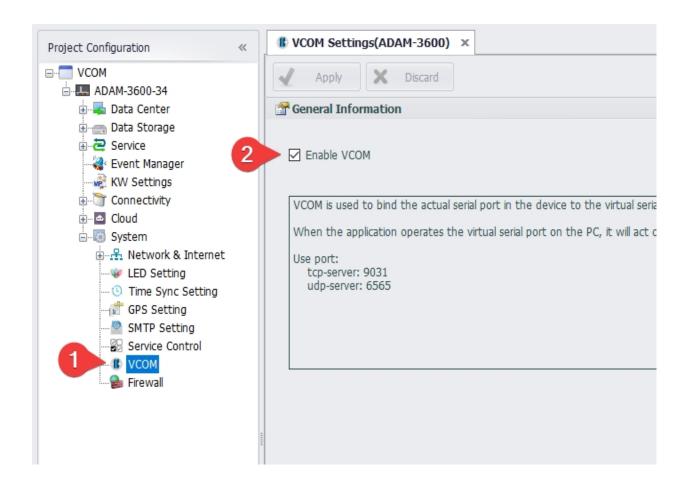

## **59.63. VCOM Management Program**

The VCOM management program is an independent installation package. You can download the setup file from this site: <a href="https://www.advantech.tw/support/details/utility?id=1-24KJ5E7">https://www.advantech.tw/support/details/utility?id=1-24KJ5E7</a>.

After the installation is complete, you can find the shortcut of the Advantech EdgeLink VCOM

Manager program in the startup item of the system start menu, as shown in the figure below.

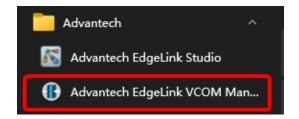

The main interface of the VCOM management program is shown below. The left half shows the information of the online device, including the device name, device IP, version number of the serial port agent (vcom-agent) and the list of physical serial ports contained in the

device. The right half shows the list of virtual serial ports currently created by the management host, including the status of the device serial ports bound to the virtual serial ports.

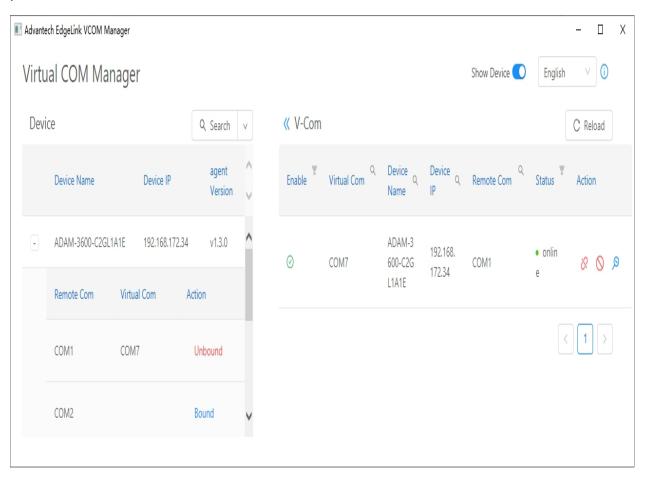

#### 59.73.1 Searching for online devices

Click the search button on the interface to search for online devices in the local area network that have enabled the VCOM function. If the device is not in the local area network, you can use the drop-down menu to select Search by IP or Search by IP Range, the Reset command in the drop-down menu can be used to clear the current search criteria and device information list.

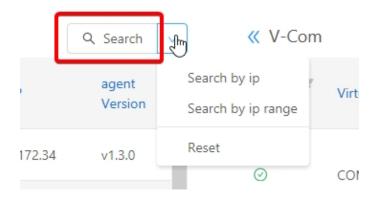

#### 59.83.2 Bound device serial port

In the device list, click on the left of the target device + sign button, you can see a list of physical serial ports of the device, click on the right side of the serial bind command to complete the binding. During the binding process, the VCOM management program will create a new virtual serial port on the management host (the system will automatically assign an unoccupied serial port number, which cannot be specified manually).

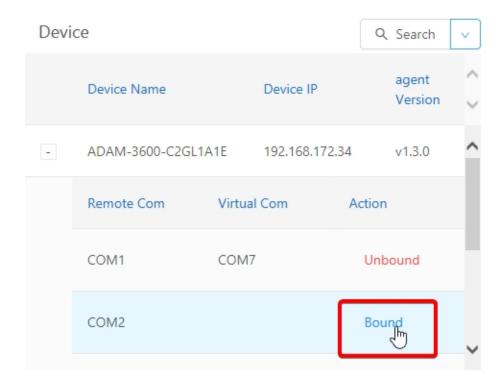

The bound serial port is displayed in the V-Com list on the right side of the main interface, as shown in the figure below.

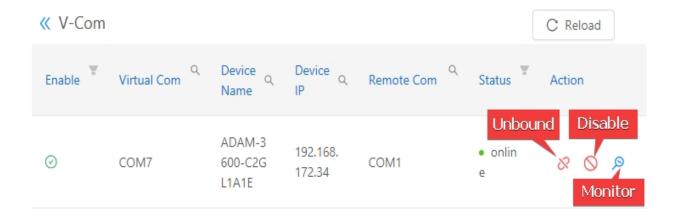

For the virtual serial ports that have been bound, there are three operations to choose: Unbound, Disable and Monitor.

- Unbound: Unbound the virtual serial port and the physical serial port, and delete the virtual serial port from the management host.
- Disable: Unbound the virtual serial port and the physical serial port, but retain the virtual serial port in the management host, which can be re-bound if necessary.
- Monitor: Display the monitoring screen of the virtual serial port, from which you can see the data bytes sent and received by the application program using the serial port for debugging.

## 59.93.3 Unbound the serial port

As mentioned above, the VCOM function is designed for the purpose of remote device maintenance. When the remote device maintenance task is completed, the serial port binding should be released in time, otherwise it will affect the normal operation of the data acquisition program.

The unbound operation can be completed by unbounding the corresponding physical serial port in the device list on the left half of the main interface. It can also be done through unbounding the corresponding virtual serial port in the V-Com list on the right half. The results of these two operations are exactly the same, as shown in the figure below.

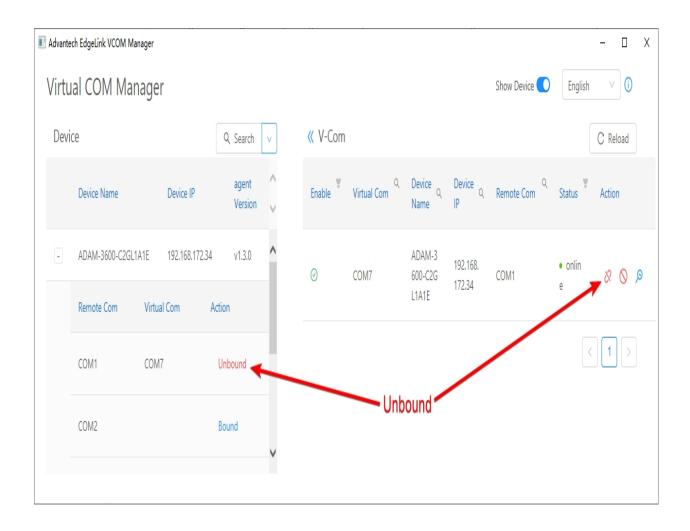

## 59.10 3.4 Disable/Enable serial port bound

If you just want to unbound the serial port temporarily and reserve the virtual serial port for future rebinding, you can use disable, as shown in the figure below.

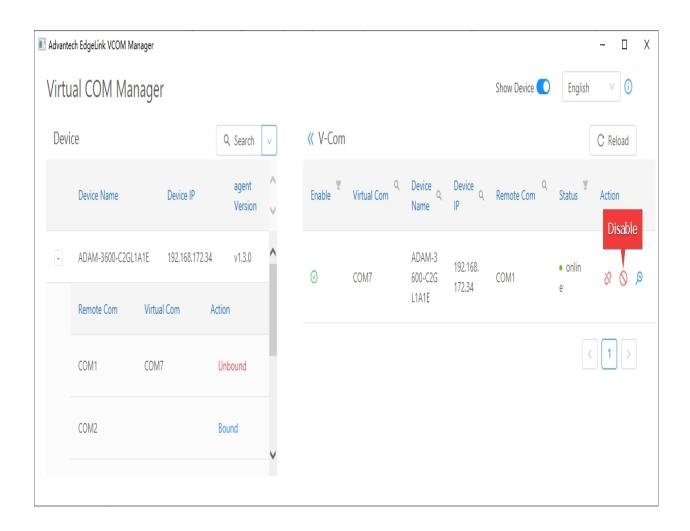

After disabling, the virtual serial port will not disappear, which means that the virtual serial port still exists. But its status information will become disable, as shown in the figure below, the original disable button will also become an enable button, which is used to rebind the virtual serial port.

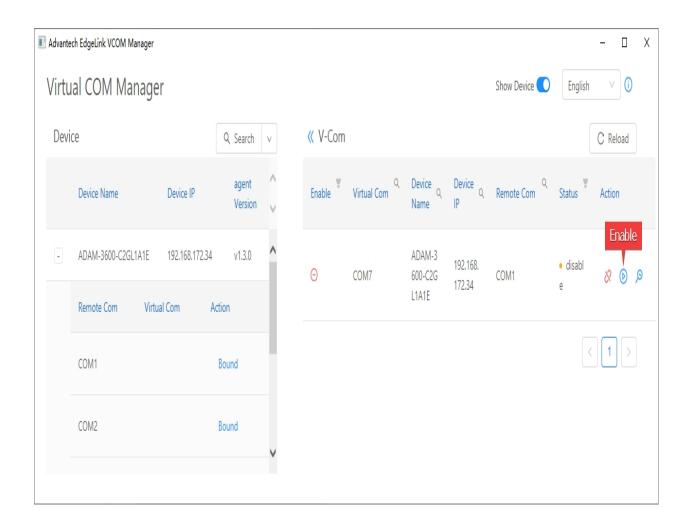

It should be noted that the disabling operation will cause the binding relationship between the physical serial port and the virtual serial port to be released. So when the virtual serial port is disabled, the binding operation on the corresponding physical serial port in the device information interface on the left can be executed. If the binding operation is performed on the physical serial port at this time, it will be bound to a newly generated virtual serial port, as shown in the following figure:

- 1. Click the Bind operation on the physical serial port
- 2. A new virtual serial port will be generated and bound to it
- 3. At this time, try to re-enable the previously disabled virtual serial port
- 4. You will receive an error message indicating that the binding failed, indicating that the physical serial port has been occupied

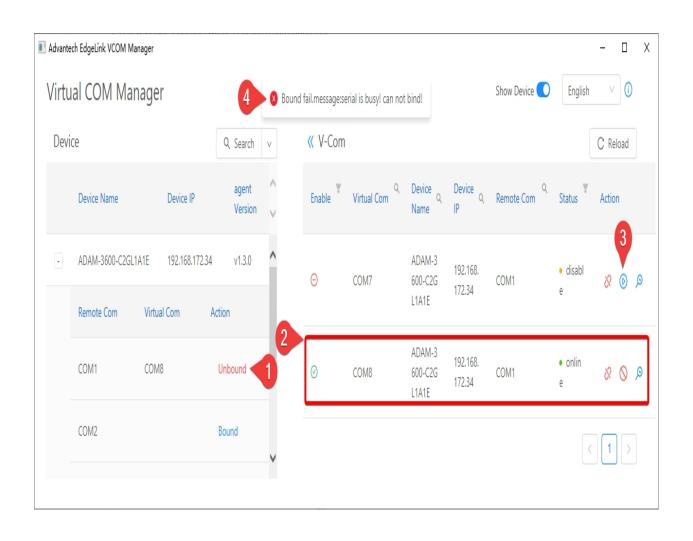

# **60.** Online Functions

Advantech EdgeLink Studio supports online device operations:

- 1. Add, search and clear device online;
- 2. Set password online. This password is used for project download and online login.
- 3. Monitor device status, including read/write action of tag value, IO status and system information.
- 4. Change IP address of device.
- 5. iCDManger

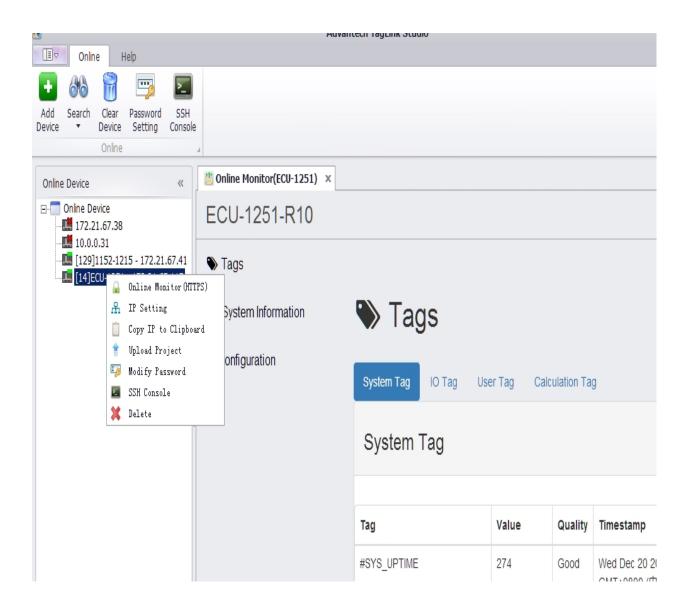

# **61.** Online Configurations

- 1. Add device.
- 2. Search device.
- 3. Clear device.
- 4. Password setting.
- 5. IP Setting
- 6. Upload

## 62. Add Device

If users know the IP address of EdgeLink, input the device IP to add the device into the online device list.

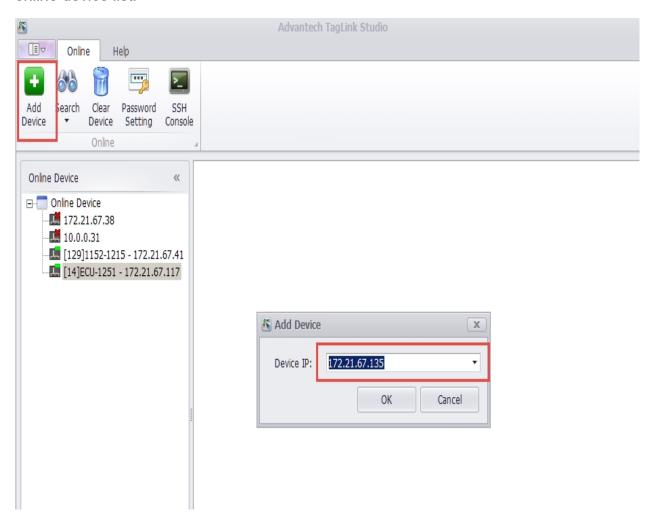

## 63. Search Device

1. Search for all devices on the network and list them in the online list.

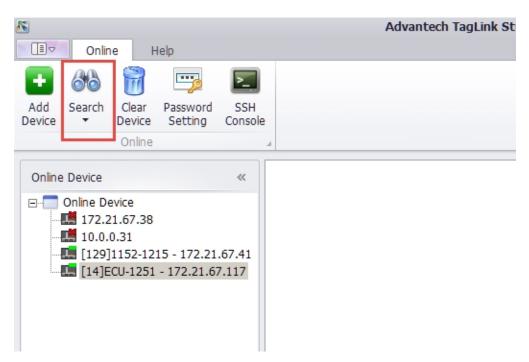

2. Users can also choose to search within IP range when searching.

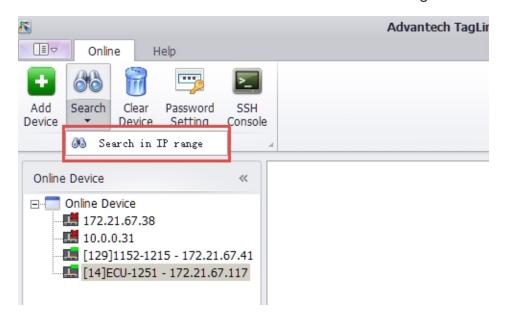

3. While searching, the program will send search commands to each IP in the IP range in turn. This search method can search for devices across routers.

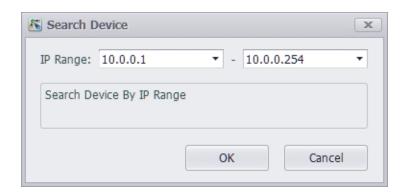

# 64. Clear Device

Clear the online device list.

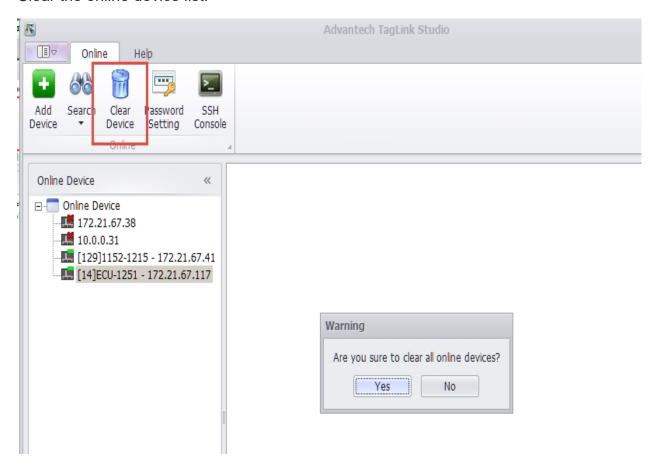

# 65. Password Setting

Users can set the password for logging in EdgeLink. This password can also be used for download.

- 1. Click "Password Setting".
- 2. Select the device you want to set.
- 3. Fill in the old password, the new password and then verify them.
- 4. Click "Modify" button to complete the setting.

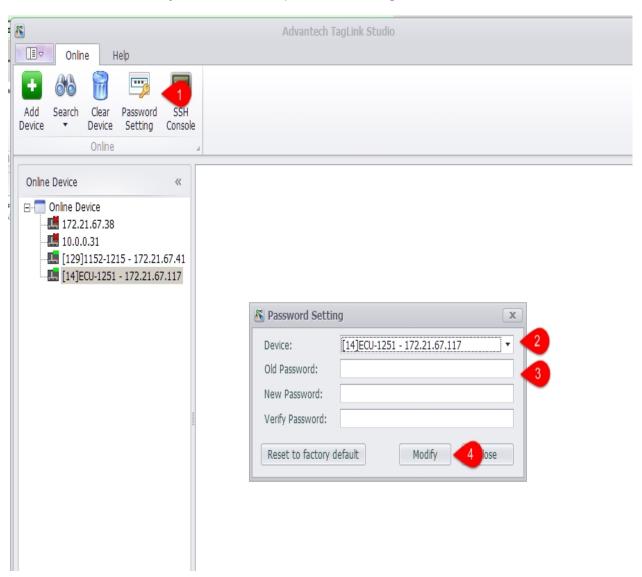

## **65.1 Reset to Factory Default**

Click "Reset to factory default" at this interface, and then restart the device within 10 seconds. The device password will return to factory default after reboot.

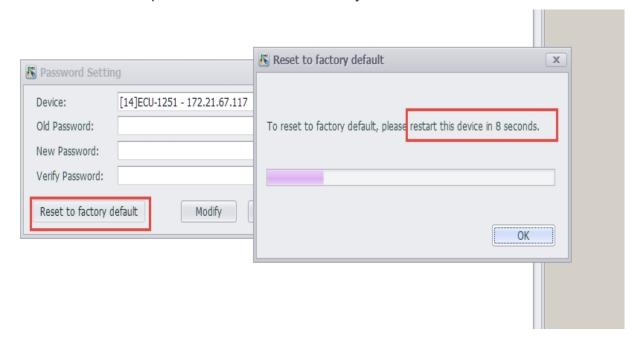

# 66. Online IP Setting

Users can change IP address and subnet mask of the online device through EdgeLink Studio. For example, when two LANs of RTU have been set to DHCP mode (which will assign IP dynamically) and there is no server in the network can provide DHCP server, RTU can be searched, but can not be accessed via IP address. In this case, users can set a temporary IP address of RTU to perform the necessary operations, such as project download.

**Note:** The settings will not be ineffective until the restart. After the restart, RTU will set the status of LAN based on the configuration file.

1. Right-click on the online device that has been searched and select "IP Setting" to show the pop up box.

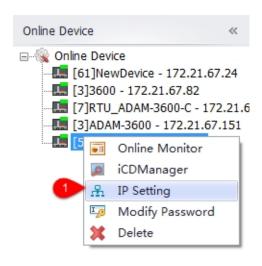

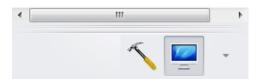

2. In "IP Setting" box, users should firstly select a LAN, and then input the new IP address and subnet mask.

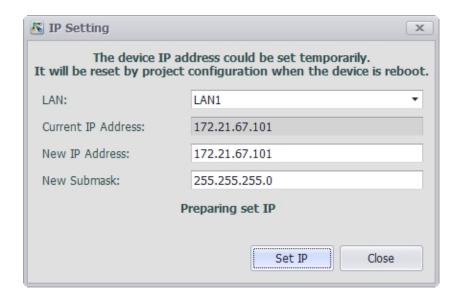

# 67. Upload Project

Users can upload the current device information on the device to EdgeLink Studio.

1. Right-click on the device which has been searched and select "Upload Project" from work box and then you can upload the device information.

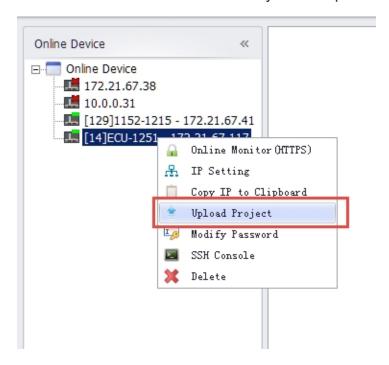

2. Users need to input the password of the current device and verify correct before upload the device's information.

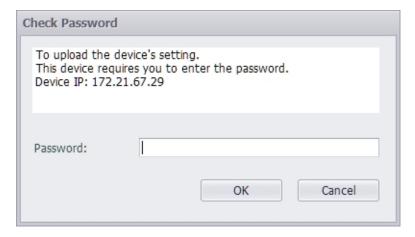

3. The current upload progress will be showed as a progress bar when uploading.

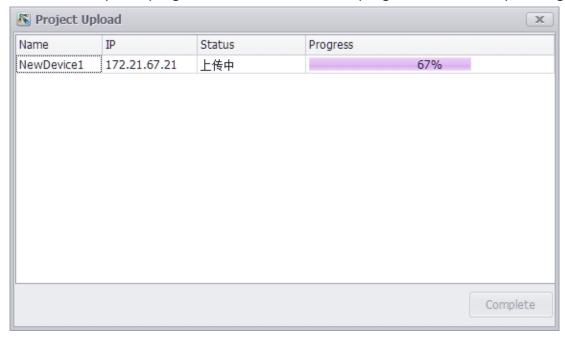

- 4. After finishing the upload, the upload project will be showed in "Project Configuration".
  - If there is not a open project in "Project Configuration", a new project including upload device's information will be create.
  - If there is a open project, the device information will be tried to save in current project after finishing upload.

## 68. Monitor Functions

Online monitoring mainly supports the following functions:

- 1. Monitor all tags on the device, including tag value, online status and time stamp.
- 2. Monitor IO status, including the setting and read status of both onboard and extended IO.
- 3. Monitor system status, including GPRS status and image information. Besides, online image update is also supported.
- 4. Support third-party client access the online monitor service by RESTful API, you can download the API specification document from this page: <a href="Open RESTFul">Open RESTFul</a>
  API Specification for EdgeLink
- 5. Communication between the device and online monitor is HTTPS protocol, SSL certificate is a self-signed certificate, if the customer wants to use their own certificate file, you can implement it by replacing the webserver.pem file in the /home/sysuser/project/ or /home/root/project/ folder.

# 69. Tags

EdgeLink online operations support the get and set functions of the tag. Different tags may have different tabs: System Tag, IO Tag, User Tag and Calculation Tag, which are shown in the below figure.

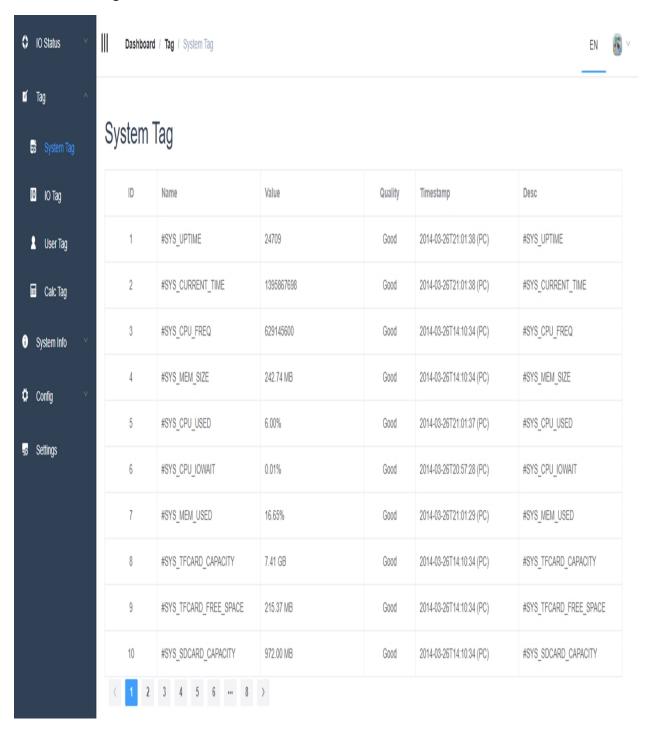

# 70. Read System Tag

In this tab, users can read system tags.

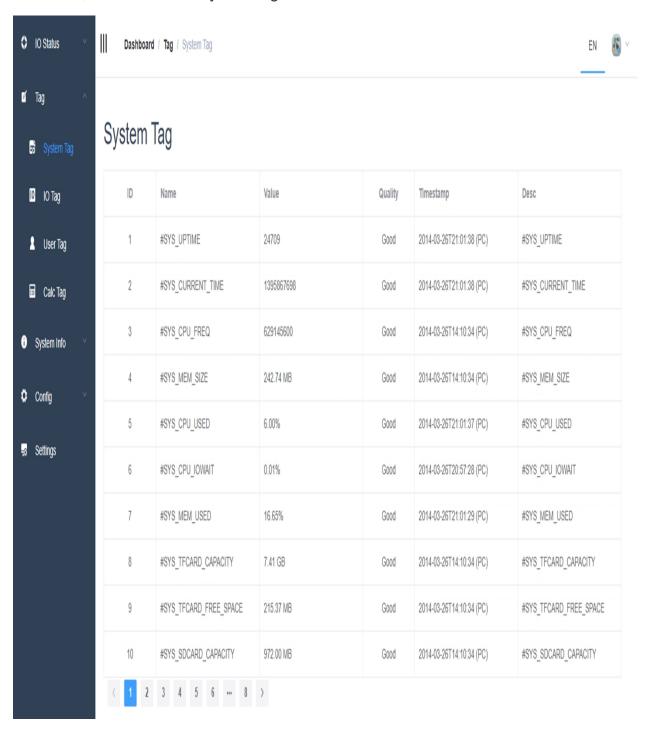

Note!

- 1. The number of rows to be displayed in tag list is 10 by default. Users can also set it to 20 or 40.
- 2. The tag list applies paged display. Users can click the number buttons or arrows in the lower right corner of the page to view other tags.

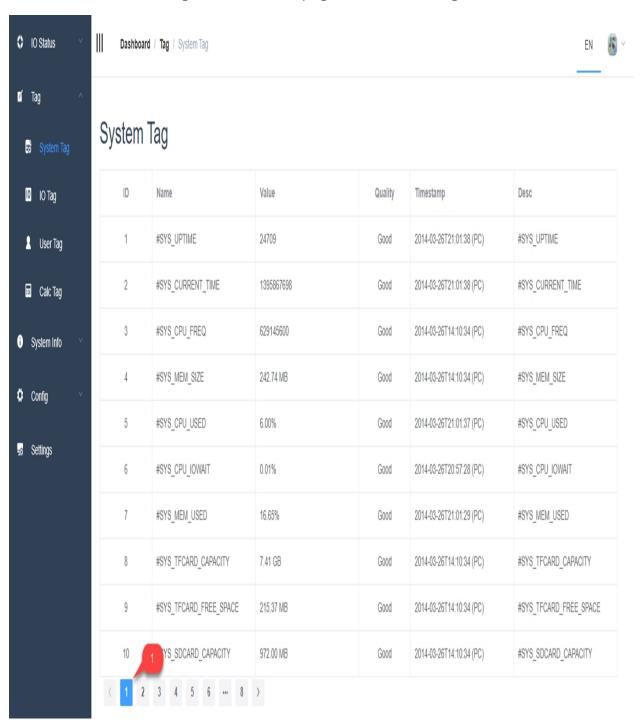

## 71. Read and Set IO Tag

In this tab, users can read and set IO tags.

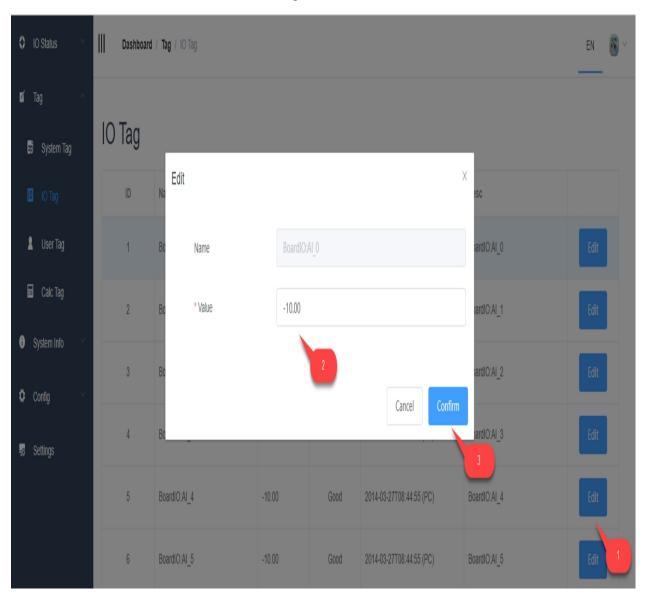

- 1. Select a tag row to be modified from the tag table. Then the tag name will appear in "Tag Name" box above the table.
- 2. Fill in a tag value in "Tag Value" box.
- 3. Click "Submit" button.

## 72. Read and Set User Tag

In this tab, users can read and set user tags.

- 1. Select a tag row to be modified from the tag table. Then the tag name will appear in "Tag Name" box above the table.
- 2. Fill in a tag value in "Tag Value" box.
- 3. Click "Submit" button.

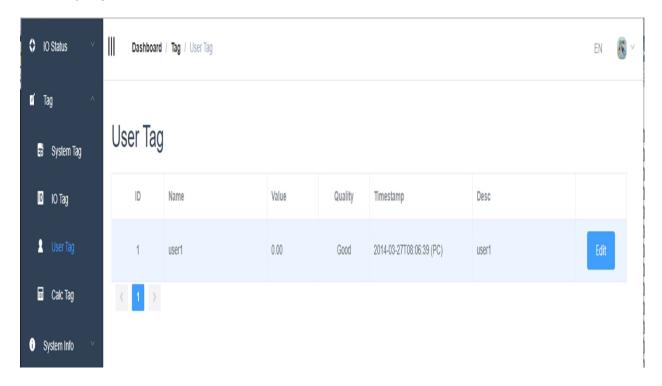

# 73. Read and Set Calc Tag

In this tab, users can read calculation tags.

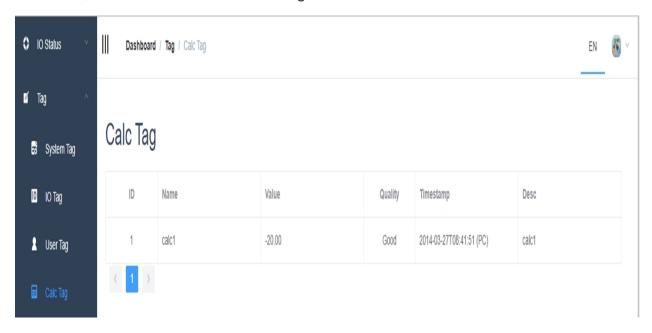

## **74.** I/O Status

EdgeLink online operations support the get and set functions of I/O data. Different I/O modules may have different tabs: AI, AO, DI and DO, which are shown in the below figure.

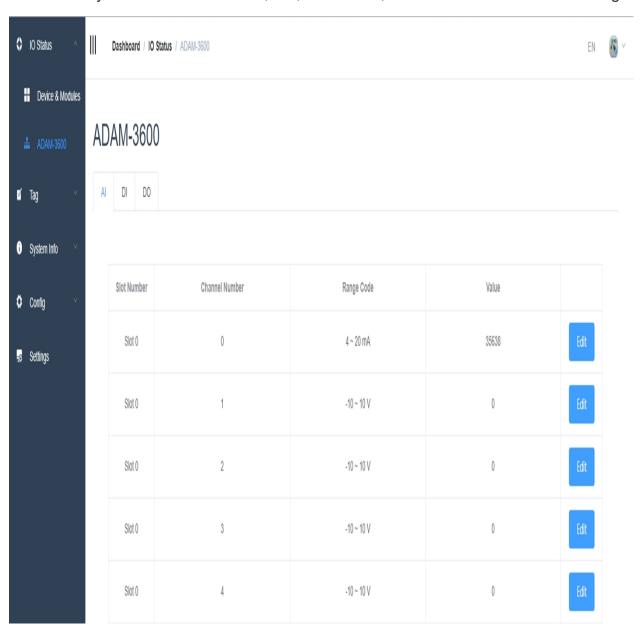

### 75. Get Al Data and Set Parameters

- 1. Al data is shown in the below table. Click "Config" button marked with a red rectangle to configure the related parameters.
- Slot Number: The module which supports Al function.
- Channel Number: Al channel number.
- Input Range: The input range of Al sampling value.
- Value: The acquired analog value.

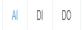

| Slot Number | Channel Number | Range Code | Value |      |
|-------------|----------------|------------|-------|------|
| Slot 0      | 0              | 4 ~ 20 mA  | 35638 | Edit |
| Slot 0      | 1              | -10 ~ 10 V | 0     | Edit |
| Slot 0      | 2              | -10 ~ 10 V | 0     | Edit |
| Slot 0      | 3              | -10 ∼ 10 V | 0     | Edit |
| Slot 0      | 4              | -10 ~ 10 V | 0     | Edit |

- 2. Set the parameters of AI module:
- Slot: Select "MotherBoard" or "ExtendedModule". The Option is "MotherBoard, 1~4".
- Channel Number: Select the channel number of the correspondent module. The value range is 0 ~ the supported channel count-1.

- Input Range: Select the input value range. The options are "+/-10V", "+/-5V", "0~20mA", "4~20mA".
- Then click "Submit" button to complete the settings.

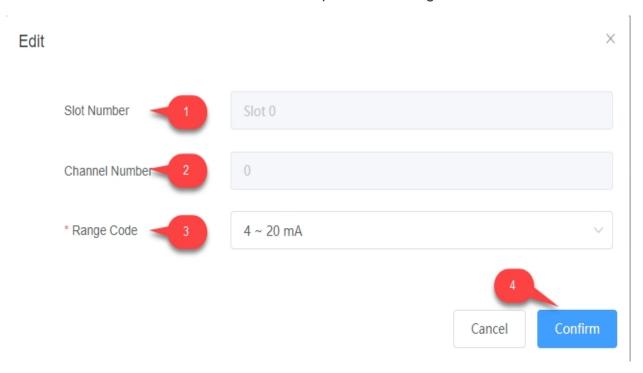

The parameters modified online will be reset to the parameters set in the project when the device is restarted.

### 76. Get DI Data and Set Parameters

- 1. DI data is shown in the below table. Click "Config" button marked with a red rectangle to configure the related parameters.
- Slot Number: The module which supports DI function.
- Channel Number: DI channel number.
- Mode: "Normal" (DI) or "Counter".
- Signal Logic Status: The signal level value of DI port.
- Value: When "Mode" is set to "Normal", here shows the acquired DI value; when
  it is set to "Counter", here shows the count value.

### ADAM-3600

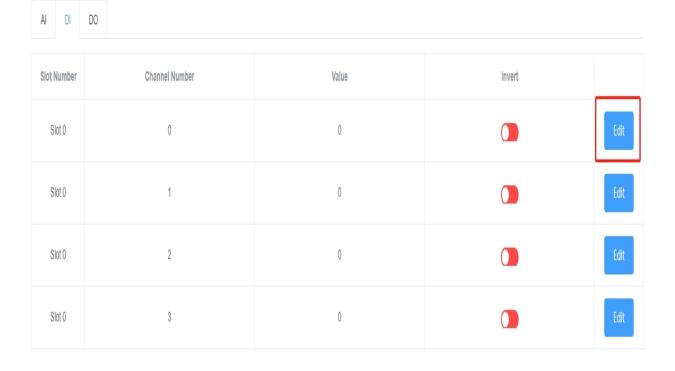

- 2. Set the parameters of DI module:
- Slot: Select "MotherBoard" or "ExtendedModule". The option is "MotherBoard, 1~4".

- Channel Number: Select the channel number of the correspondent module. The value range is 0 ~ the supported channel count-1.
- Mode: The options are "DI" and "Counter".
- Start Counter: The options are: 1. "0"; 2. When "Mode" is set to "DI", the parameter is invalid; when "Mode" is set to "Counter", users can select "0/1" to start/stop counting.
- Then click "Submit" button to complete the settings.

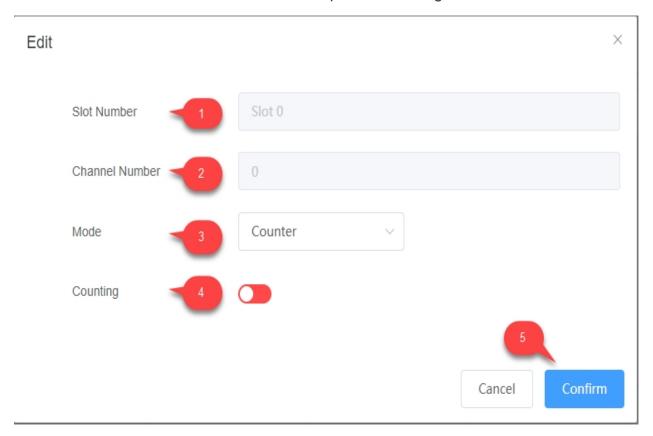

### 77. Get DO Data and Set Parameters

- 1. DO data is shown in the below table.
- Slot Number: The module which supports DO function.
- Channel Number: DO channel number.
- Mode: "Normal" (DO) or "PWM".
- Signal Logic Status: The signal level value of DO port.
- Value: When "Mode" is set to "Normal", here shows the output DO value; when it
  is set to "Counter", here shows the count value.
- Low Signal Width: The output low level pulse width in PWM mode.
- High Signal Width: The output high level pulse width in PWM mode.

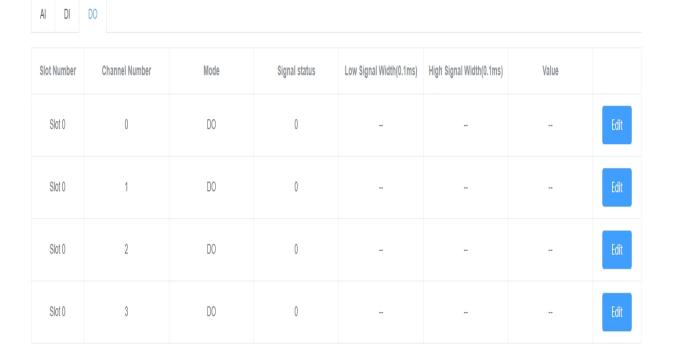

2. Set the parameters of DO module, which can be divided into two categories based on the selected mode.

2.1 DO Mode: If users want to set the output value of DO, please just select a row in the above table. Then the setting boxes will appear above it as shown below.

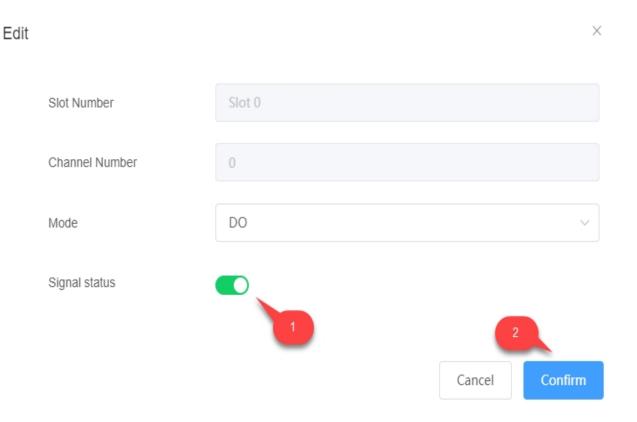

- After the row is selected, the settings in "Slot Number", "Channel Number" and "Mode" are all automatically filled.
- DO Value: Fill in the expected output value of DO. The options are "0" and
   "1".
- o Then click "Submit" button to complete the settings.
- 2.2 PWM Mode: Click "PWM Config" tab marked with a red rectangle to configure the related parameters.

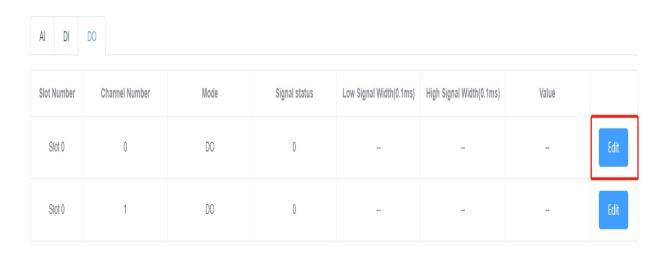

The configuration interface will be like this:

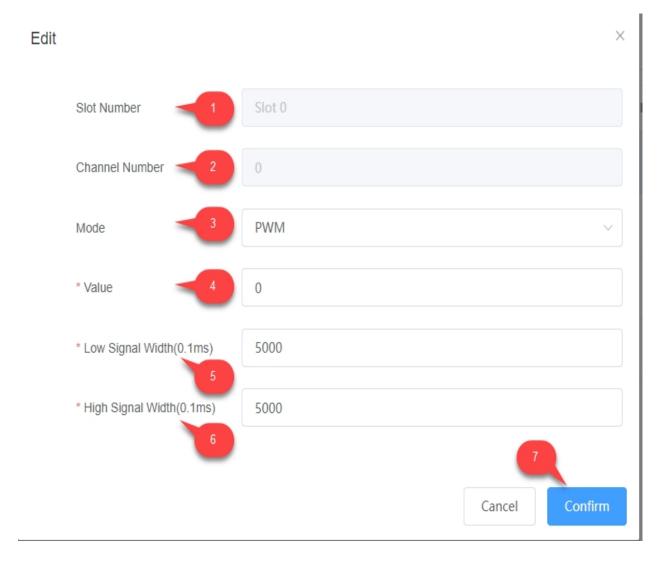

 Slot: Select "MotherBoard" or "ExtendedModule". The option is "MotherBoard, 1~4".

- Channel Number: Select the channel number of the correspondent module.
   The value range is 0 ~ the supported channel count-1.
- Mode: The options are "Normal" (normal DO mode) and "PWM". When
   "Normal" is selected, the following three setting boxes are grayed out.
- o PWM Count: Set the count of PWM to be output.
- Low Signal Width: The output low level pulse width of PWM.
- o High Signal Width: The output high level pulse width of PWM.
- Then click "Submit" button to complete the settings.

# 78. System Information

EdgeLink online functions also provides some related system information and online image update. System information page is shown as below.

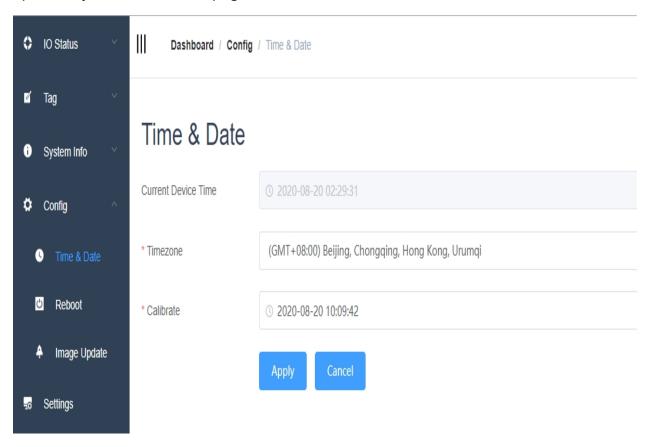

### 79. GPRS Information

GPRS Information list information for GPRS, include:

- Mobile Network Operator
- Mobile Network Type
- Mobile Phone Number
- Mobile data traffic
- Signal quality
- Public IP

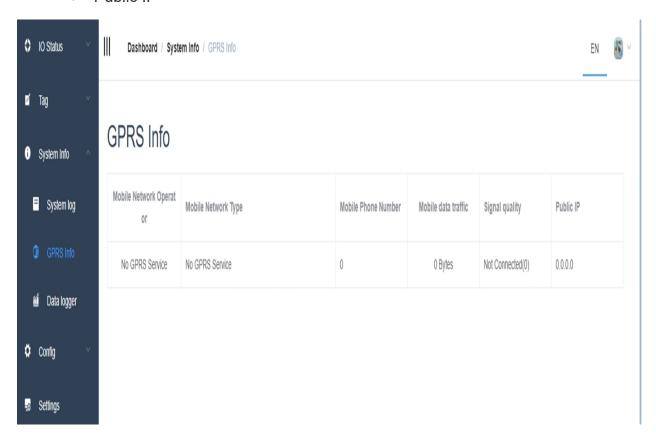

# 80. System Log

Get system information form system log page:

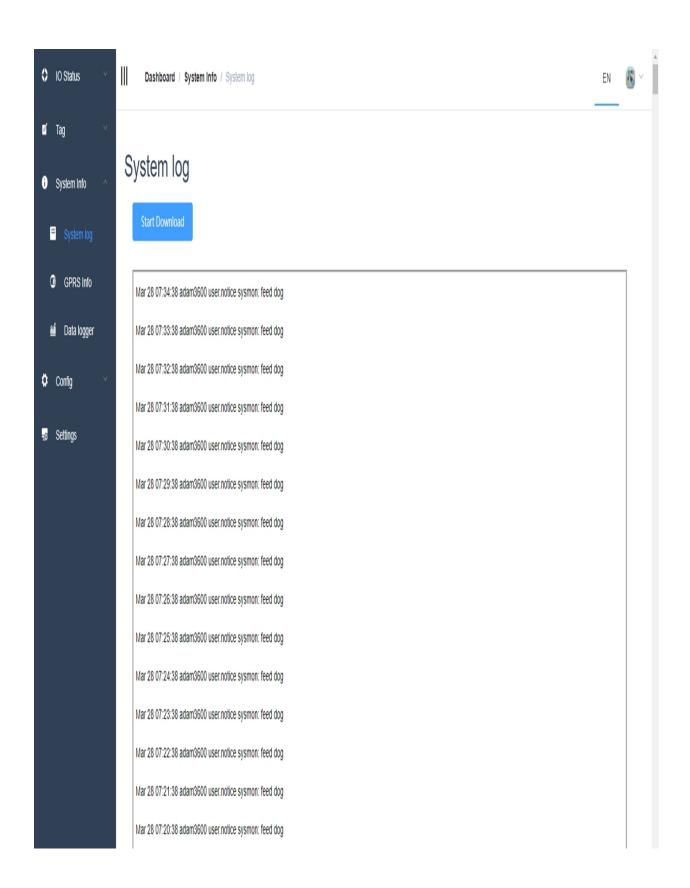

# 81. Data Logger

Users can view historical data stored on the device online. First, the user needs to configure the data logger in the project interface.

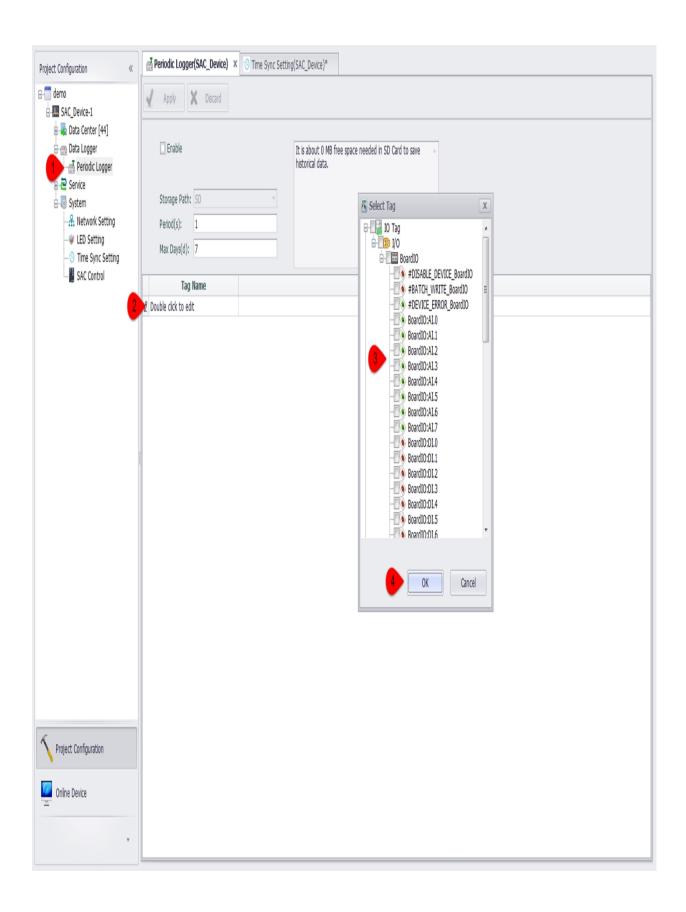

After downloading to the device, you can find the "System Information" - "Data Logger" page on the online page, where you can view the stored data.

The query properties are as follows:

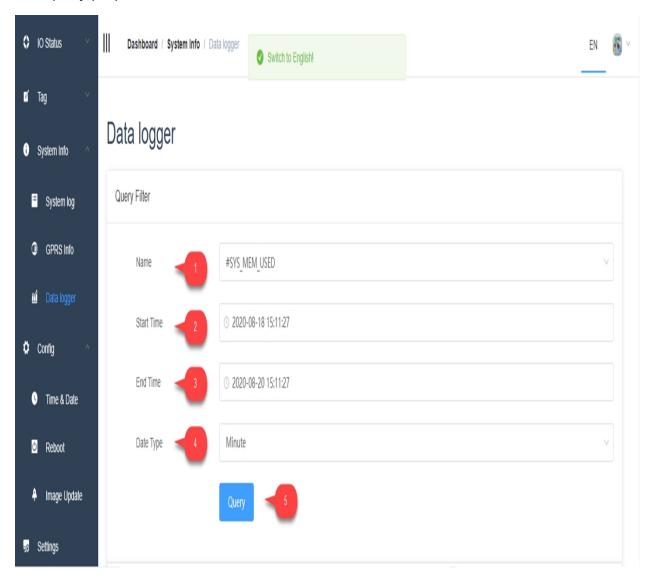

- 1. Select the tag name.
- 2. Select the start time of the data logger.
- 3. Select the end time of the data logger.
- 4. Select the statistical time of the query, you can choose: minute / hour / day / full data.
- 5. Click the Query button.

Users can view data in the following three ways.

1. Data chart:

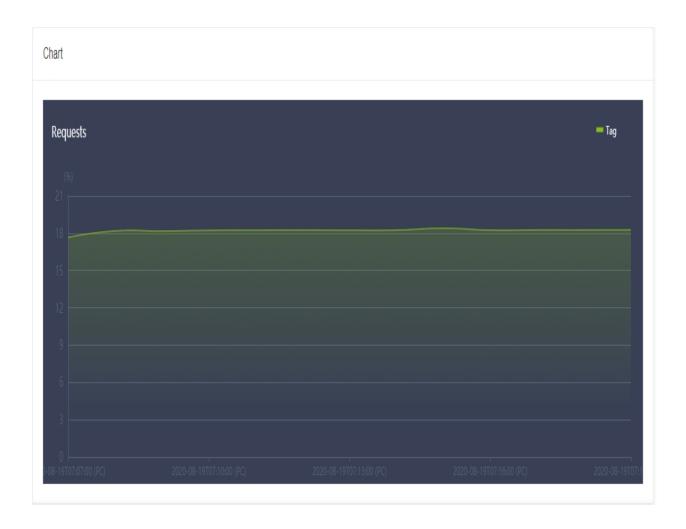

### 2. Data table:

#### Table

| Index | Timestamp                | Last Value | Min Value | Max Value | Avg Value | Quality | Partial |
|-------|--------------------------|------------|-----------|-----------|-----------|---------|---------|
| 1     | 2020-08-19T07:07:00 (PC) | 17.6663    | 17.6180   | 17.6824   | 17.6497   |         | 0       |
| 2     | 2020-08-19T07:08:00 (PC) | 18.1861    | 17.7789   | 18.2971   | 17.9612   |         | 1       |
| 3     | 2020-08-19T07:09:00 (PC) | 18.1732    | 18.1732   | 18.3261   | 18.1938   |         | 0       |
| 4     | 2020-08-19T07:10:00 (PC) | 18.2327    | 18.1667   | 18.3389   | 18.2067   |         | 0       |
| 5     | 2020-08-19T07:11:00 (PC) | 18.2456    | 18.2263   | 18.3920   | 18.2655   |         | 0       |
| 6     | 2020-08-19T07:12:00 (PC) | 18.2536    | 18.2343   | 18.3937   | 18.2615   |         | 0       |
| 7     | 2020-08-19T07:13:00 (PC) | 18.2408    | 18.2408   | 18.3808   | 18.2523   |         | 0       |
| 8     | 2020-08-19T07:14:00 (PC) | 18.2520    | 18.2392   | 18.3937   | 18.2685   |         | 0       |
| 9     | 2020-08-19T07:15:00 (PC) | 18.3985    | 18.2456   | 18.3985   | 18.2703   |         | 0       |
| 10    | 2020-08-19T07:16:00 (PC) | 18.2504    | 18.2504   | 18.3985   | 18.2630   |         | 0       |

3. Export to an Excel document and download. Users can download documents in browsers, which is not supported in Studio for the time being.

| Export    |           |
|-----------|-----------|
| File Name | test.xlsx |
|           | Download  |

|   | A  | В        | С        | D        | E        | F       | G         | Н       | Ι |
|---|----|----------|----------|----------|----------|---------|-----------|---------|---|
| 1 | id | last     | min      | max      | avg      | quality | timestamp | partial |   |
| 2 | 1  | 100.0000 | 100.0000 | 100.0000 | 100.0000 |         | 2020-08-1 | 10      |   |
| 3 | 2  | 100.0000 | 100.0000 | 100.0000 | 100.0000 |         | 2020-08-1 | 1       |   |
| 4 | 3  | 100.0000 | 100.0000 | 100.0000 | 100.0000 |         | 2020-08-1 | 0       |   |
| 5 | 4  | 100.0000 | 100.0000 | 100.0000 | 100.0000 |         | 2020-08-1 | 0       |   |
| 6 | 5  | 100.0000 | 100.0000 | 100.0000 | 100.0000 |         | 2020-08-1 | 0       |   |
| 7 |    |          |          |          |          |         |           |         |   |
| _ |    |          |          |          |          |         |           |         |   |

### 82. Time & Date

Get or set system time zone and date

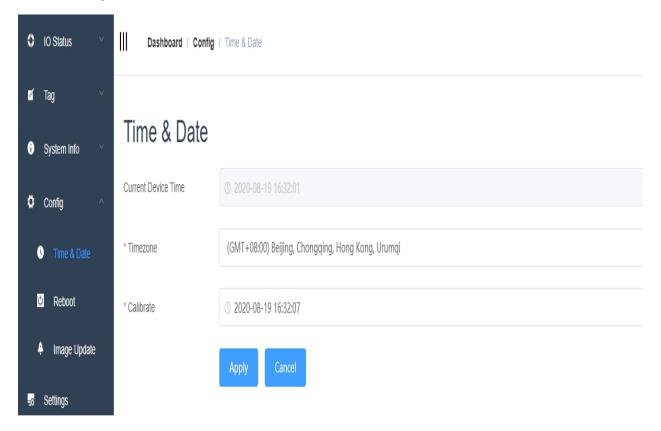

## 83. Reboot

Reboot system from online.

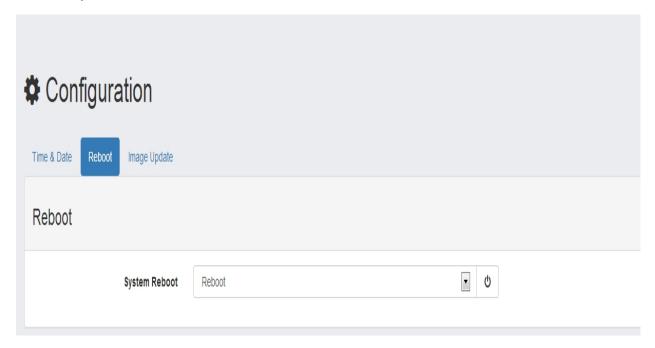

# 84. Image Update

"Image Information" tab displays both system and software version information of the current device, meanwhile allows users to update firmware and software online.

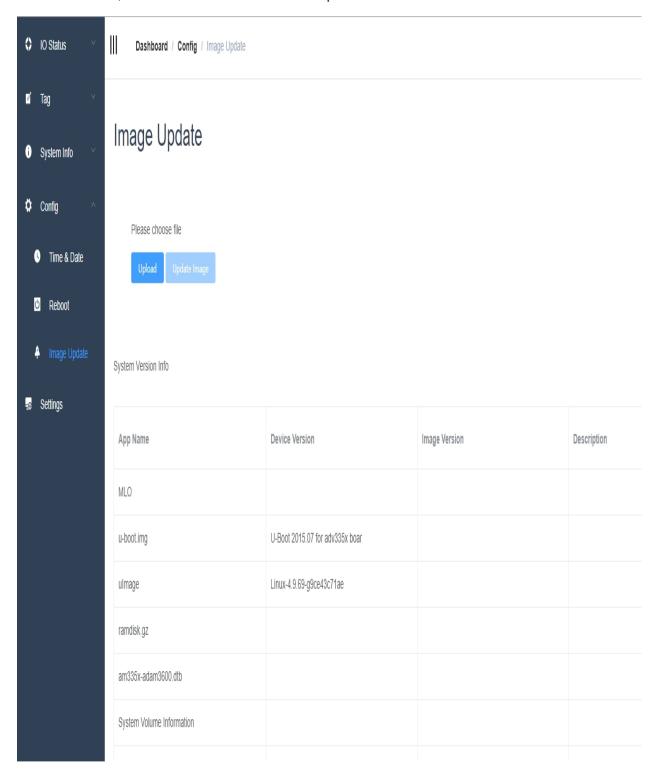

### 84.1 Information Display

System version information of the current device is shown as below:

System Version Info

| App Name                  | Device Version                  | Image Version | D€ |
|---------------------------|---------------------------------|---------------|----|
| MLO                       |                                 |               |    |
| u-boot.img                | U-Boot 2015.07 for adv335x boar |               |    |
| ulmage                    | Linux-4.9.69-g9ce43c71ae        |               |    |
| ramdisk.gz                |                                 |               |    |
| am335x-adam3600.dtb       |                                 |               |    |
| System Volume Information |                                 |               |    |
| ADAM-3600-mcu.bin         | 0 rev 01010194                  |               |    |
| ADAM-3600-Al-aio.bin      | 0 rev 01010130                  |               |    |
| ICDMANAGER-icdm.bin       | 01010148                        |               |    |

App & Lib version information of the current device is shown as below:

App & Lib Version Info

| App Name          | Device Version      | Image Version |
|-------------------|---------------------|---------------|
| ActiveConnection  | 2.7.0 rev beeae91bb |               |
| AdvAgentMain      | 2.7.0 rev beeae91bb |               |
| AdvBurnInTest     | 2.7.0 rev beeae91bb |               |
| AdvProgramMgr     | 2.7.0 rev beeae91bb |               |
| AdvSystemSetting  | 2.7.0 rev beeae91bb |               |
| AdvSystemTag      | 2.7.0 rev beeae91bb |               |
| AdvUDBackup       | 2.7.0 rev beeae91bb |               |
| AdvUserTag        | 2.7.0 rev beeae91bb |               |
| AdvVersion        | 2.7.0 rev beeae91bb |               |
| AdvWirelessCheckd | 2.7.0 rev beeae91bb |               |
| AutoDialup4G      | 2.7.0 rev beeae91bb |               |
| BacnetDaemon      | 2.7.0 rev beeae91bb |               |
| CalcTag           | 2.7.0 rev beeae91bb |               |
| DNP3Daemon        | 2.7.0 rev beeae91bb |               |

### 84.2 Image Update

Note! This operation is only available when users have logged in the studio.

1. Click "Load File" button to select the bin package to be updated.

2. Click "Upload" button to upload the file.

System Version Info

| App Name                  | Device Version                  | Image Version | D€ |
|---------------------------|---------------------------------|---------------|----|
| MLO                       |                                 |               |    |
| u-boot.img                | U-Boot 2015.07 for adv335x boar |               |    |
| ulmage                    | Linux-4.9.69-g9ce43c71ae        |               |    |
| ramdisk.gz                |                                 |               |    |
| am335x-adam3600.dtb       |                                 |               |    |
| System Volume Information |                                 |               |    |
| ADAM-3600-mcu.bin         | 0 rev 01010194                  |               |    |
| ADAM-3600-Al-aio.bin      | 0 rev 01010130                  |               |    |
| ICDMANAGER-icdm.bin       | 01010148                        |               |    |

3. The upload process will take about a few minutes.

ADAM3600\_EdgeLink\_2.7.0\_Alpha\_20081315\_develop (1).bin

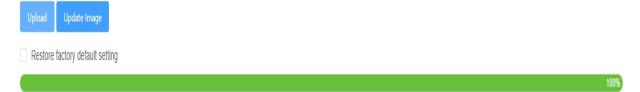

4. After the file has been successfully uploaded, click "Update" button. Then, the version of each file included in the package will be displayed.

App & Lib Version Info

| App Name          | Device Version      | Image Version |
|-------------------|---------------------|---------------|
| ActiveConnection  | 2.7.0 rev beeae91bb |               |
| AdvAgentMain      | 2.7.0 rev beeae91bb |               |
| AdvBurnInTest     | 2.7.0 rev beeae91bb |               |
| AdvProgramMgr     | 2.7.0 rev beeae91bb |               |
| AdvSystemSetting  | 2.7.0 rev beeae91bb |               |
| AdvSystemTag      | 2.7.0 rev beeae91bb |               |
| AdvUDBackup       | 2.7.0 rev beeae91bb |               |
| AdvUserTag        | 2.7.0 rev beeae91bb |               |
| AdvVersion        | 2.7.0 rev beeae91bb |               |
| AdvWirelessCheckd | 2.7.0 rev beeae91bb |               |
| AutoDialup4G      | 2.7.0 rev beeae91bb |               |
| BacnetDaemon      | 2.7.0 rev beeae91bb |               |
| CalcTag           | 2.7.0 rev beeae91bb |               |
| DNP3Daemon        | 2.7.0 rev beeae91bb |               |

5. Click "Update" button to start Image updating. The update process is shown as below:

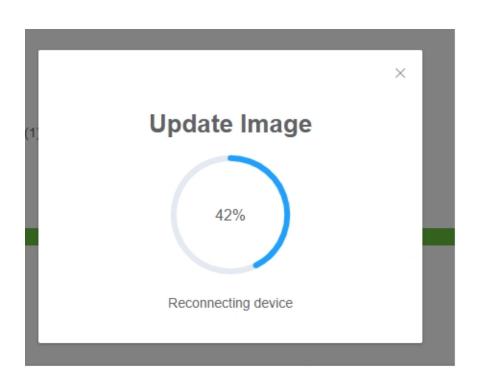

6. After the update, EdgeLink will restart. Then, "EdgeLink boot successful" message will pop up to indicate a successful reboot.

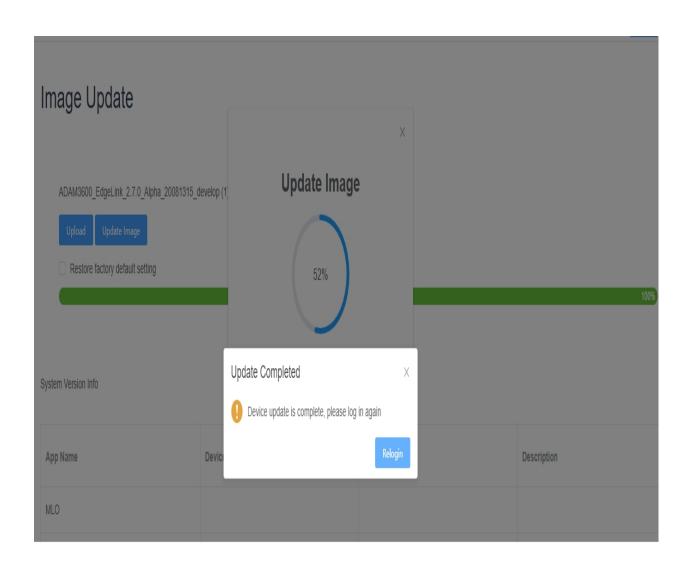

## 85. iCDManager

iCDManager is a communication monitoring unit which can diagnose both LAN port and serial port. For LAN port, iCDManager will acquire the network status information output by the network card to test its current status; for serial port, iCDManager will acquire the communication signals on physical layer of the serial port to obtain the related information, including its active status and the response time of the data package on serial port.

### 85.1 Main Interface of iCDManager

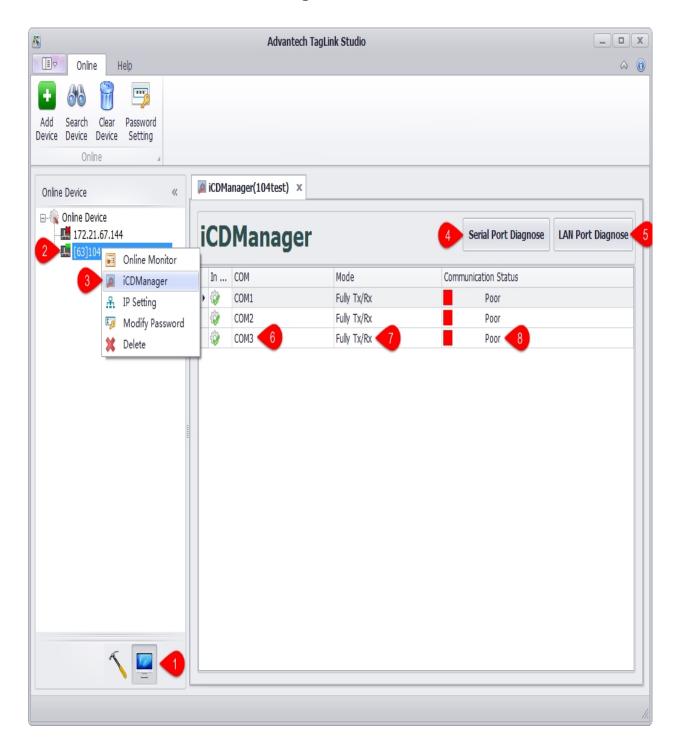

As shown in the figure above, right-click on the device name go to "iCDManager" page.

- 1. Click "Online" button.
- 2. Select a device.

- 3. Right-click on the device name to open "iCDManager" page.
- 4. Click "Serial Port Diagnose" button to view the communication status of the serial port. The interface is shown as the above when it is opened for the first time.
- 5. Click "LAN Port Diagnose" button to view the communication status of the LAN port. Please refer to "Network Monitoring" for its interface.
- 6. Display the name of the serial port. Double-click it to pop up the parameter configuration window (refer to "Parameter Configurations of Serial Port").
- 7. Show the monitoring mode (refer to "Parameter Configurations of Serial Port").
- 8. Show the communication status: "Poor", "Good" and "Excellent" (refer to "Monitoring Status Tips").

#### 85.2 Parameter Configurations of Serial Port

The time unit here is ms by default.

#### 85.2.1.1 Full tx/rx

The parameters are described as follows:

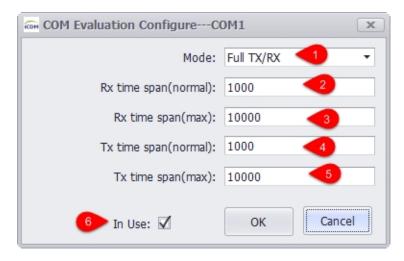

1. Here the monitoring mode is set to "Full tx/rx" which means full function monitoring mode.

- 2. The minimum time span for receiving line to monitor the signal level variation. If the actual time span is less than it, the monitoring result will be excellent.
- 3. The maximum time span for receiving line to monitor the signal level variation. If the actual time span is greater than it, the monitoring result will be poor.
- 4. The minimum time span for transmitting line to monitor the signal level variation. If the actual time span is less than it, the monitoring result will be excellent.
- 5. The maximum time span for transmitting line to monitor the signal level variation. If the actual time span is greater than it, the monitoring result will be poor.
- 6. Choose whether to display the information of this port.

#### 85.2.1.2 Half tx/rx

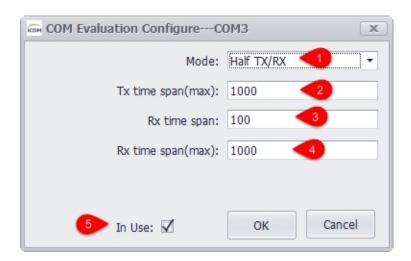

- 1. Here the monitoring mode is set to "Half tx/rx" which means heartbeat monitoring mode.
- 2. The maximum time span for transmitting line to monitor the signal level variation. If the actual time span is greater than it, the monitoring result will be poor; if the actual time span is less than it, the heartbeat packet is sent normally and the response time will be monitored.
- 3. The minimum time span for receiving line to monitor the signal level variation. If the difference between the transmitting time and the receiving time is less than it, the monitoring result will be excellent.

- 4. The maximum time span for receiving line to monitor the signal level variation. If the difference between the transmitting time and the receiving time is greater than it, the monitoring result will be poor.
- 5. Choose whether to display the information of this port.

#### 85.2.1.3 Tx Only

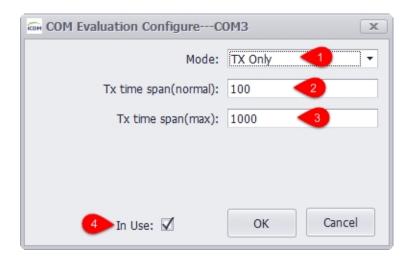

- 1. Here the monitoring mode is set to "Tx Only" which means only transmitting signals will be monitored.
- 2. The minimum time span for transmitting line to monitor the signal level variation. If the actual time span is less than it, the monitoring result will be excellent.
- 3. The minimum time span for receiving line to monitor the signal level variation. If the actual time span is less than it, the monitoring result will be poor.
- 4. Choose whether to display the information of this port.

#### 85.2.1.4 Rx Only

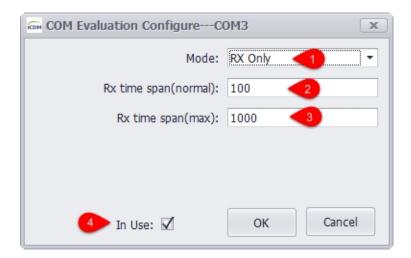

- 1. Here the monitoring mode is set to "Rx Only" which means only receiving signals will be monitored.
- 2. The minimum time span for receiving line to monitor the signal level variation. If the actual time span is less than it, the monitoring result will be poor.
- 3. The maximum time span for receiving line to monitor the signal level variation. If the actual time span is greater than it, the monitoring result will be poor.
- 4. Choose whether to display the information of this port.

# **85.3 Monitoring Status Tips**

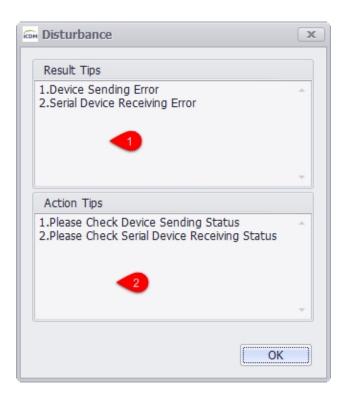

- 1. Result tips.
- 2. Action tips.

## 85.4 Network Monitoring

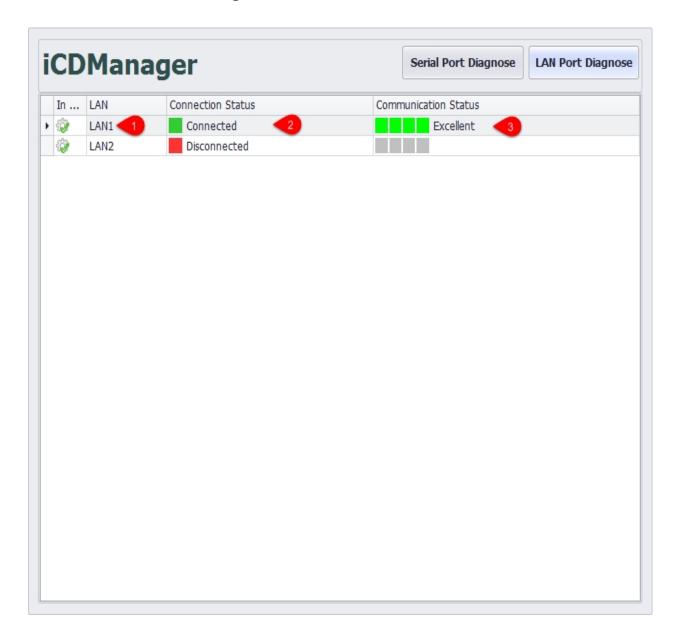

- 1. Network name.
- 2. Network connection status.
- 3. Network communication status.

## 86. Overview

Libextext built-in multiple macro function that is used to the system time or tag value are formatted output, the user can use the macro function to prepare the required text template. This module can be used to output mail and short message content in event management, or for other applications that require forwarding text data, such as MQTT or HTTP forwarding.

#### 86.1 Overview of macro functions

| function                                | instruction<br>s         | parameter                                   | optional<br>parameter |
|-----------------------------------------|--------------------------|---------------------------------------------|-----------------------|
| <pre>\$localtime(fmt)</pre>             | output local             | fmt:formattin                               | %F,%T,%H,             |
| \$gmttime(fmt)                          | output GMT time          | fmt:formattin                               | %F,%T,%H,             |
| <pre>\$ctime(fmt)</pre>                 | output the time stamp    | fmt:formattin                               | s,ms,sms              |
| <pre>\$tagLocalTime(tag_name,fmt)</pre> | output tag<br>local time | tag_name:ta<br>g name<br>fmt:formattin<br>g | %F,%T,%H,             |
| <pre>\$tagGmtTime(tag_name,fmt)</pre>   | output tag<br>GMT time   | tag_name:ta<br>g name<br>fmt:formattin<br>g | %F,%T,%H,             |
| <pre>\$tagCTime(tag_name,fmt)</pre>     | output tag<br>time stamp | tag_name:ta<br>g name<br>fmt:formattin<br>g | s,ms,sms              |

| <pre>\$tagName(tag_name)</pre>           | output tag                | tag_name:ta<br>g name              |                          |
|------------------------------------------|---------------------------|------------------------------------|--------------------------|
| <pre>\$tagValue(tag_name,fmt)</pre>      | output tag<br>value       | tag_name:ta g name fmt:formattin g | %.1lf,%.2lf,%.3lf,%<br>g |
| <pre>\$tagQuality(tag_name)</pre>        | output tag<br>quality     | tag_name:ta<br>g name              |                          |
| <pre>\$tagValueDescriptor(tag_name</pre> | output tag<br>description | tag_name:ta<br>g name              |                          |

# Macro function is introduced in detail

## 86.2 System time function

\$localtime(fmt), \$gmttime(fmt) and \$ctime(fmt) The three macro function is used to the current system time formatted as text, its output format by fmt parameter specifies, supports the following parameters format.

| parameter | instructions                                                         | formatting                  |
|-----------|----------------------------------------------------------------------|-----------------------------|
| %a        | Short for day of the week                                            | wed                         |
| %A        | The day of the week in full                                          | Wednesday                   |
| %b        | Short for month                                                      | Nov                         |
| %B        | The full name of the month                                           | November                    |
| %с        | Standard date time string                                            | Wed Nov 11<br>13:59:53 2020 |
| %C        | The first two digits of the year                                     | 20                          |
| %d        | The day of the month in decimal notation                             | 20                          |
| %D        | Month/day/year                                                       | 11/11/20                    |
| %e        | In the two-character field, The day of the month in decimal notation | 20                          |
| %F        | Year - Month - Date                                                  | 2020-11-11                  |
| %g        | The last two digits of the year, Use a week-based year               | 20                          |
| %G        | Year, using a year based on the week                                 | 2020                        |
| %h        | The abbreviated name of the month                                    | Nov                         |
| %H        | Twenty-four hours                                                    | 14                          |
| %I        | Twelve hours                                                         | 02                          |
| %j        | The day of the year in decimal notation                              | 316                         |

| %m | A month in decimal notation                        | 11          |
|----|----------------------------------------------------|-------------|
| %M | The number of minutes in the ten hour system       | 12          |
| %n | New line character                                 |             |
| %p | Local AM or PM equivalent display                  | AM          |
| %r | For 12 hours                                       | 02:05:53 PM |
| %R | Displays hours and minutes: hh:mm                  | 14:06       |
| %S | The number of seconds in decimal                   | 39          |
| %t | Horizontal tabs                                    |             |
| %T | Displays minutes and seconds: hh:mm:ss             | 14:05:36    |
| %u | The day of the week                                | 5           |
| %U | The week of the year, with Sunday as the first day | 46          |
| %V | The week of the year, using the week-based year    | 47          |
| %w | A decimal representation of the day of the week    | 3           |
| %W | Week of the year, Monday is the first day          | 45          |
| %x | Standard date string                               | 11/11/20    |
| %X | Standard time series                               | 14:04:07    |
| %y | A decimal year without centuries                   | 20          |
| %Y | Ten years with century section                     | 2020        |
| %z | Time zone name                                     | +0800       |
| %Z | An acronym for a time zone name                    | CST         |
| %% | percent                                            | %           |

### 86.3 \$localtime(fmt): Output local time

fmt: Time output format parameter item, the default output format parameter is: %F %T (year, month, day, hour, minute, second)

result: Output local time in format

The sample:

\$localtime(%F %T) : 2020-11-10 17:07:15

\$localtime(%T) : 17:07:15

# 86.4\$gmttime(fmt): Output GMT time

fmt: Time output format parameter item, the default output format parameter is: %F %T (year, month, day, hour, minute, second)

result: output GMT time in format

The sample:

\$gmttime(%F %T):2020-11-10 09:07:15 \$gmttime(%F):2020-11-10

## 86.5\$ctime(fmt): output the time stamp

fmt: Time output format parameter item, default output format parameter is sms (seconds and ms)

result: Output the timestamp by format

The sample:

\$ctime(s):1604999235

\$ctime(ms):291

\$ctime(sms):1604999235291

#### 86.6 The Tag function

#### 86.7 \$tagName(tag\_name): Output tag name

tag\_name: tag name

result: Output the tag name

The sample:

\$tagName(tag\_2):tag\_2

#### 86.8 \$tagValue(tag\_name, fmt): Output tag value

tag\_name: tag name

fmt: Preserve valid bit parameters, default to 2 decimal digits (%.2lf)

separator: Parameters are separated by a comma (,)

result: Output the tag value. Failure returns:0

The sample:

\$tagValue(tag\_8,%.31f):7.000

\$tagValue(tag\_9,%.91f):8.000000

\$tagValue(tag\_10,%.g):9

\$tagValue(tag\_,%.21f):0.00

## 86.9 \$tagQuality(tag\_name): output tag quality

tag\_name: tag name

result: Output the tag quality. Fail to return :8080

The sample:

\$tagQuality(tag\_2):0

\$tagQuality(tag\_):8080

#### 86.10 \$tagValueDescriptor(tag\_name): output tag description

tag\_name: tag name

result: Output the tag description. Failure returns: 0.00

The sample:

\$tagValueDescriptor(test:D1): 111
\$tagValueDescriptor(tag\_): 0.00

#### 86.11 \$tagLocalTime(tag\_name,fmt): output tag local time

tag\_name: tag name

Time output format parameter item, default output format %F %T(year, month, day, hour, minute, second)

separator: The arguments are separated by a comma (,)

result: Output the tag time according to the format, Failed to output: 1970-01-01 08:00:00

The sample:

\$tagLocalTime(tag\_9,%F %T):2020-11-10 17:07:16
\$tagLocalTime(tag\_9,%F):2020-11-10

\$tagLocalTime(tag\_,%F): 1970-01-01 08:00:00

## 86.12 \$tagGmtTime (tag\_name, fmt): output tag GMT time

tag\_name: tag name

fmt: Time output format parameter item, default output format %F %T(year, month, day, hour, minute, second)

separator: The arguments are separated by a comma (,)

result: Output the tag time according to the format, Failed to output: 1970-01-01 08:00:00

The sample:

\$tagGmtTime(tag\_9,%F %T):2020-11-10 09:07:16

\$tagGmtTime(tag\_9,%T):09:07:16

\$tagGmtTime(tag\_,%T): 1970-01-01 00:00:00

#### 86.13 \$tagCTime(tag\_name, fmt): Output tag time stamp

```
tag_name: tag name
fmt: Time stamp output format parameter item, default time format sms (seconds and ms)
separator: The arguments are separated by a comma (,)
result: Output the tag stamp according to the format,Failed to output:0
the sample:

$tagCTime(tag_9,s):1604999236
$tagCTime(tag_9,sms):211
$tagCTime(tag_9,sms):1604999236211
$tagCTime(tag_,sms):000
$tagCTime(tag_,sms):0000
```

### 86.14 Multi-tag custom template function

\$MulTagBegin(tag\_1,tag\_2...), template and \$MulTagEnd(separator) are composed of three parts, corresponding to the beginning part, template part and end part respectively. Only when the input text successfully matches the beginning part and end part, can the template output defined by multiple tags be realized.

## 86.15 \$MulTagBegin(tags) template \$MulTagEnd(separator)

```
tags:Add tag name with a comma (,) as the tag divider
the sample: $MulTagBegin(tag_1,tag_2,.....)

template:Templates to be output for each tag. Templates are user-defined
the sample: {" tagname ":$tagname (@)}, the @ character in the template will be replaced
by the tag name

separator:Template delimiter
the sample:$MultagEnd (,), with the comma (,) as the delimiter between the tag template

Multi-tag custom template example:
input:
```

```
$MulTagBegin(tag_8,tag_2,tag_5)
{

$$gmttime(%F %T):$gmttime(%F %T),

$$tagName(@):$tagName(@)
}

$MulTagEnd(,)
```

#### output:

```
{
$gmttime(%F %T):2020-11-10 12:13:28,
$tagName(@):tag_8
}
,
{
$gmttime(%F %T):2020-11-10 12:13:28,
$tagName(@):tag_2
}
,
{
$gmttime(%F %T):2020-11-10 12:13:28,
$tagName(@):tag_5
}
```